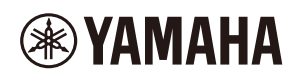

## **MUSIC PRODUCTION STUDIO**

# **SEQTRAK User Guide**

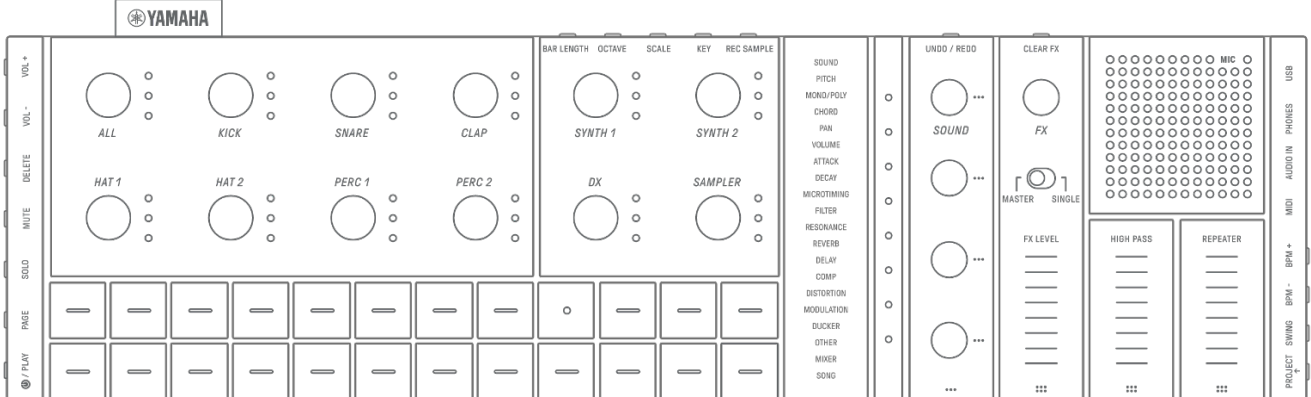

#### **Information**

- The SEQTRAK functions described in this User Guide are for OS V1.10.
- All illustrations and screenshots (screenshots of the iOS app) included in this User Guide are for the purpose of explanation. The actual specifications might differ.

#### **Trademarks**

- Windows is a registered trademark of Microsoft® Corporation in the United States and other countries.
- Apple, iPhone, iPad, iPadOS, Lightning, Mac, and App Store are trademarks of Apple Inc., registered in the U.S. and other countries.
- IOS is a trademark or registered trademark of Cisco in the U.S. and other countries and is used under license.
- Android and Google Play are trademarks of Google LLC.
- Wi-Fi and Wi-Fi CERTIFIED are registered trademarks or trademarks of Wi-Fi Alliance®.
- The Wi-Fi CERTIFIED™ Logo is a certification mark of Wi-Fi Alliance®.

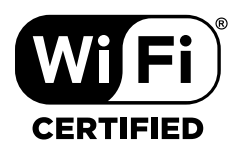

• The Bluetooth® word mark and logos are registered trademarks owned by Bluetooth SIG, Inc. and any user of such marks by Yamaha Corporation is under license.

# **& Bluetooth**®

- "USB Type-C" and "USB-C" are trademarks of USB Implementers Forum, registered in the U.S. and other countries.
- MIDI is a registered trademark of the Association of Musical Electronics Industry (AMEI).
- All other company names and product names mentioned in this guide are the trademarks or registered trademarks of their respective companies.

EN

## **Table of Contents**

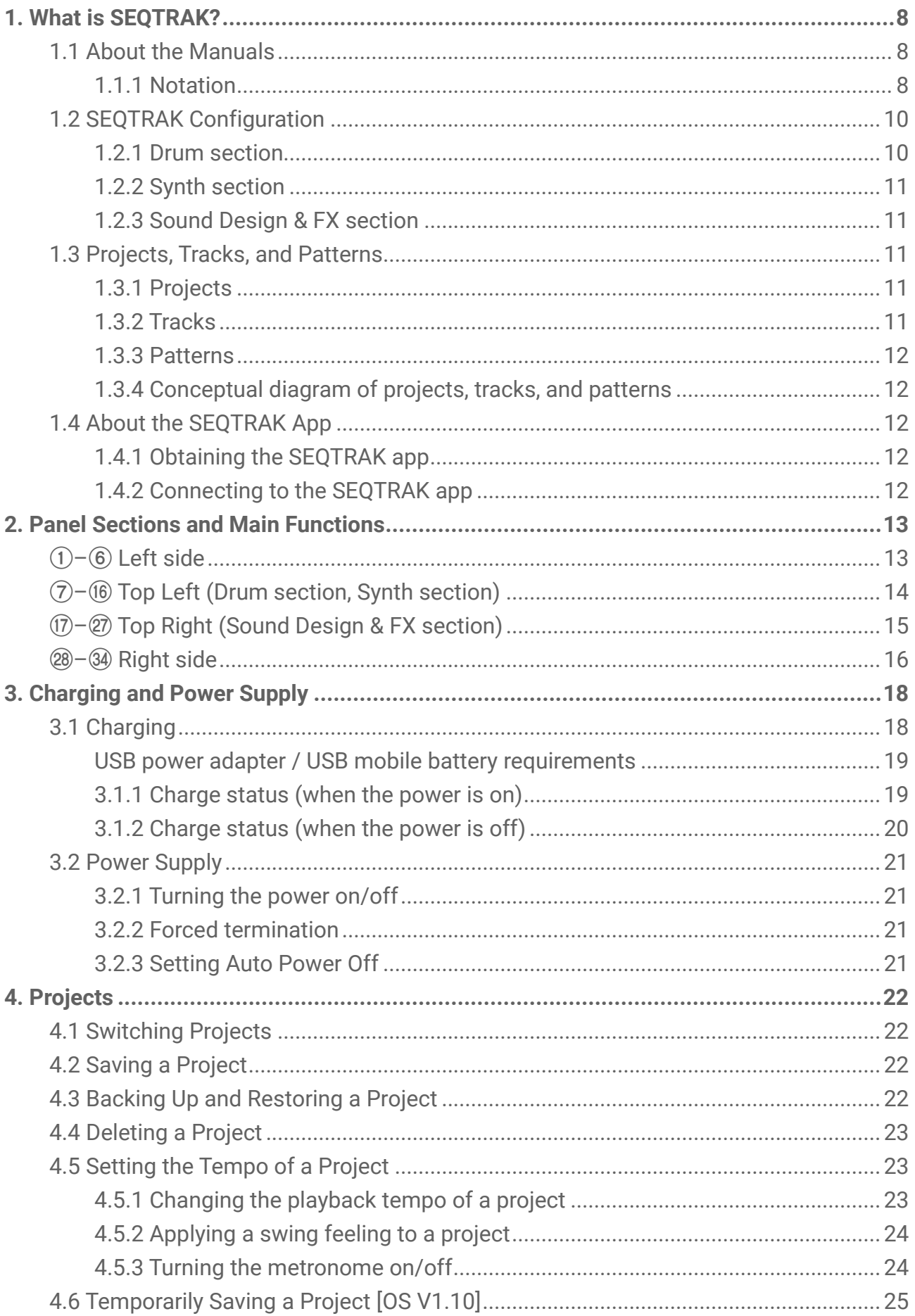

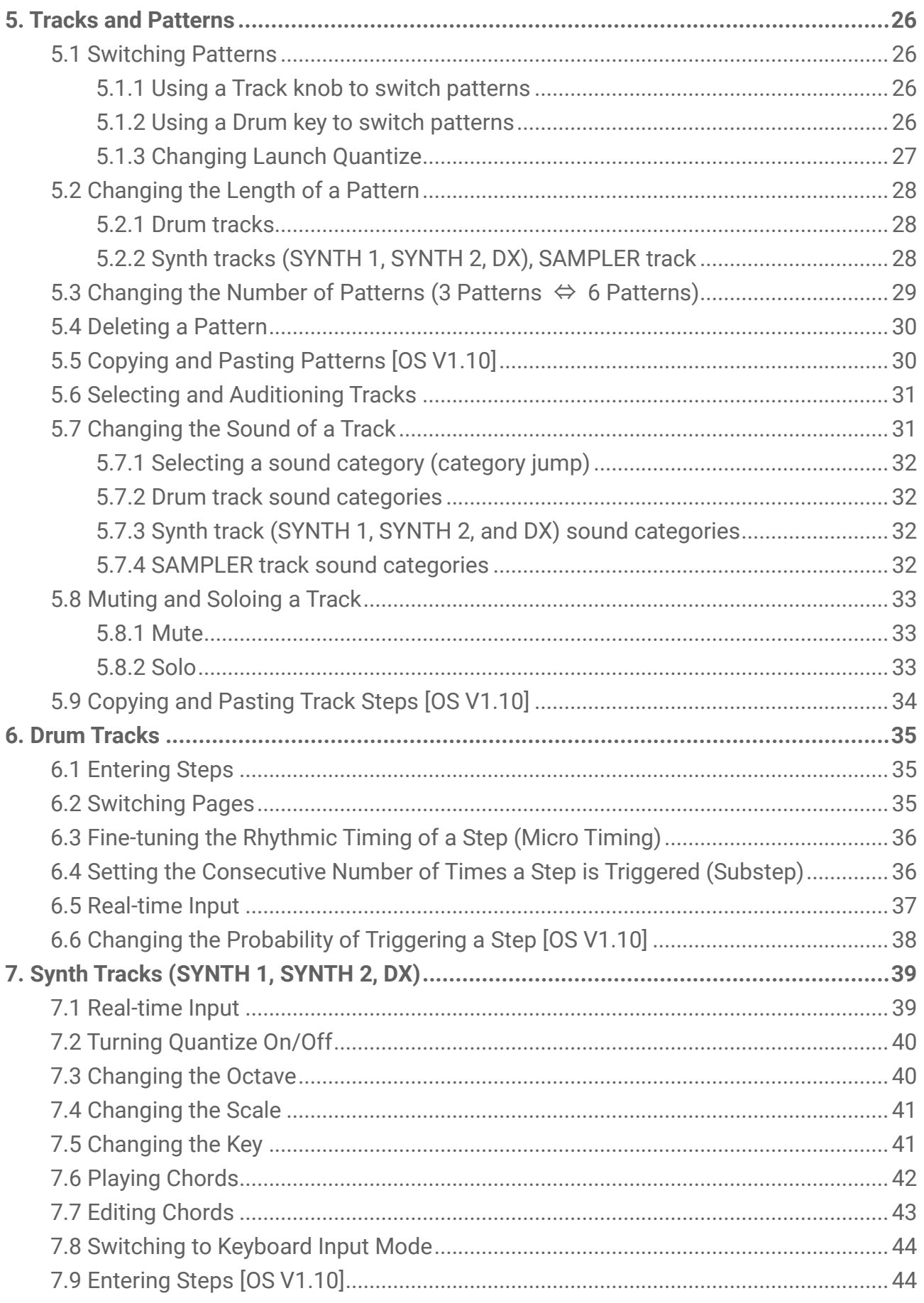

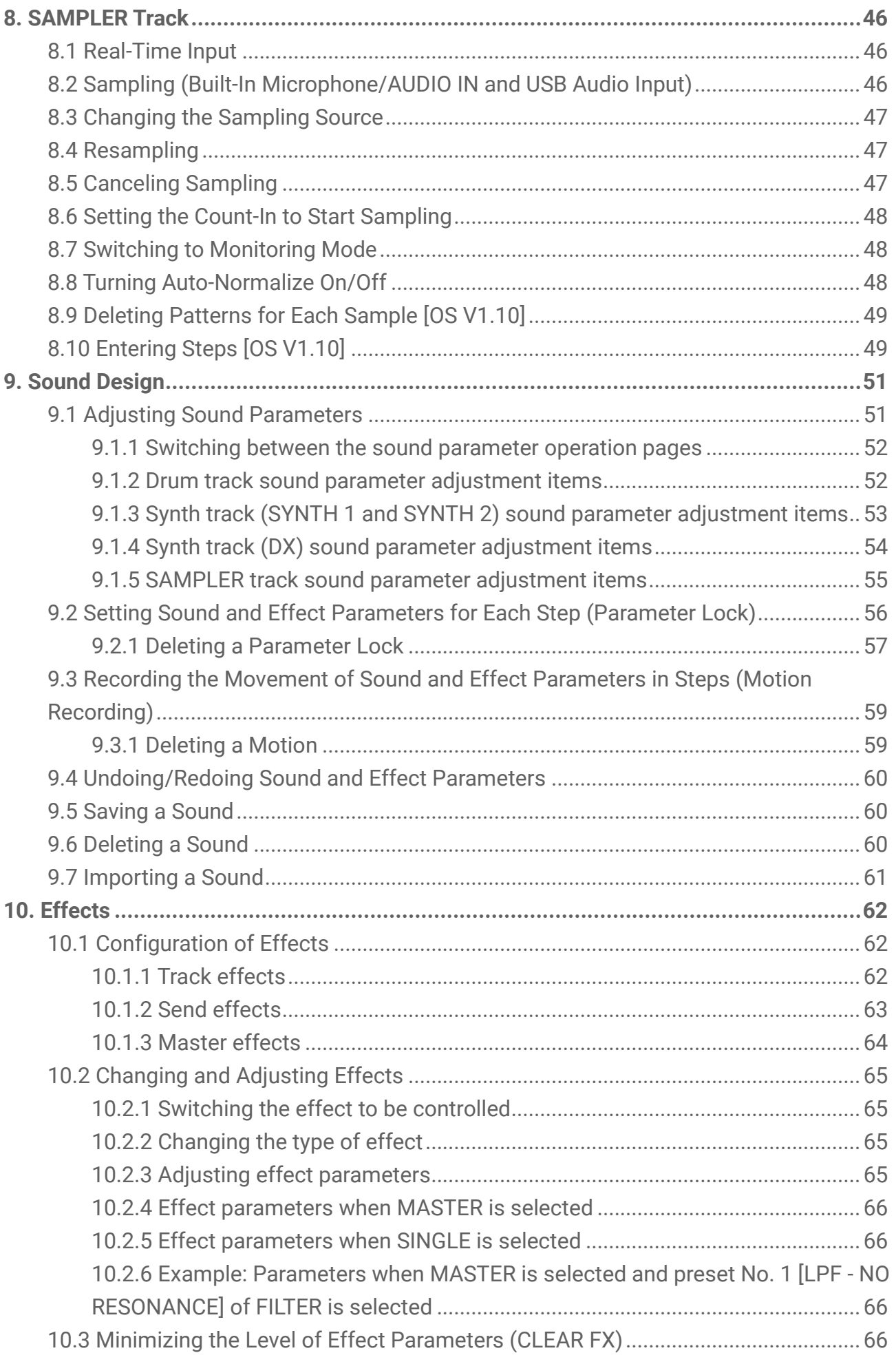

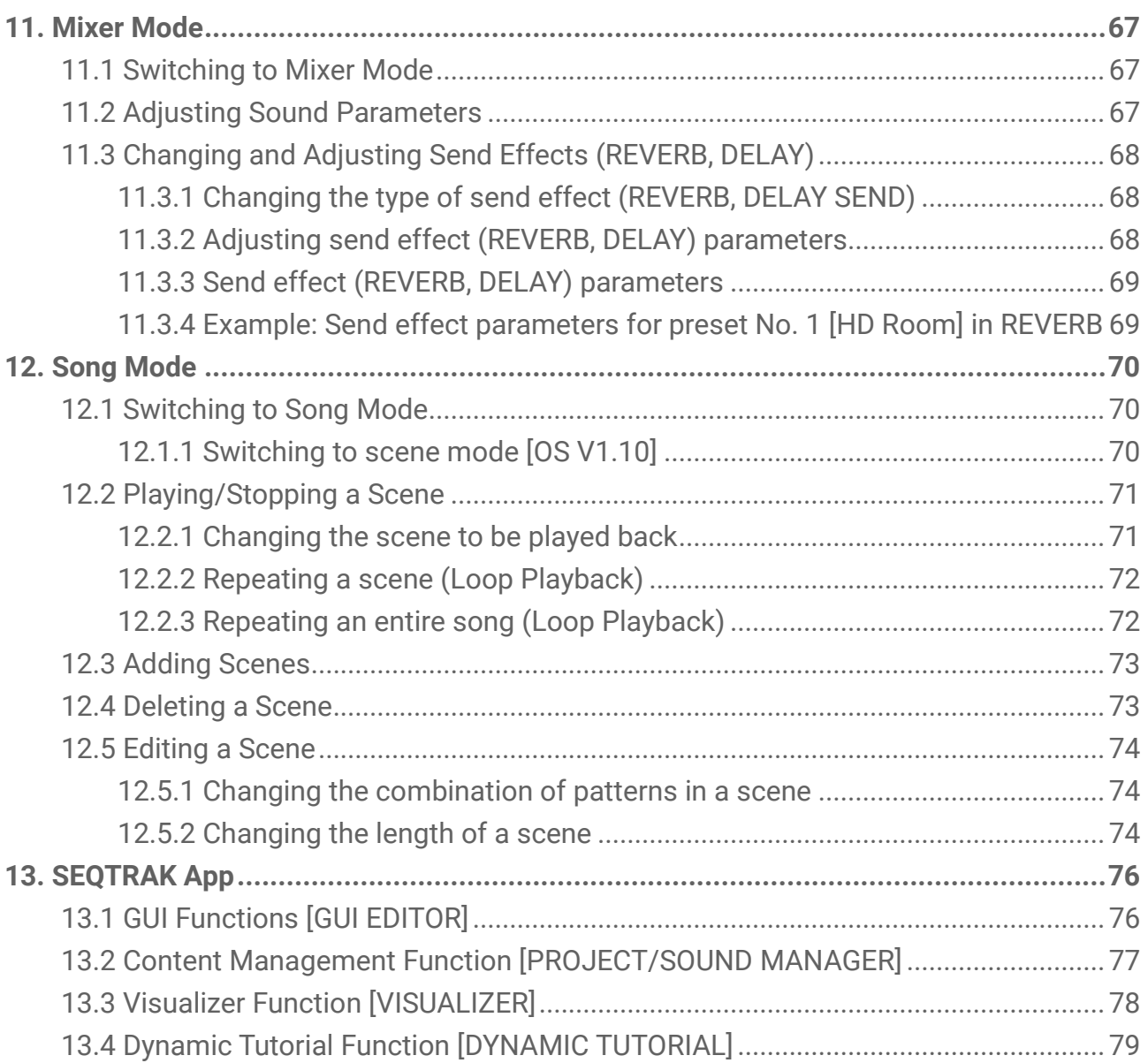

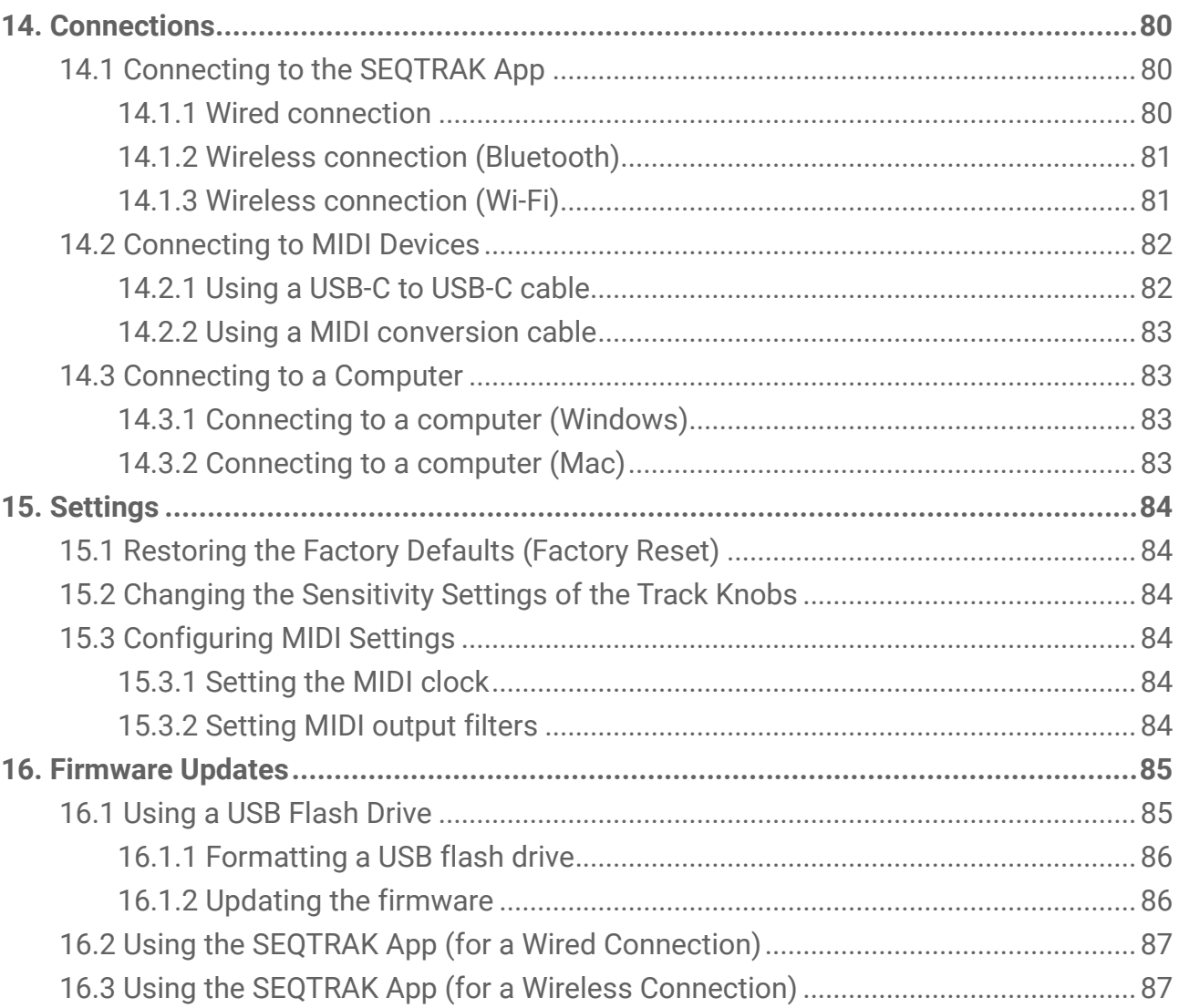

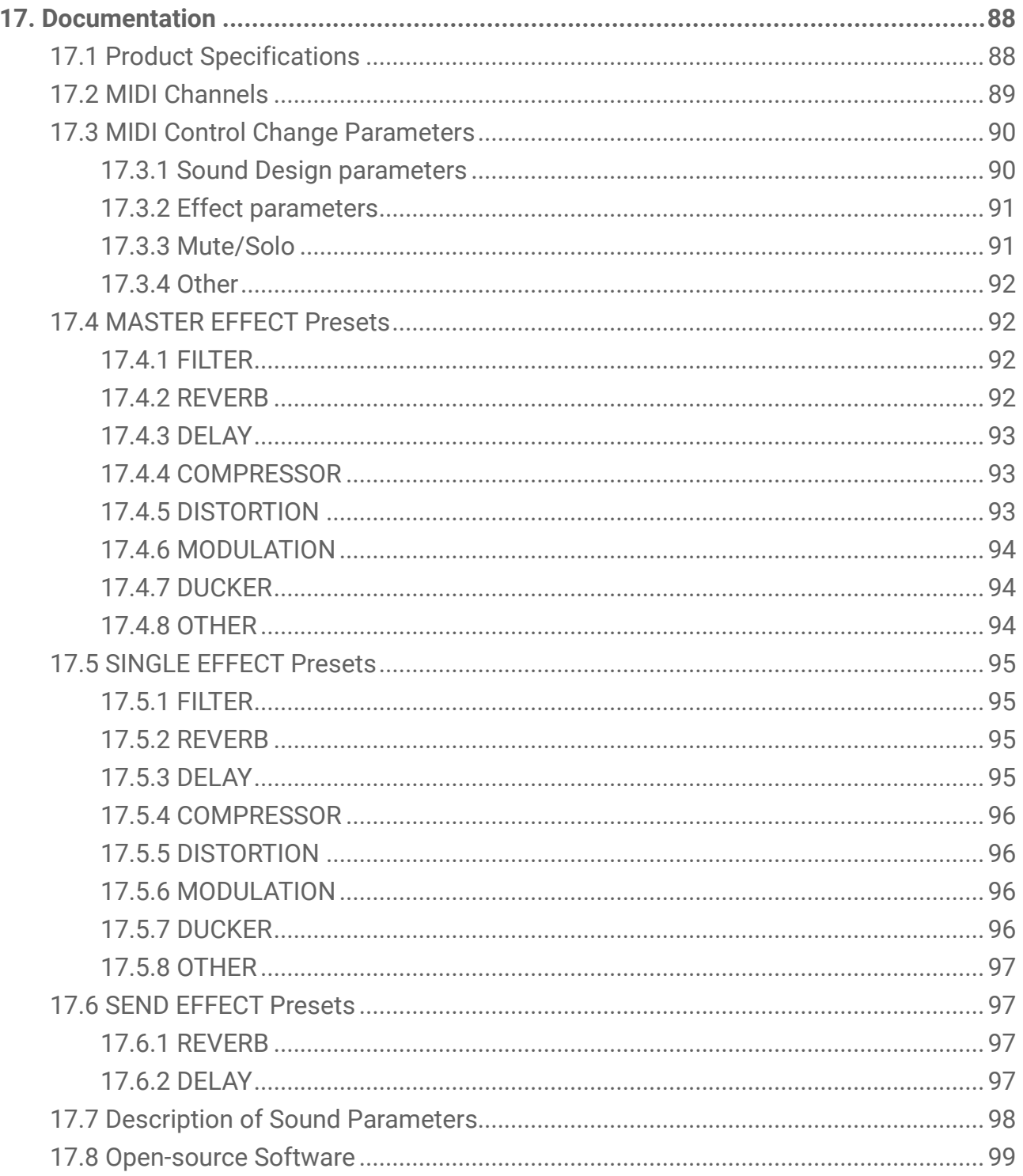

## <span id="page-7-0"></span>**1. What is SEQTRAK?**

SEQTRAK is an intuitive music production and performance tool with a sophisticated yet easy-to-understand workflow. Its compact size allows it to be used easily anywhere. In addition, the dedicated app gives you access to more detailed settings and allows you to create images linked to your songs.

To get the most out of SEQTRAK, please read this User Guide for more information about advanced features and operations.

## <span id="page-7-1"></span>**1.1 About the Manuals**

The following three manuals are available for this product.

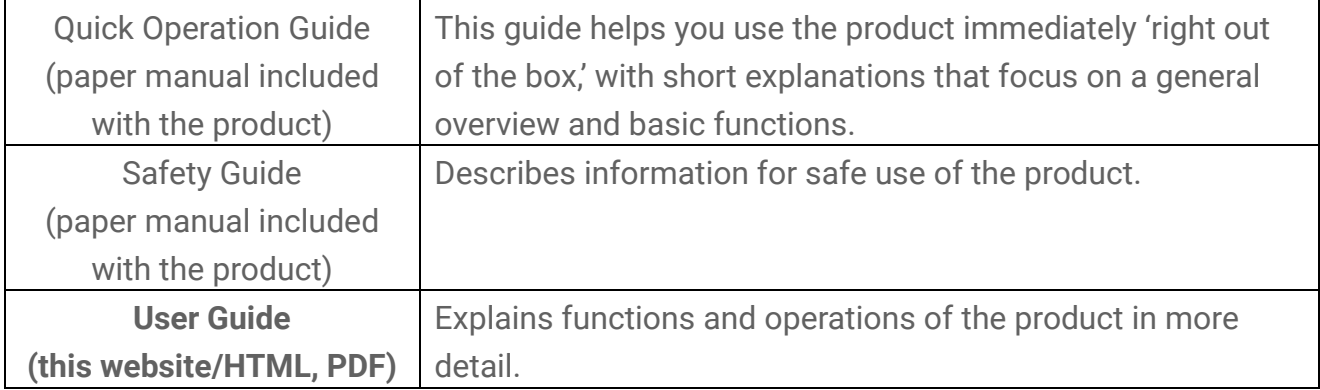

#### <span id="page-7-2"></span>**1.1.1 Notation**

The following terms and symbols are used throughout this User Guide. Be sure to understand these terms and symbols before reading this guide.

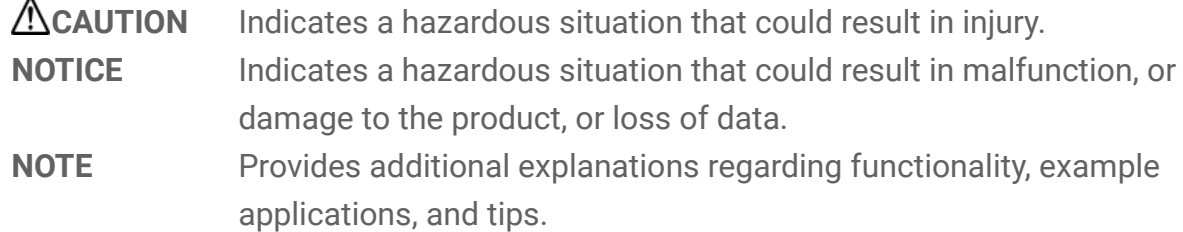

The various states of the LEDs (off, on, and flashing) are indicated as shown below.

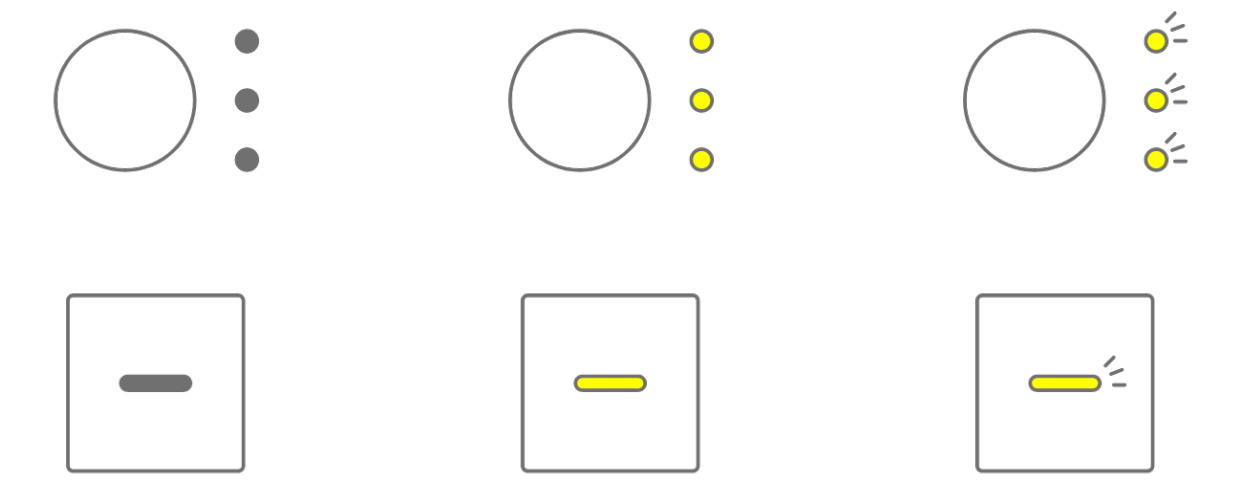

The various operations of SEQTRAK are indicated as shown below.

・ Pressing a button, knob, or key

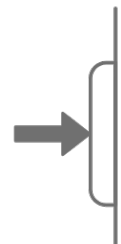

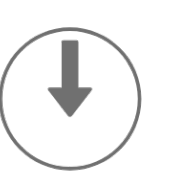

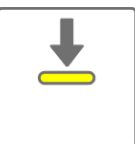

・ Pressing and holding a button, knob, or key

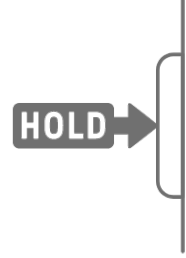

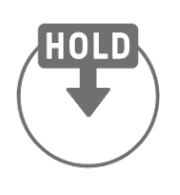

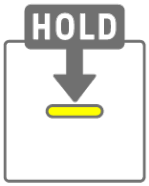

・ Pressing and holding a button, knob, or key for N seconds or longer

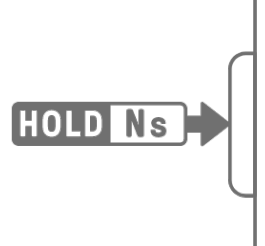

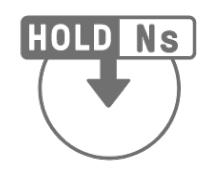

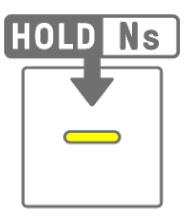

・ Turning a knob

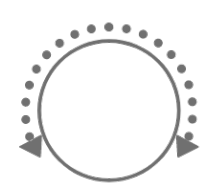

## <span id="page-9-0"></span>**1.2 SEQTRAK Configuration**

SEQTRAK is made up of three sections.

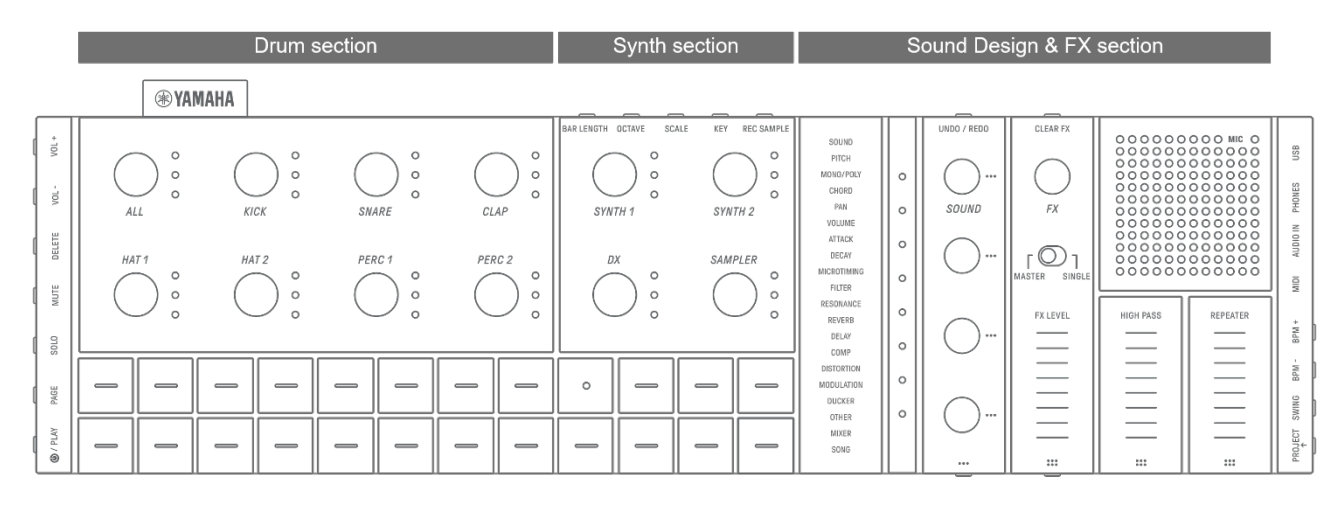

#### <span id="page-9-1"></span>**1.2.1 Drum section**

This section is used to produce rhythm parts. The Track knobs and Drum keys are used to control the seven Drum tracks (KICK, SNARE, CLAP, HAT 1, HAT 2, PERC 1, PERC 2). The most basic method of producing a rhythm part is to use the Drum keys to enter steps. Press a Track knob to select that track, and then press a Drum key to place a sound on the time axis. This makes it easy to produce beats.

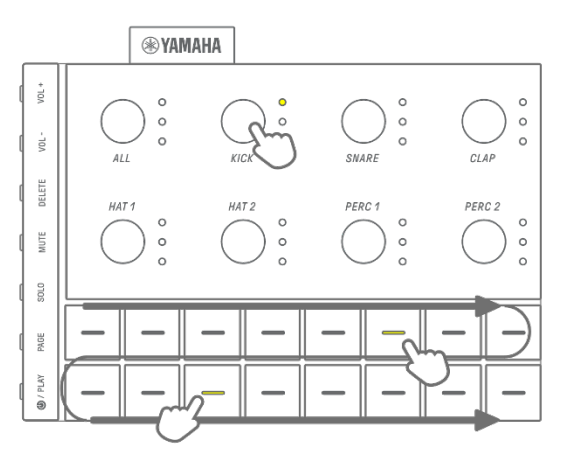

#### <span id="page-10-0"></span>**1.2.2 Synth section**

This section is used to produce melody parts. The Track knobs and Synth keys are used to control the three Synth tracks (SYNTH 1, SYNTH 2, and DX) and the SAMPLER track. The most basic method of performance and production is to use the Synth keys for real-time input. Press a Track knob to select that track, and then press a Synth key to play a note on the scale.

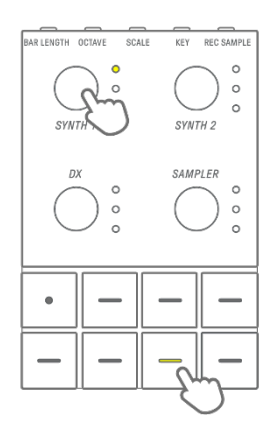

#### <span id="page-10-1"></span>**1.2.3 Sound Design & FX section**

This section is used to change the sound of individual tracks, adjust parameters, and manipulate effects. The Sound Design knobs are used to select sounds and adjust detailed parameters. One track effect can be applied to each track and a shared master effect can be applied to all tracks.

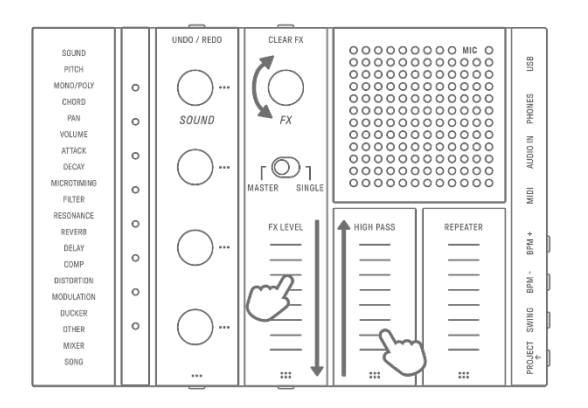

## <span id="page-10-2"></span>**1.3 Projects, Tracks, and Patterns**

#### <span id="page-10-3"></span>**1.3.1 Projects**

SEQTRAK manages the data of a single song in units called "projects." Up to eight projects can be stored in SEQTRAK, and one project can be used at a single time. A project consists of 11 tracks, and up to 6 patterns can be created on each track. A project also includes settings and states such as tempo and track volume.

#### <span id="page-10-4"></span>**1.3.2 Tracks**

A track is a component of a project, and is a performance part to which a single sound is assigned.

#### <span id="page-11-0"></span>**1.3.3 Patterns**

Patterns are phrases that are played in a loop. You can choose one pattern for each track, from up to six available patterns. You can play the same phrase repeatedly or switch between them at any time you like. The patterns on the 11 tracks will continue to play on top of each other until playback is stopped.

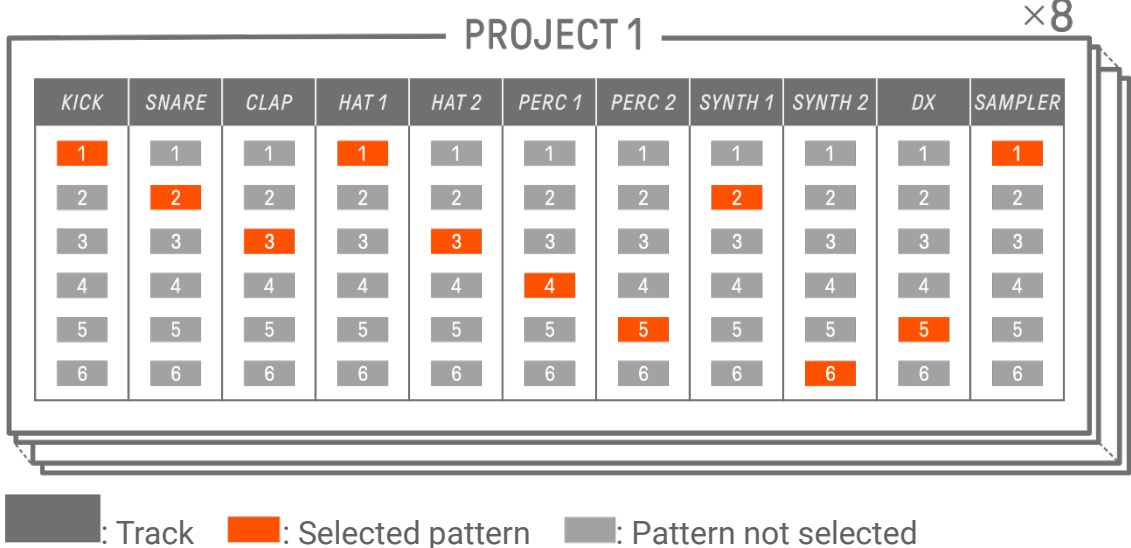

#### <span id="page-11-1"></span>**1.3.4 Conceptual diagram of projects, tracks, and patterns**

#### <span id="page-11-2"></span>**1.4 About the SEQTRAK App**

Using the dedicated SEQTRAK app, you can edit sounds in more detail, produce images linked to performances SEQTRAK, and manage your content. See ["13. SEQTRAK App"](#page-75-0) for an overview of the functions in the SEQTRAK app.

The software can be used on smartphones (iOS and Android), tablets (iPadOS and Android), and computers (Windows and Mac).

#### <span id="page-11-3"></span>**1.4.1 Obtaining the SEQTRAK app**

The iOS, iPadOS, and Android versions are available from the App Store and Google Play Store.

## Q SEOTRAK

Search for "SEQTRAK."

Windows and Mac versions are available from the following Yamaha website. https://www.yamaha.com/2/seqtrak/

#### <span id="page-11-4"></span>**1.4.2 Connecting to the SEQTRAK app**

When the SEQTRAK app is launched, instructions for how to connect SEQTRAK to the SEQTRAK app are displayed, if necessary. Follow the onscreen instructions to set up the connection. See ["14.1 Connecting to the SEQTRAK App"](#page-79-1) for detailed connection instructions.

## <span id="page-12-0"></span>**2. Panel Sections and Main Functions**

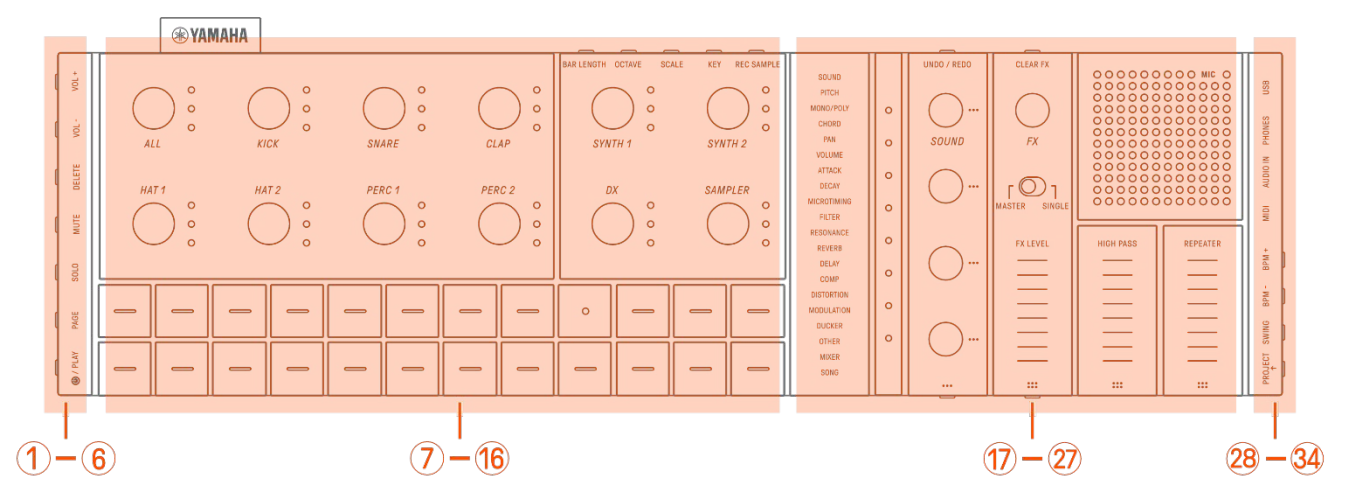

<span id="page-12-1"></span>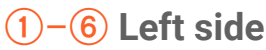

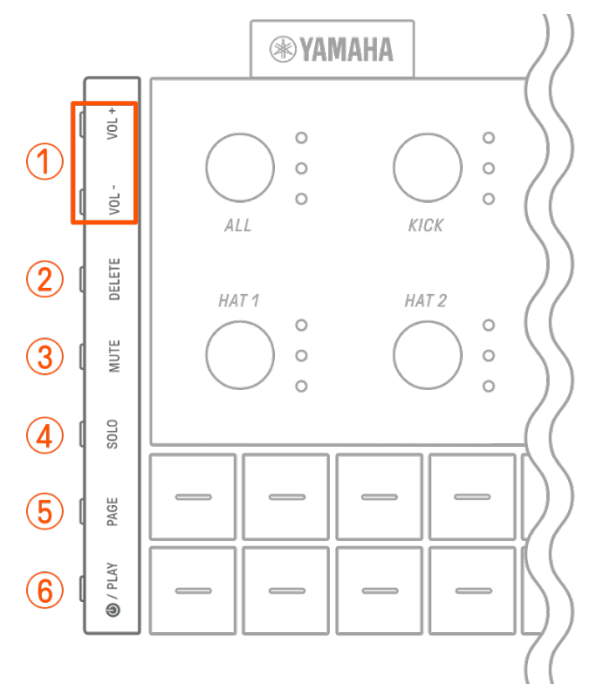

## a **[VOL+]/[VOL−] buttons**

Used to adjust the volume of sound coming from the built-in speaker or headphones connected to the [PHONES] jack.

## b **[DELETE] button**

Used to delete a pattern or project.

## **(3) [MUTE] button**

Used to mute a specific track.

## d **[SOLO] button**

Used to solo a specific track.

## e **[PAGE] button**

Used to switch the range of patterns (pages) displayed on the Drum keys and to change the length of the patterns on the Drum tracks.

## f **[ /PLAY] button**

Used to turn the power on/off and to play/stop a project.

## <span id="page-13-0"></span>g–p **Top Left (Drum section, Synth section)**

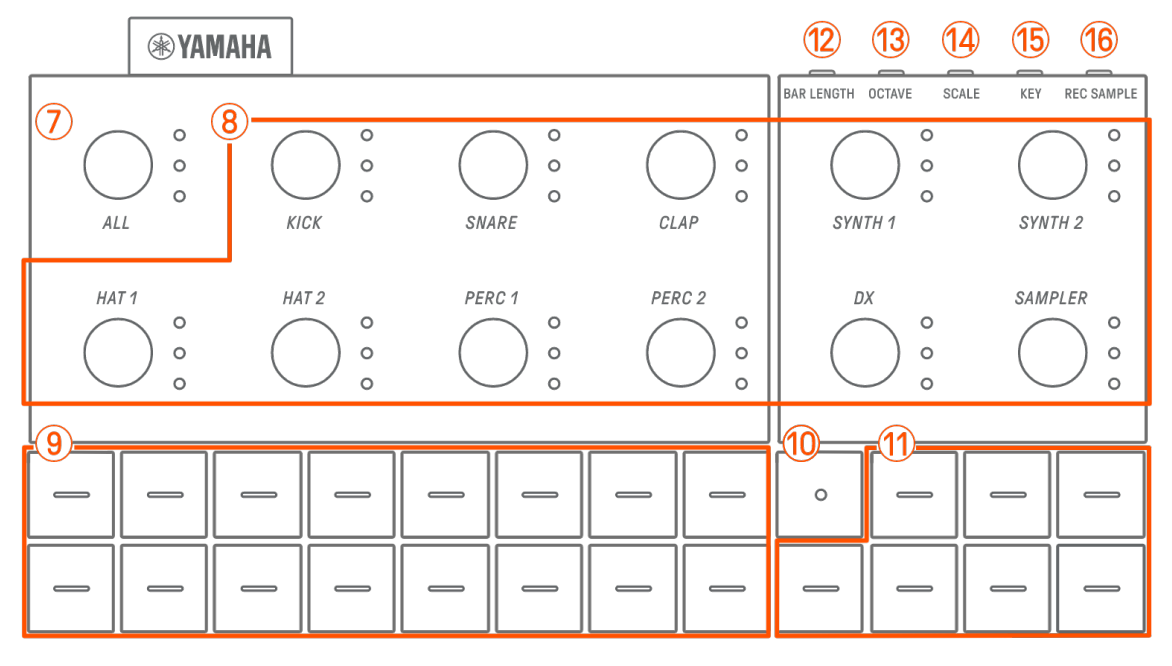

## g **[ALL] knob**

Turn this knob to change the patterns for all 11 tracks simultaneously.

#### **(8) Track knobs**

Turn these knobs to change the pattern for each individual track. Press to select a track. Press a knob while playback is stopped to audition the sound for that track.

## **(9) Drum keys**

Press these keys to turn each step on/off. Hold down a Drum key and turn a Sound Design knob to lock a parameter.

## **(10) Record key**

Used to execute real-time recording. You can record a performance with the Synth keys or record MIDI input from an external source. You can also execute Motion Recording of parameters.

## **(11) Synth keys**

Press to play the selected Synth track (SYNTH 1, SYNTH 2, or DX) or SAMPLER track.

## l **[BAR LENGTH] button**

Used to change the length of the pattern in the currently selected Synth track (SYNTH 1, SYNTH 2, DX) and SAMPLER track.

## **(3) [OCTAVE] button**

Used to change the pitch of the currently selected Synth key by one octave.

## n **[SCALE] button**

Used to change the scale that is used when the Synth keys are pressed.

## o **[KEY] button**

Used to change the key that is used when the Synth keys are pressed, in half steps.

### p **[REC SAMPLE] button**

Used for sampling on the SAMPLER track.

#### <span id="page-14-0"></span>q–A **Top Right (Sound Design & FX section)**

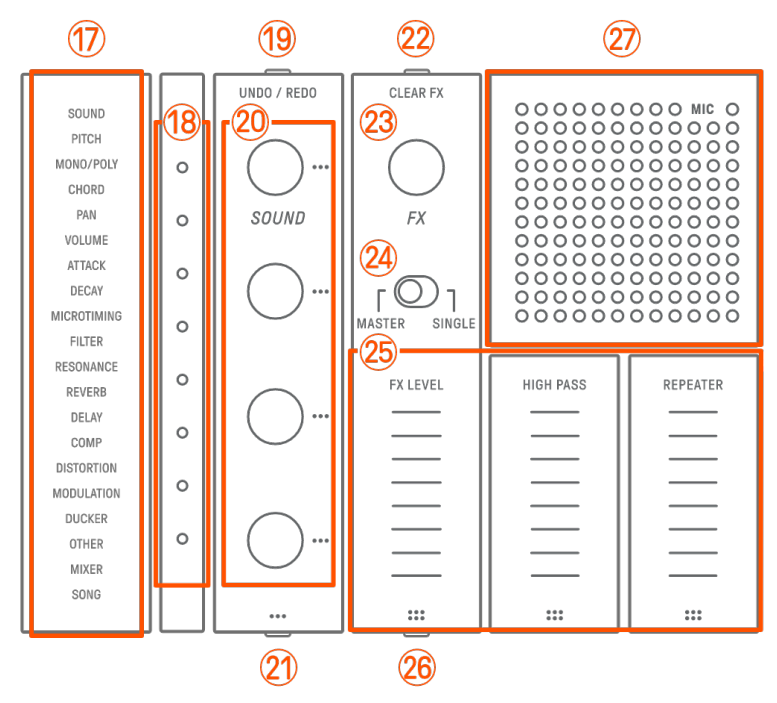

#### $(17)$  **Index**

Displays the selected parameter or mode.

#### **(18) Global Meter**

Displays the value of the parameter being operated or the operating status while saving/loading data.

## **(19) IUNDO/REDOI button**

Used to UNDO/REDO sound and effect parameter changes.

#### **20 Sound Design knobs 1–4**

Turn these knobs to change the sound of a track or adjust parameters.

## **(21) Sound Design Page button**

Press to switch between the sound parameters controlled by the Sound Design knobs.

## **(2) <b>[CLEAR FX]** button

Press to reduce an effect to the minimum level.

## **(23) [FX] knob**

Turn this knob to change the type of effect.

## x **[MASTER/SINGLE] switch**

Switches between the effects to be controlled. MASTER: Effects applied to all tracks SINGLE: Effects applied only to the target track

## **(25) [FX LEVEL] [HIGH PASS] [REPEATER] touch sliders**

Slide to adjust the effect parameters.

When the effect page is set to Page 1, [HIGH PASS] and [REPEATER] are applied to all tracks regardless of how the [MASTER/SINGLE] switch is set.

## **26 FX Page button**

Press to change the parameters controlled by the touch sliders.

### A **Speaker and microphone**

Built-in speaker and microphone.

## <span id="page-15-0"></span>**28-34 Right side**

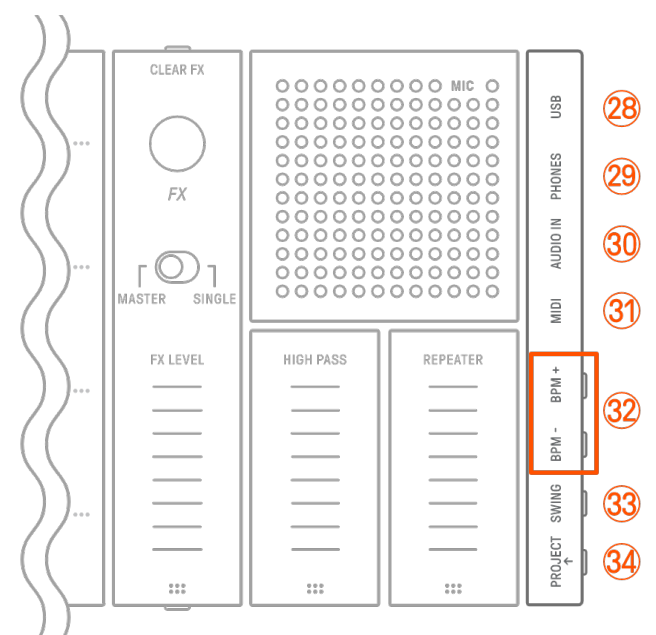

## **@ [USB] terminal (USB Type-C™)**

USB Type-C terminal. The included USB-C to USB-C cable can be used to charge the unit and to connect to computers and MIDI devices.

#### **NOTICE**

・ After disconnecting the USB cable, wait at least 6 seconds before connecting it again. Quickly disconnecting and connecting the cable could cause the unit to malfunction.

## **@ [PHONES] jack**

Used for connecting headphones (stereo mini jack). When headphones are connected, no sound is output from the built-in speaker.

## **30 [AUDIO IN] jack**

Used for audio input (stereo mini jack), by connecting to the audio output terminal of an audio device.

## E **[MIDI] terminal**

Used for connecting an external MIDI device via the included MIDI conversion cable.

## F **[BPM+]/[BPM−] buttons**

Used to adjust the project playback tempo between 5 and 300 BPM. Press both buttons at the same time to set the tempo to the starting value for the recently opened project. The number of lights on the Global Meter gives a rough indication of the current tempo.

## **(33) [SWING] button**

Press this button to apply a swing feeling to the entire project.

## H **[PROJECT↑] button**

Used to switch between projects.

## <span id="page-17-0"></span>**3. Charging and Power Supply**

## <span id="page-17-1"></span>**3.1 Charging**

SEQTRAK can be charged with a USB power adapter / USB mobile battery by using the included USB-C to USB-C cable. (When using a USB mobile battery for smartphones, make sure that it meets the requirements in USB power adapter / USB mobile battery

[requirements.](#page-18-0)) Connect the power supply and the included USB-C to USB-C cable in the order shown below.

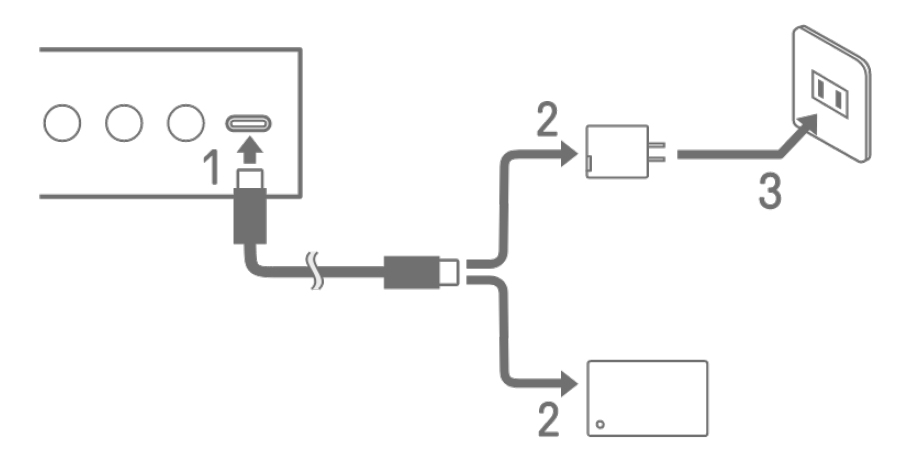

- 1. Connect the included USB-C to USB-C cable SEQTRAK.
- 2. Connect the included USB-C to USB-C cable to a USB power adapter or a USB mobile battery.
- 3. Connect the USB power adapter to a power outlet.

The charging status indication differs depending on whether SEQTRAK is turned on or off. See ["3.1.1 Charge status \(when the power is on\)"](#page-18-1) and "3.1.2 Charge status (when the power [is off\)"](#page-19-0) for details.

#### **NOTE**

- ・ The estimated time from low battery to full charge is 3–5 hours (depending on usage environment and battery deterioration).
- ・ When the battery is low, the Global Meter will flash in red for 2 seconds every 90 seconds.

#### <span id="page-18-0"></span>**USB power adapter / USB mobile battery requirements**

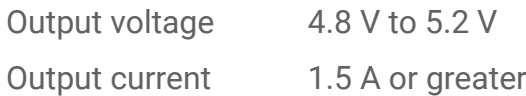

## **CAUTION**

Make sure to use a USB Power Delivery (PD) power adapter or USB Power Delivery (PD) mobile battery with the specifications above. Using the wrong USB device can result in damage to the product or overheating. Read the safety precautions for your particular USB devices.

## **NOTICE**

When the product is turned on and the power turns off suddenly and unexpectedly, your USB device might not meet the requirements or might be damaged. Try using another USB device that meets the requirements, etc. If the product appears to be malfunctioning, consult Yamaha service personnel.

### <span id="page-18-1"></span>**3.1.1 Charge status (when the power is on)**

Hold down both the [ALL] knob and the  $[ $\bullet$ /PLAY]$  button. The Global Meter will then light according to the remaining battery power (charging: cyan blue, not charging: white, trouble: flashes red).

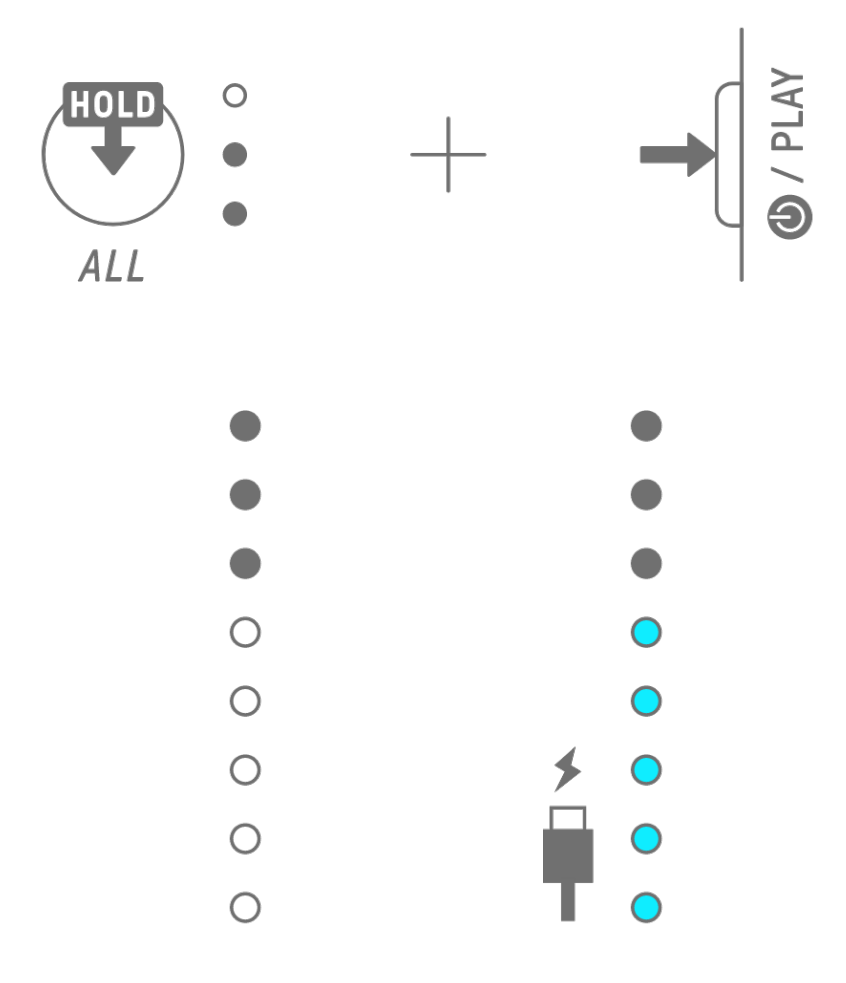

#### **NOTE**

- ・ SEQTRAK can be used while charging.
- ・ If the electricity supplied from the power supply is insufficient, it will be used for operation of the SEQTRAK and charging will not be possible even if the Global Meter are lit in cyan blue.

#### <span id="page-19-0"></span>**3.1.2 Charge status (when the power is off)**

While charging, the top LED lamp of the Global Meter lights up in red. When charging is complete, the LED lamp will turn off. The battery level is not indicated when the power is off.

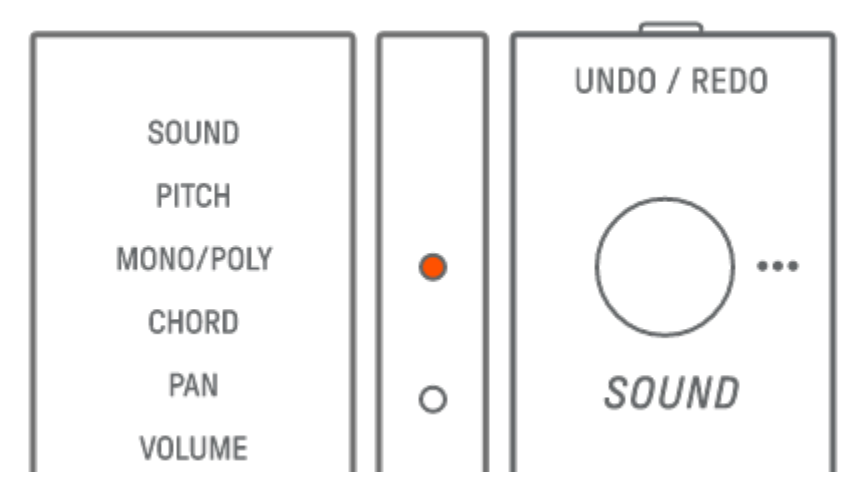

If SEQTRAK cannot be charged due to battery failure or other reasons, the top LED lamp of the Global Meter flashes in red.

## <span id="page-20-0"></span>**3.2 Power Supply**

#### <span id="page-20-1"></span>**3.2.1 Turning the power on/off**

To turn the power on or off, press and hold the  $[④/PLAY]$  button for 2 seconds or longer.

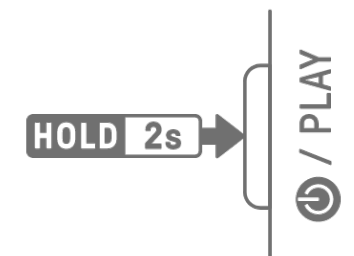

#### <span id="page-20-2"></span>**3.2.2 Forced termination**

If SEQTRAK behaves abnormally and cannot be operated, you can turn the power off by pressing and holding the [<sup> $\textcircled{P}/$ PLAY] and [PROJECT↑] buttons.</sup>

However, any changes that were made after SEQTRAK was started and before forced termination will not be saved.

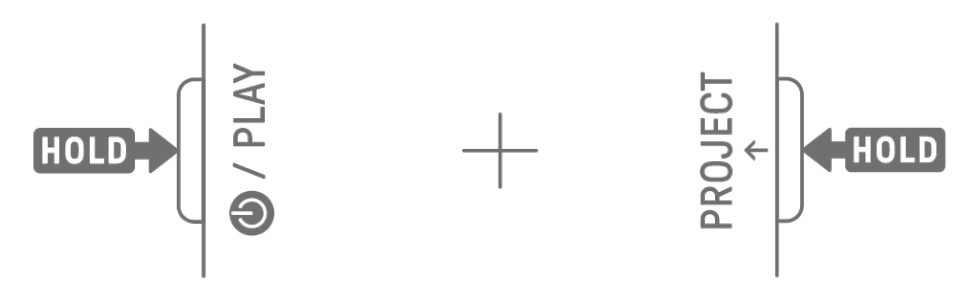

#### <span id="page-20-3"></span>**3.2.3 Setting Auto Power Off**

If SEQTRAK is not operated for 30 minutes (when not being charged), the power will be turned off to save power. At this time, the current project will be saved automatically. You can disable and enable (30 minutes) the Auto Power Off function by turning on SEQTRAK while pressing the lower left Drum key.

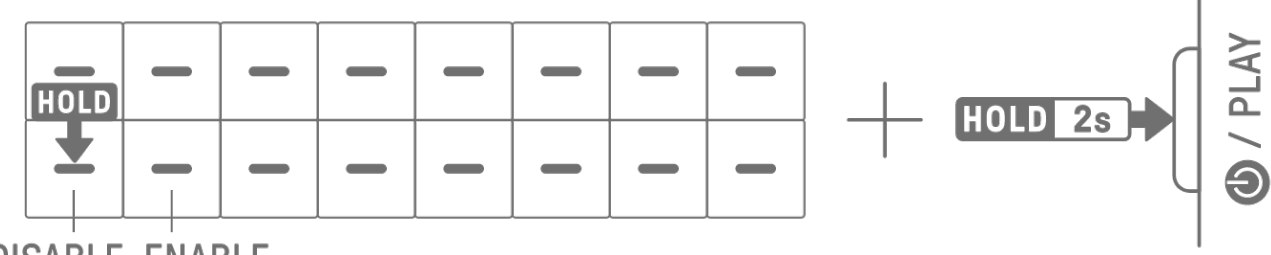

## **DISABLE ENABLE**

#### **NOTE**

・ You can use the SEQTRAK app to change the time for the Auto Power Off function.

## <span id="page-21-0"></span>**4. Projects**

SEQTRAK manages the data of a single song in units called "projects." Up to eight projects can be stored in SEQTRAK, and one project can be used at a single time. A project consists of 11 tracks, and up to 6 patterns can be created on each track. A project also includes settings and states such as tempo and track volume.

## <span id="page-21-1"></span>**4.1 Switching Projects**

To switch to another project, hold down the [PROJECT↑] button and press a Drum key. Drum keys 1–8 correspond to projects 1–8. The Drum key for the currently selected project lights up in yellow.

In the factory default state, projects 1–3 contain demo data, and projects 4–8 contain only one KICK step. Demo data can be edited by the user.

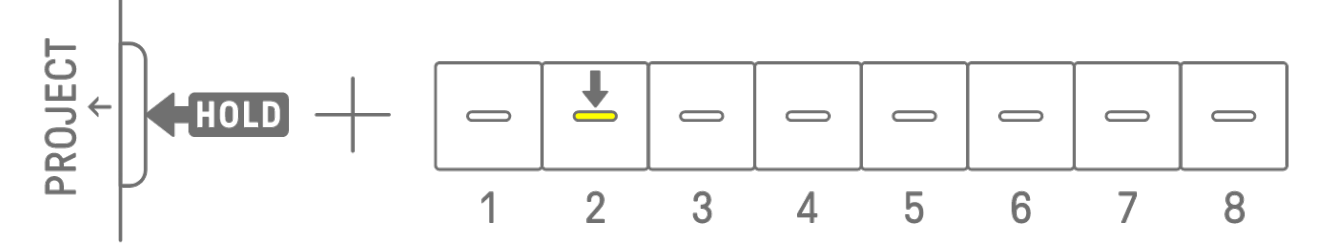

#### **NOTE**

・ The current project will be saved automatically before switching projects.

## <span id="page-21-2"></span>**4.2 Saving a Project**

Projects are saved automatically when SEQTRAK is turned off or when switching projects. No operation is required to save the project.

## <span id="page-21-3"></span>**4.3 Backing Up and Restoring a Project**

You can save a project in the SEQTRAK app and recall a project from the app to SEQTRAK.

## <span id="page-22-0"></span>**4.4 Deleting a Project**

To delete a project, hold down the [PROJECT↑] and [DELETE] buttons and press the corresponding Drum key.

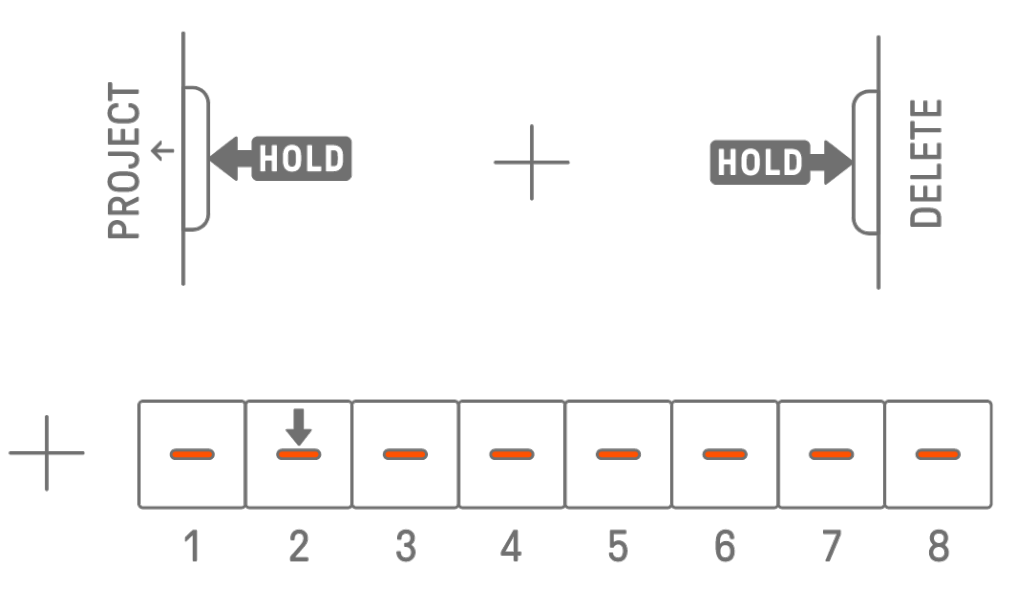

#### **NOTE**

- ・ After a project is deleted, it will contain only one KICK step.
- The demo data for a deleted project can be restored as described in "15.1 Restoring the [Factory Defaults \(Factory Reset\)](#page-83-1)**."**

#### <span id="page-22-1"></span>**4.5 Setting the Tempo of a Project**

#### <span id="page-22-2"></span>**4.5.1 Changing the playback tempo of a project**

To change the playback tempo of a project, press the [BPM+] or [BPM−] button. The tempo can be adjusted between 5 and 300 BPM. Press and hold the [BPM+] or [BPM−] button to scroll through the values continuously.

Press both buttons at the same time to set the tempo to the starting value for the recently opened project.

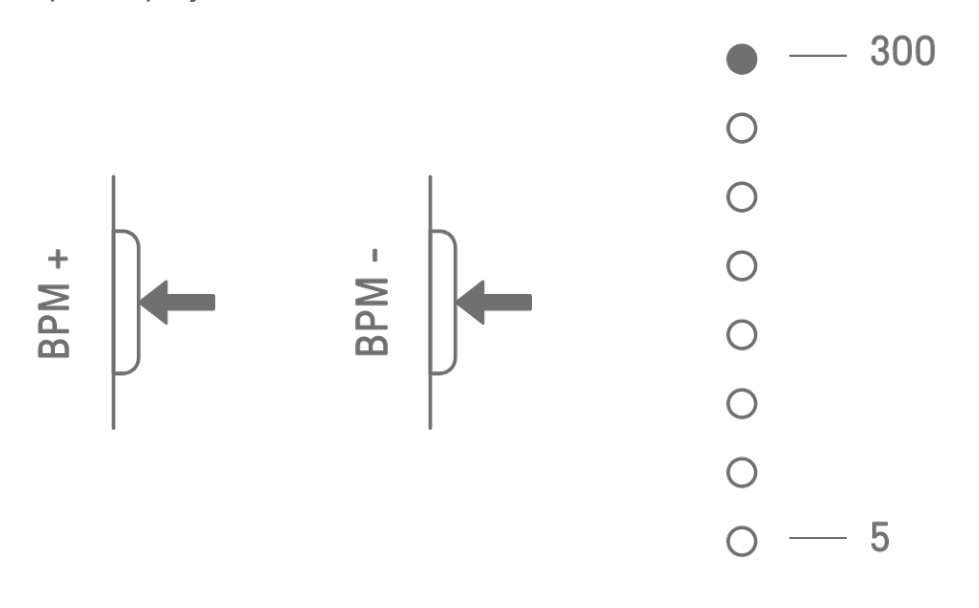

#### <span id="page-23-0"></span>**4.5.2 Applying a swing feeling to a project**

To apply a swing to a project, press the [SWING] button. The swing rate of even steps can be set in the range from −58 ticks to +58 ticks.

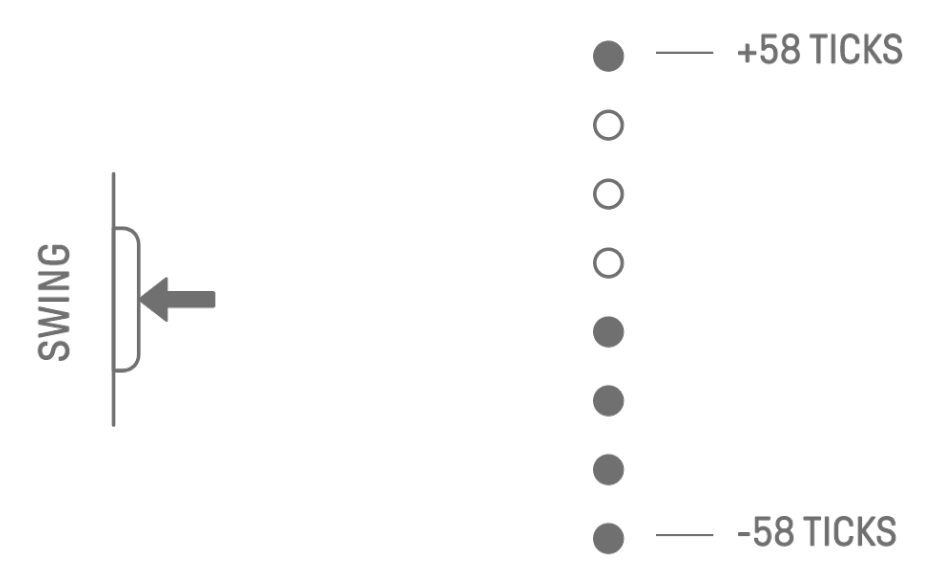

#### **NOTE**

- ・ One step is 120 ticks.
- ・ Hold down the [DELETE] button and press the [SWING] button to initialize the swing rate (reset to 0 ticks).
- ・ Even steps are determined according to the criteria for [Launch Quantize.](#page-26-0)

#### <span id="page-23-1"></span>**4.5.3 Turning the metronome on/off**

To turn the metronome on/off, hold down the [ALL] knob and press the [BPM+] button. The Global Meter lights up white when the metronome is on and turns off when the metronome is off.

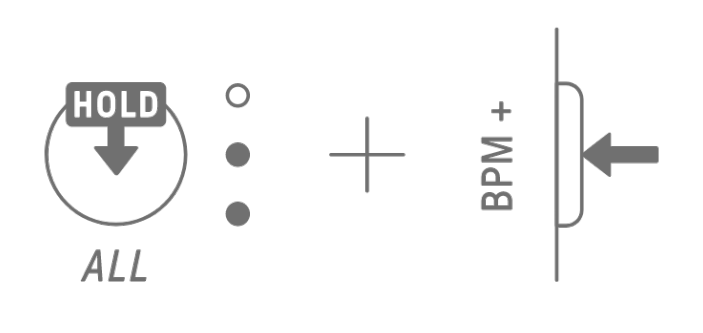

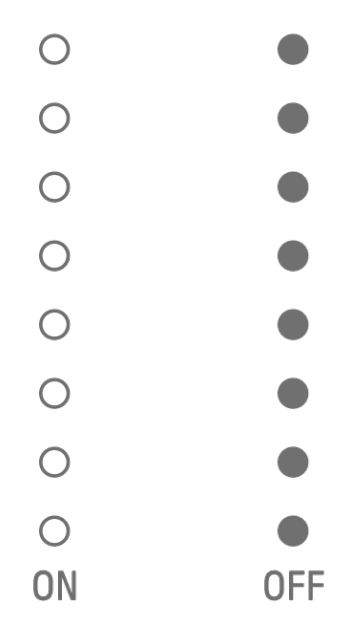

#### **NOTE**

- ・ You can use the SEQTRAK app to change the sound and volume of the metronome. There are 5 metronome sounds to choose from. The volume can be adjusted between 0 and 127.
- ・ The metronome clicks in 4-step intervals, with an accented note occurring at the beginning of **Launch Quantize**.

Example 1: If Launch Quantize is a 16-step cycle, the metronome clicks on steps 1 (accented), 5, 9, 13, 17 (accented), 21, etc.

Example 2: If Launch Quantize is a 17-step cycle, the metronome clicks on steps 1 (accented), 5, 9, 13, 17, 18 (accented), 22, etc.

## <span id="page-24-0"></span>**4.6 Temporarily Saving a Project [OS V1.10]**

You can temporarily save a project at any time and restore its state later. To temporarily save a project, hold down the [PROJECT↑] button and press the Drum key (lit in yellow) for the currently selected project. At this time, the target Drum key in the lower row will light in cyan blue.

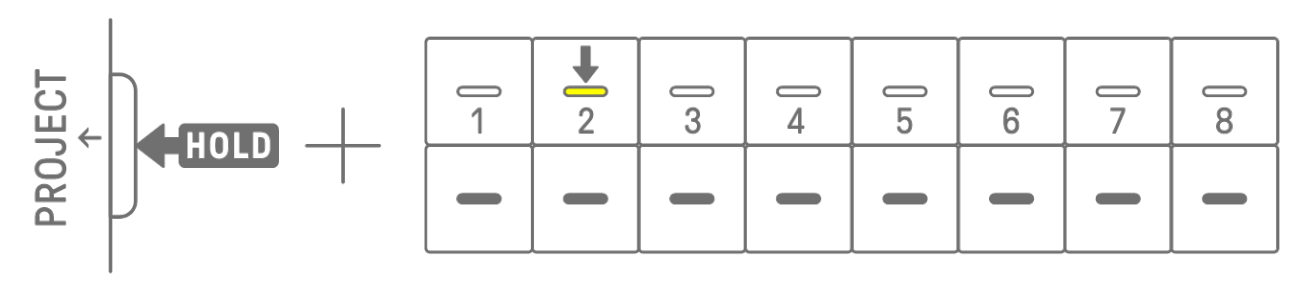

To restore a temporarily saved project, hold down the [PROJECT↑] button and press the Drum key that is lit in cyan blue.

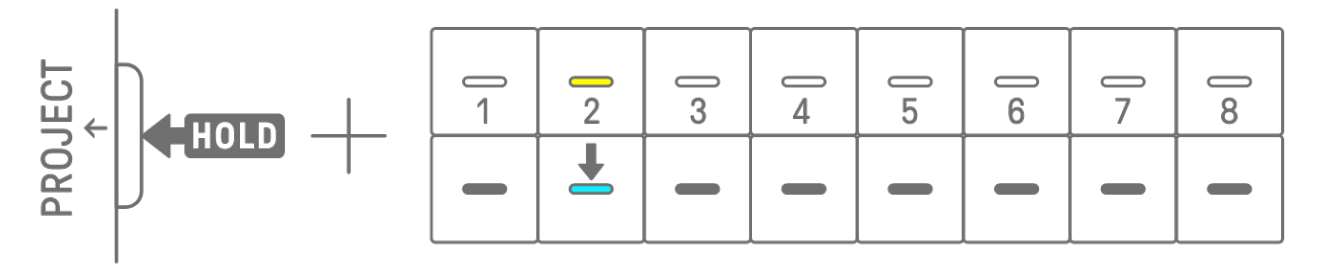

#### **NOTE**

- ・ Only one project can be temporarily saved.
- ・ Temporarily saved projects are deleted when you switch projects or turn off the power.
- ・ If a sampled sound is not saved and another sample is saved to the same Synth key, the sound that was overwritten will also be deleted from the temporarily saved project. Be sure to save sampled sounds as necessary.

## <span id="page-25-0"></span>**5. Tracks and Patterns**

A track is a component of a project, and is a performance part to which a single sound is assigned. There are three types of tracks: Drum tracks, Synth tracks (SYNTH 1, SYNTH 2, and DX), and SAMPLER track. For details on each type of track, see ["6. Drum Tracks,"](#page-34-0) "7. Synth [Tracks \(SYNTH 1, SYNTH 2, DX\),"](#page-38-0) and ["8. SAMPLER Track."](#page-45-0)

A pattern is a phrase that is played in a loop. You can play the same phrase repeatedly or switch between them at any time you like. The patterns on the 11 tracks will continue to play along with each other until the project is stopped.

### <span id="page-25-1"></span>**5.1 Switching Patterns**

You can switch patterns by turning a Track knob or pressing a Drum key. The timing can be set so that the pattern switches immediately or at a fixed cycle (Launch Quantize) from the start of playback (reserved switching). The default setting for Launch Quantize for reserved switching is a 16-step cycle from the start of playback.

#### <span id="page-25-2"></span>**5.1.1 Using a Track knob to switch patterns**

Turn a Track knob to instantly switch between the patterns on that track.

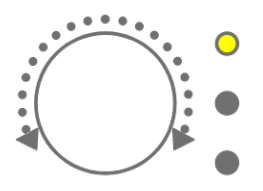

Press and turn a Track knob for reserved switching.

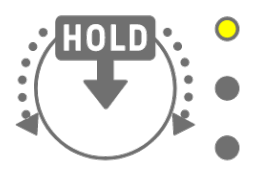

The LED lamp will flash in yellow for patterns 1–3, and in cyan blue for patterns 4–6. Turn the [ALL] knob to instantly switch between the patterns on all 11 tracks. Press and turn the [ALL] knob to enable reserved switching on all 11 tracks.

#### <span id="page-25-3"></span>**5.1.2 Using a Drum key to switch patterns**

Hold down a Track knob and press the Drum key that is lit for reserved switching. Drum keys 1–6 correspond to patterns 1–6.

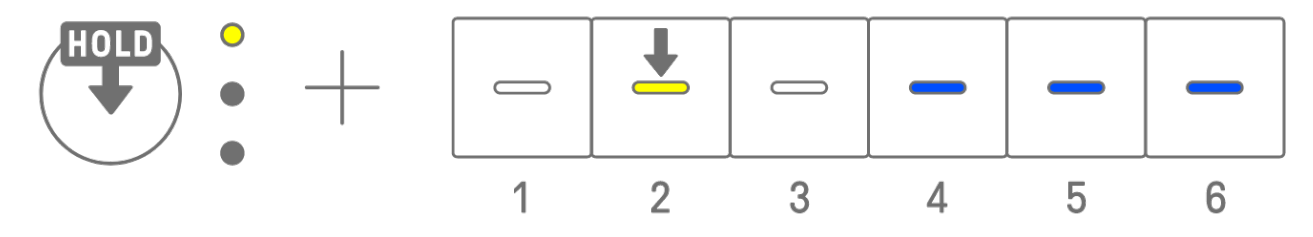

Hold down a Track knob and double-tap a Drum key to instantly switch between the patterns on that track.

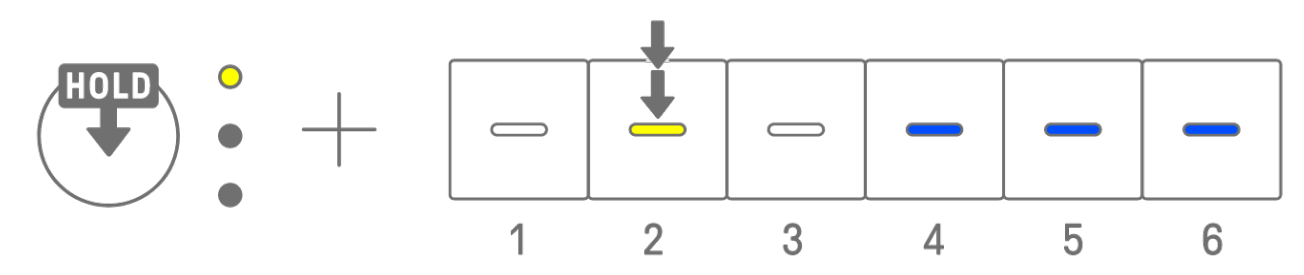

Hold down the [ALL] knob and double-tap a Drum key to instantly switch between the patterns on all 11 tracks. Hold down the [ALL] knob and press a Drum key to enable reserved switching on all 11 tracks.

#### <span id="page-26-0"></span>**5.1.3 Changing Launch Quantize**

Hold down the [PROJECT↑] button and turn the [ALL] knob to change the number of Launch Quantize steps. Press and turn the [ALL] knob to change the value in increments of one measure (16 steps). The number of measures is displayed on the Global Meter, and the number of steps is displayed on the Drum keys.

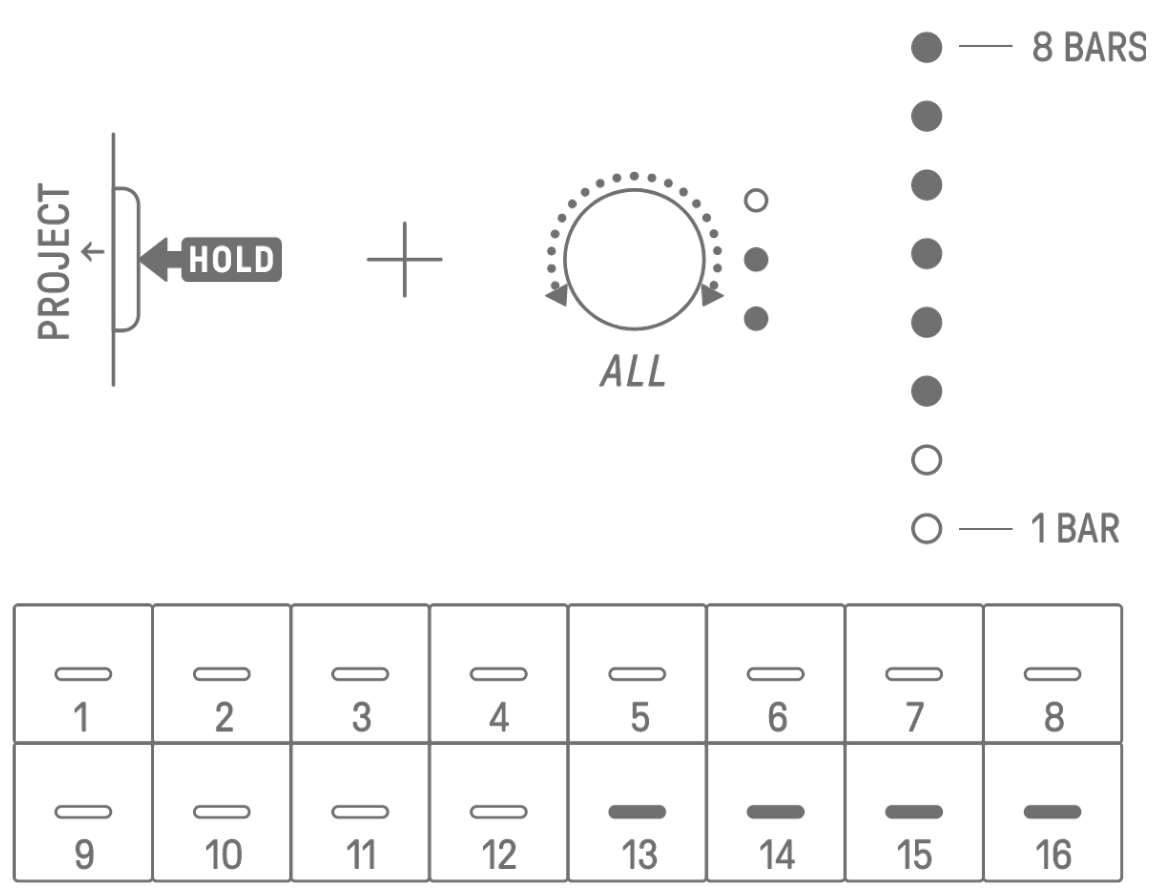

## <span id="page-27-0"></span>**5.2 Changing the Length of a Pattern**

#### <span id="page-27-1"></span>**5.2.1 Drum tracks**

Hold down the [PAGE] button and turn a Drum Track knob to change the length of a pattern on a Drum track. The length can be set between 1 and 128 steps. Press and turn a Drum Track knob to change the value in increments of one measure (16 steps). The number of measures is displayed on the Global Meter, and the number of steps is displayed on the Drum keys.

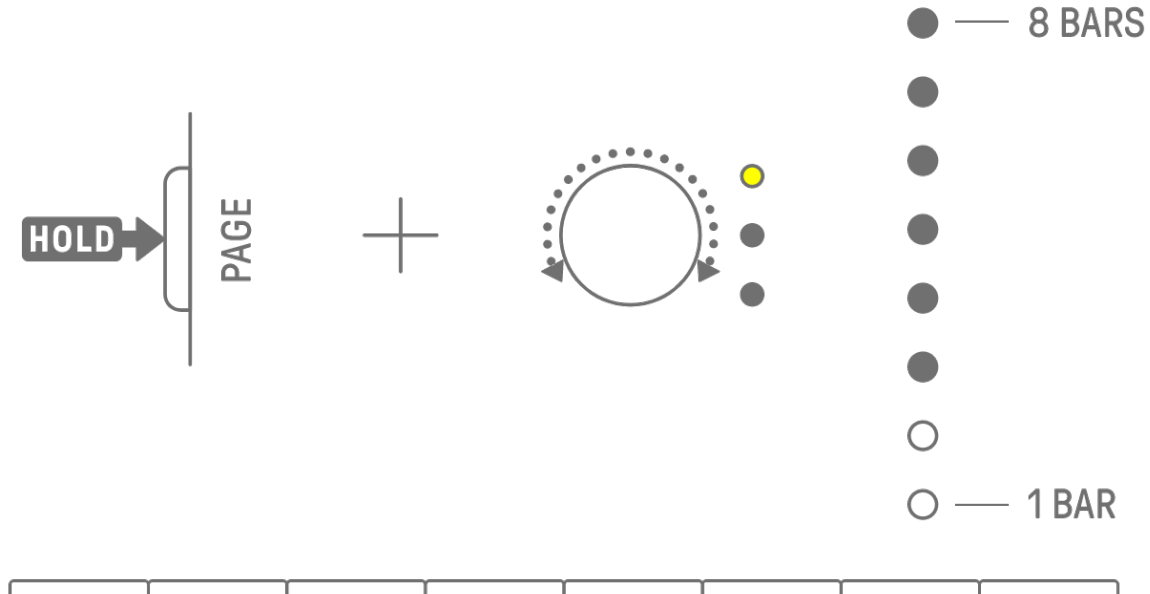

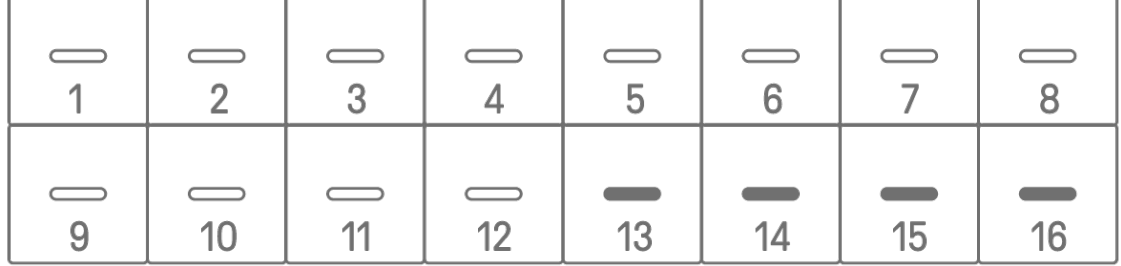

#### <span id="page-27-2"></span>**5.2.2 Synth tracks (SYNTH 1, SYNTH 2, DX), SAMPLER track**

Press the [BAR LENGTH] button to change the length of a pattern on a Synth or SAMPLER track. The pattern length can be set to 1, 2, 4, or 8 bars.

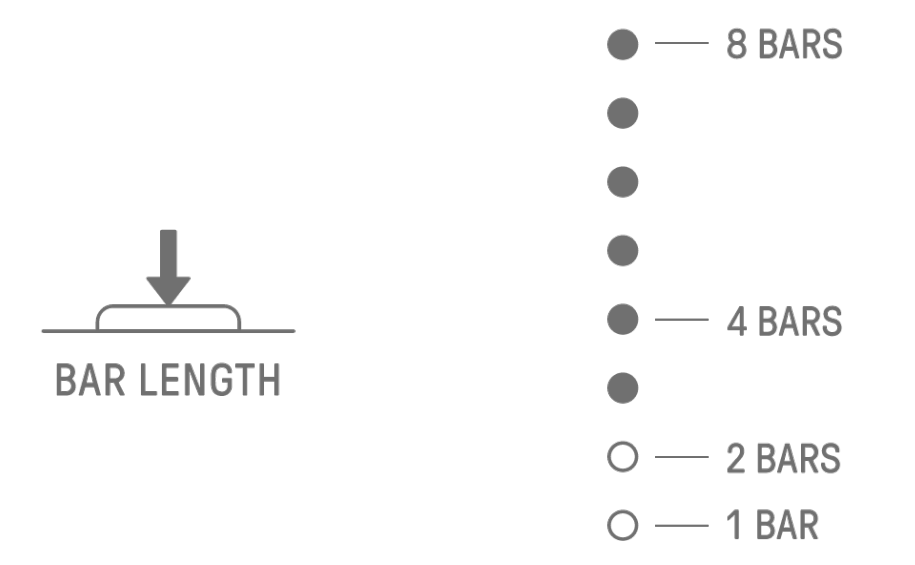

Hold down the [BAR LENGTH] button and turn a Synth Track knob or the [SAMPLER] knob to set the length of the pattern in steps of 1–128. Press and turn a Synth Track knob or the [SAMPLER] knob to change the value in increments of one measure (16 steps). The number of measures is displayed on the Global Meter, and the number of steps is displayed on the Drum keys.

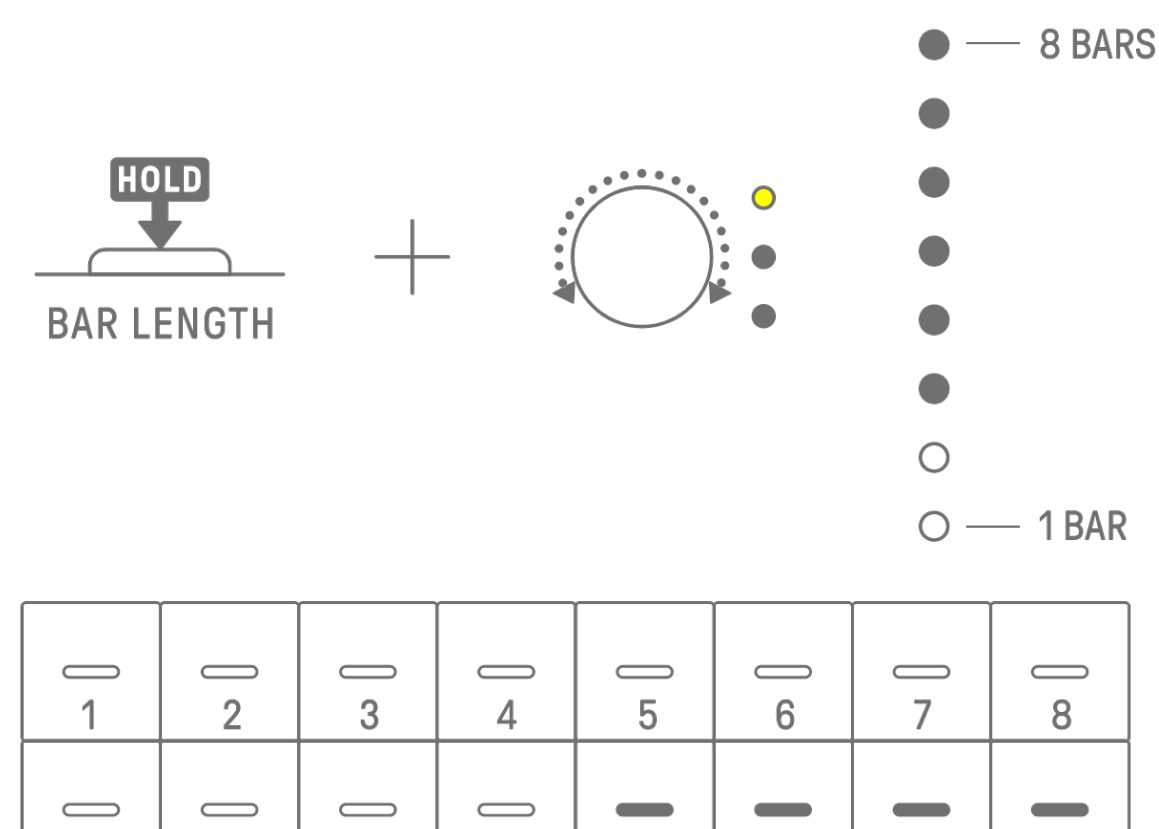

## <span id="page-28-0"></span>**5.3 Changing the Number of Patterns (3 Patterns ⇔ 6 Patterns)**

 $12<sup>°</sup>$ 

 $11$ 

9

 $10<sup>1</sup>$ 

To increase the number of track patterns from three to six, hold down a Track knob and press Drum keys 4–6 lit in blue. When the number of patterns reaches six, Drum keys 4–6 light in white.

13

 $14$ 

15

16

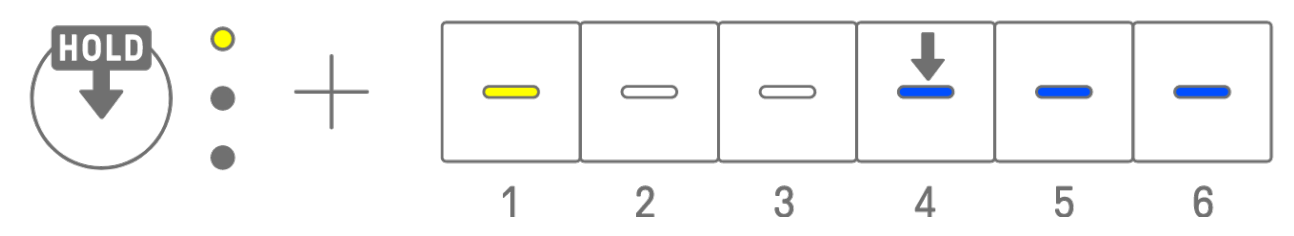

To reduce the number of track patterns from six to three, hold down a Track knob and press Drum keys 4–6 simultaneously. When the number of patterns reaches three, Drum keys 4–6 light in blue.

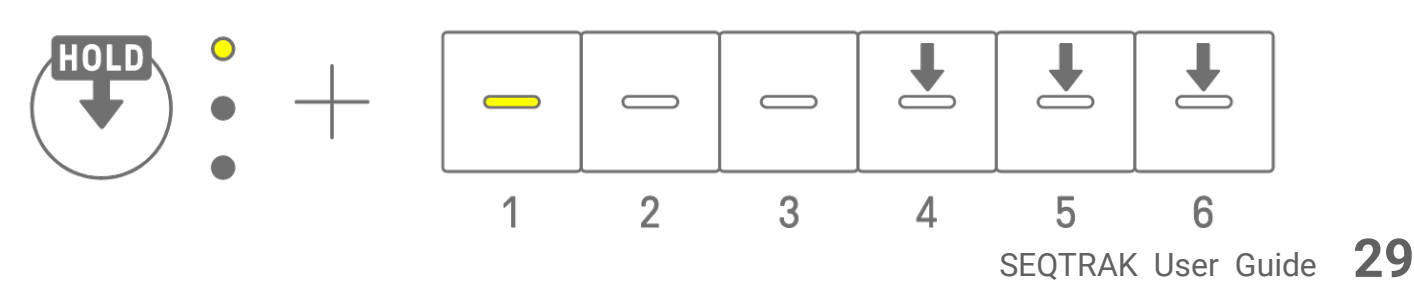

#### **NOTE**

・ Press a Track knob and watch the LED lamps to check which pattern 1–6 is selected for that track. If patterns 1–3 are selected, the LED lamp flashes in yellow; if patterns 4–6 are selected, it flashes in cyan blue.

### <span id="page-29-0"></span>**5.4 Deleting a Pattern**

Hold down the [DELETE] button and press a Track knob to delete the currently selected pattern on that track. When the pattern has been deleted, the LED lamp of the target track flashes in red.

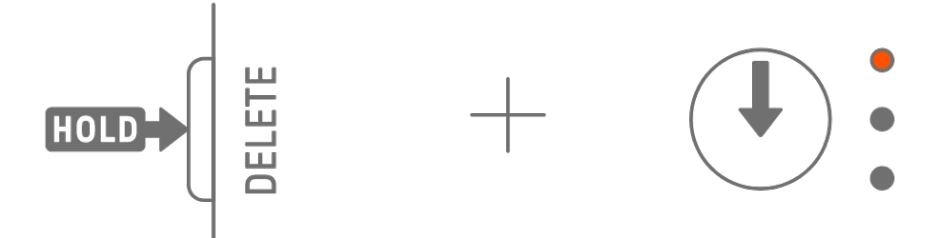

Hold down the [DELETE] button and press the [ALL] knob to delete the currently selected pattern on all tracks.

## <span id="page-29-1"></span>**5.5 Copying and Pasting Patterns [OS V1.10]**

To copy the currently selected pattern, press and hold the Track knob or the [ALL] knob while pressing a Drum key for at least 2 seconds. If copying is successful, the Global Meter flash in white.

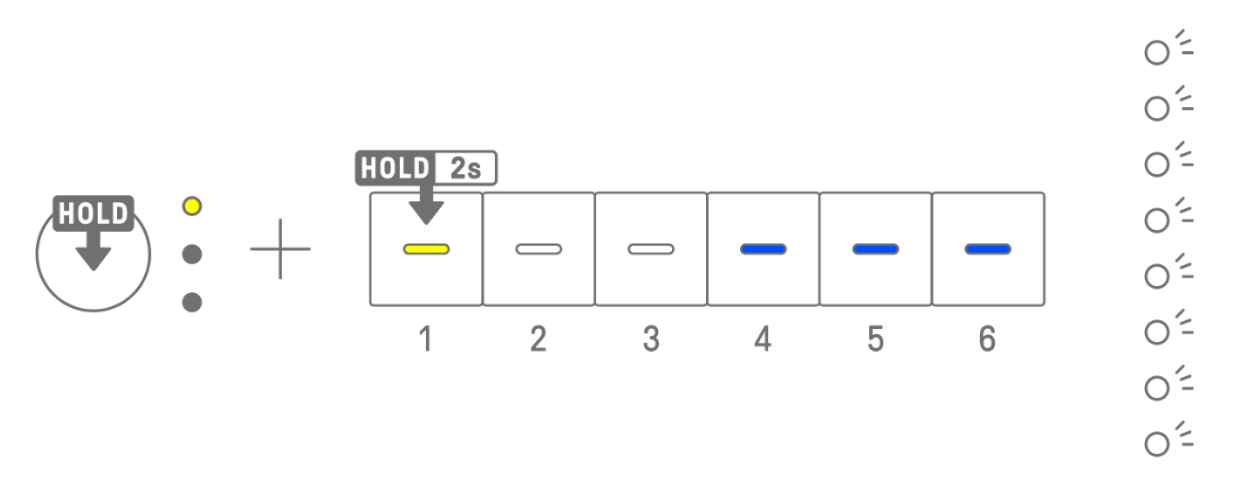

To paste a copied pattern, hold down the Track knob or [ALL] knob together with the [Page] button and press a Drum key. If pasting is successful, the Drum key that is the paste destination will flash for 1 second.

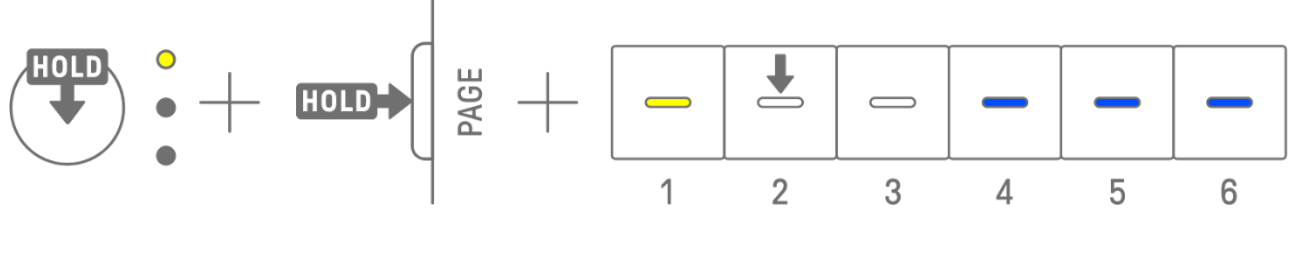

You can copy and paste to different tracks, as long as it is between Drum tracks or Synth tracks (SYNTH1, SYNTH2, and DX).

#### **NOTE**

・ All parameters, including Parameter Locks and Motion Recording, can be copied and pasted as is. However, if the effect type differs between tracks, the effect parameters will not be pasted.

### <span id="page-30-0"></span>**5.6 Selecting and Auditioning Tracks**

Press a Track knob to select that track. Press a Track knob while playback is stopped to audition the sound of the selected track.

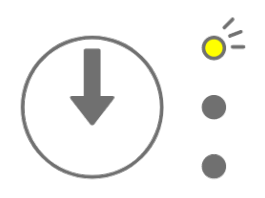

## <span id="page-30-1"></span>**5.7 Changing the Sound of a Track**

To change the sound of a Drum track or a Synth track (SYNTH 1, SYNTH 2, and DX), press a Track knob to select that track, then turn Sound Design knob 1 on Sound Design Page 1.

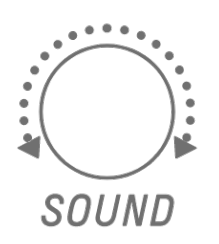

The SAMPLER track has samples assigned to each of the seven Synth keys. To change the sound of a sample, press the [SAMPLER] knob to select the SAMPLER track. Next, press a Synth key to select a sample, and then turn Sound Design knob 1 on Sound Design Page 1.

## **SAMPLER**

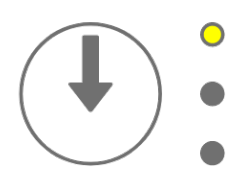

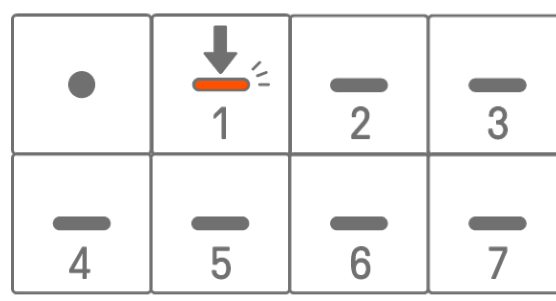

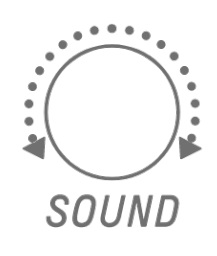

#### <span id="page-31-0"></span>**5.7.1 Selecting a sound category (category jump)**

Hold down Sound Design knob 1 on Sound Design Page 1 and press a Drum key to go directly to the first sound in the sound category set for that track. This is called a category jump.

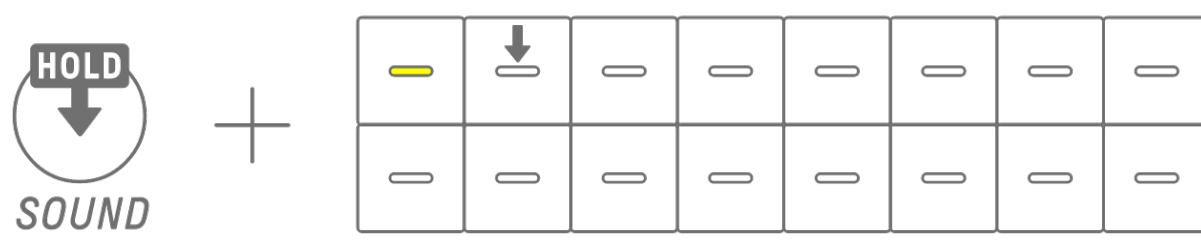

#### **NOTE**

- ・ A category jump to FAVORITE allows you to select the sounds you have registered as your favorites. To register a sound as a favorite, see ["9.5 Saving a Sound."](#page-59-1)
- ・ If a sound registered as a favorite does not exist, FAVORITE will not light up.

#### <span id="page-31-1"></span>**5.7.2 Drum track sound categories**

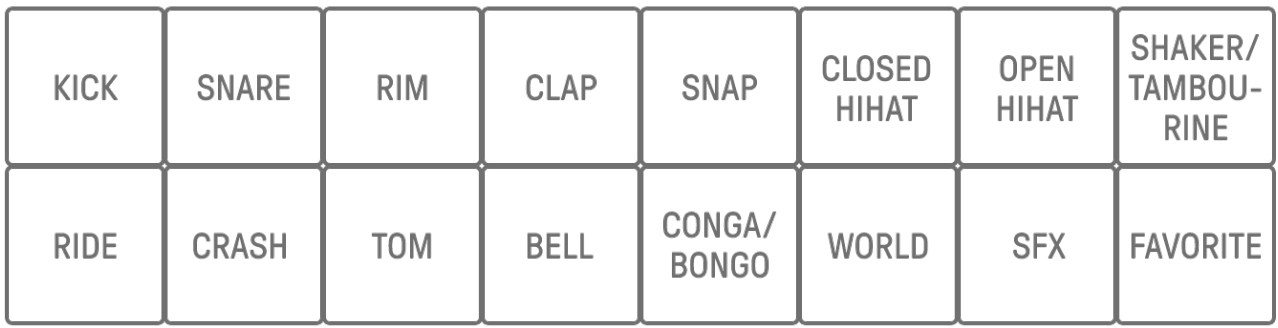

#### <span id="page-31-2"></span>**5.7.3 Synth track (SYNTH 1, SYNTH 2, and DX) sound categories**

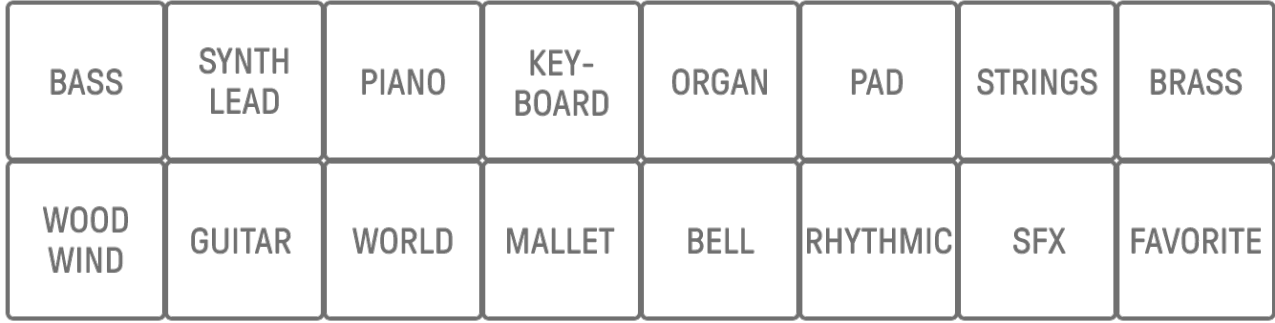

#### <span id="page-31-3"></span>**5.7.4 SAMPLER track sound categories**

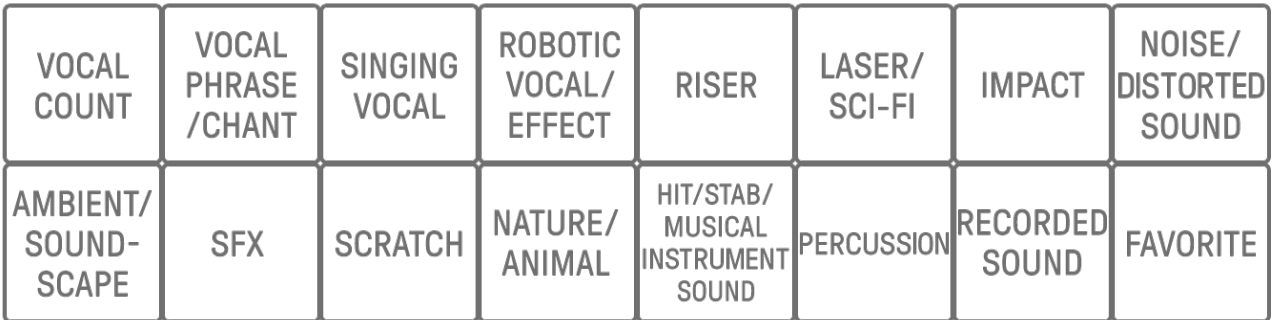

## <span id="page-32-0"></span>**5.8 Muting and Soloing a Track**

#### <span id="page-32-1"></span>**5.8.1 Mute**

Hold down the [MUTE] button and press a Track knob to mute the currently selected track. The LED lamp of the muted track will light in green. Press the knob again to unmute the track.

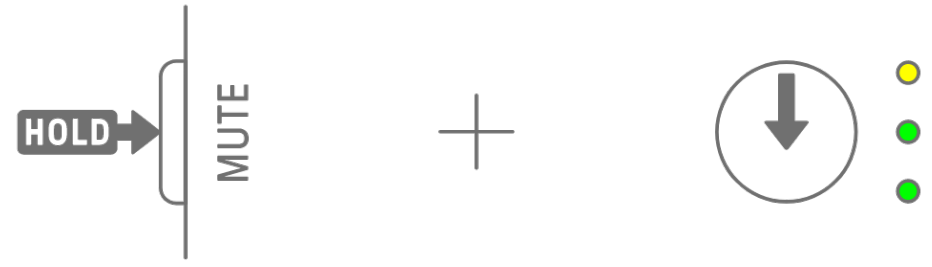

#### **NOTE**

・ When any track is muted, hold down the [MUTE] button and press the [ALL] knob to instantly unmute all tracks.

#### <span id="page-32-2"></span>**5.8.2 Solo**

Hold down the [SOLO] button and press a Track knob to solo that track and mute all other tracks. At this time, the LED lamp of the soloed track will light in cyan blue. Press the knob again to un-solo the track.

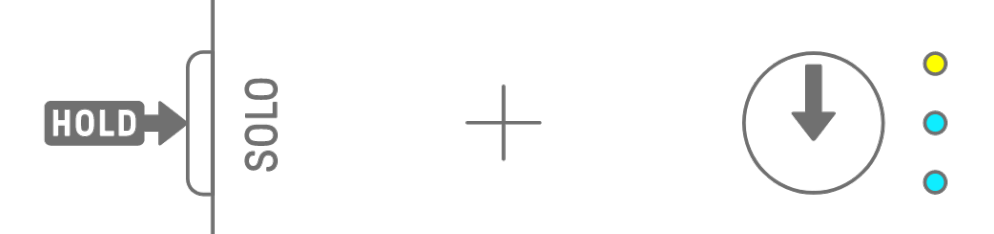

#### **NOTE**

- ・ Mute and Solo can also be used in [Mixer mode](#page-66-0) and [Song mode.](#page-69-0)
- ・ If a track is soloed while it is muted, solo takes precedence. When the track is un-soloed, the mute status is restored.

## <span id="page-33-0"></span>**5.9 Copying and Pasting Track Steps [OS V1.10]**

To copy the steps of the currently selected track, press and hold a Drum key for at least 2 seconds. If copying is successful, the Global Meter flash in white.

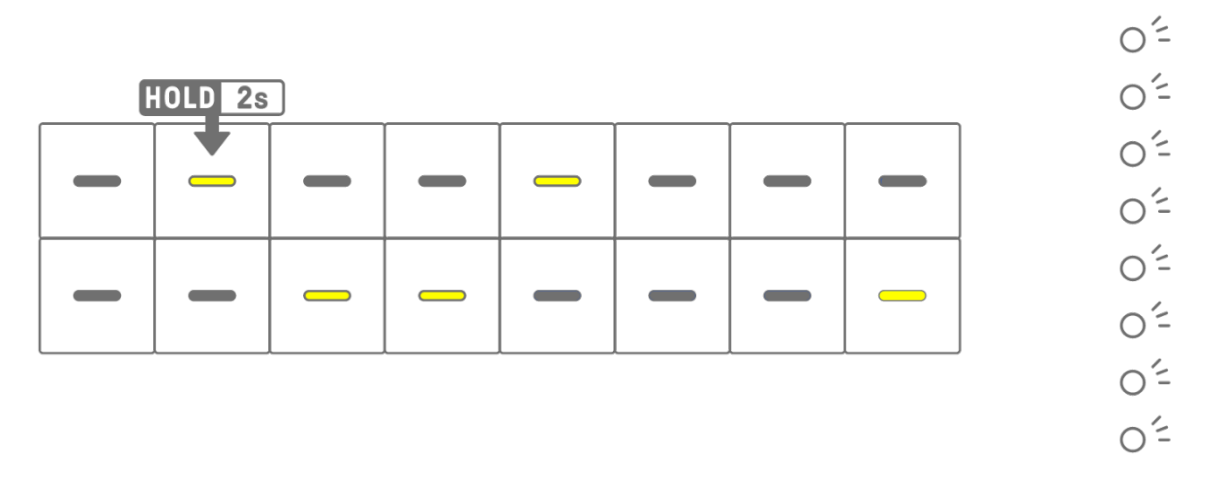

To paste the copied steps, hold down the [Page] button and press a Drum key.

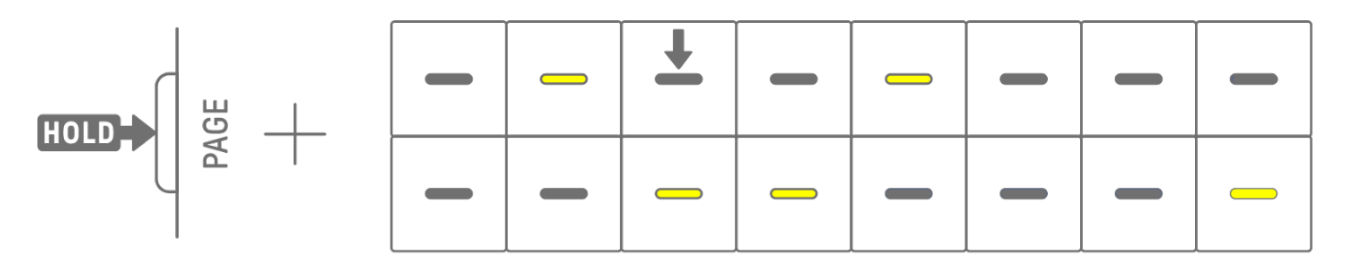

You can copy and paste to different tracks, as long as it is between Drum tracks or Synth tracks (SYNTH1, SYNTH2, and DX).

#### **NOTE**

・ All parameters, including Parameter Locks and Motion Recording, can be copied and pasted as is. However, if the effect type differs between tracks, the effect parameters will not be pasted.

## <span id="page-34-0"></span>**6. Drum Tracks**

There are seven Drum tracks: KICK, SNARE, CLAP, HAT 1, HAT 2, PERC 1, and PERC 2. You can produce beats by operating the corresponding Track knobs and Drum keys.

## <span id="page-34-1"></span>**6.1 Entering Steps**

Press a Drum Track knob to select the Drum track you want to edit. Press a Drum key to turn that step on/off.

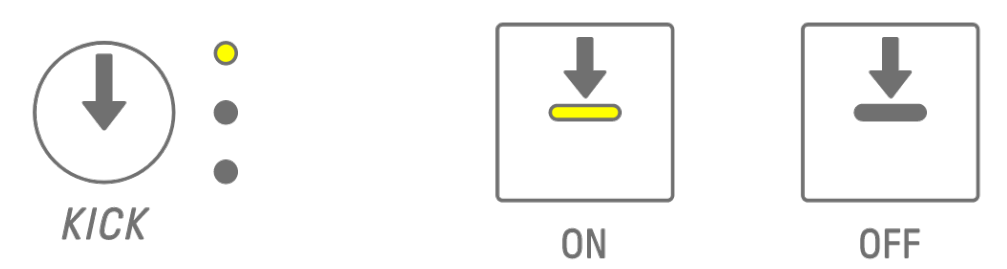

## <span id="page-34-2"></span>**6.2 Switching Pages**

Up to 16 steps of a pattern can be displayed on the Drum keys at the same time. This is called a page. If a pattern is 17 or more steps in length, you can switch pages. Press the [PAGE] button to switch pages. The current page is indicated by a flashing cyan blue on the Global Meter.

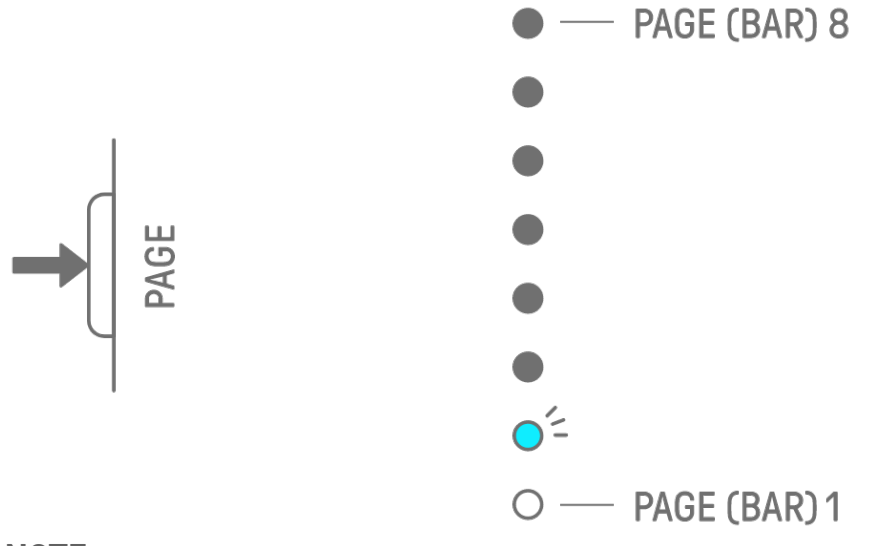

#### **NOTE**

• To change the length of a pattern, see "5.2 Changing [the Length of a Pattern."](#page-27-0)

## <span id="page-35-0"></span>**6.3 Fine-tuning the Rhythmic Timing of a Step (Micro Timing)**

Hold down a Drum key that is on and turn a Track knob to fine-tune the rhythmic timing of that step. At this time, [MICRO TIMING] lights up on the index.

Rhythmic timing can be adjusted in a range from −60 ticks to +58 ticks.

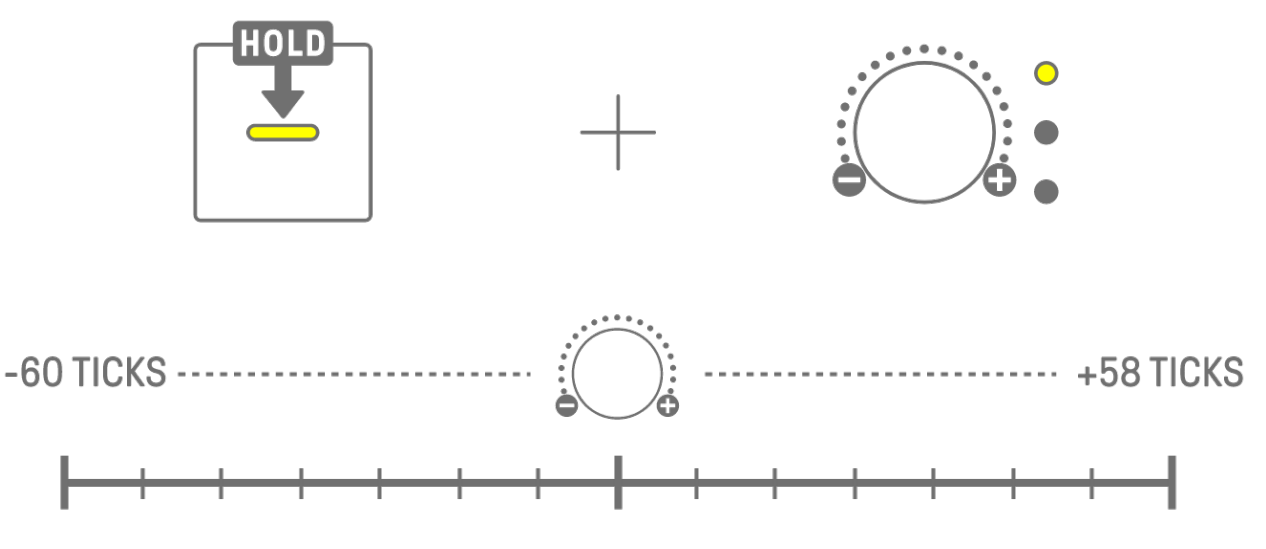

#### **NOTE**

- ・ One step is 120 ticks.
- ・ Hold down multiple Drum keys simultaneously and turn a Track knob to adjust the rhythmic timing of multiple steps.

## <span id="page-35-1"></span>**6.4 Setting the Consecutive Number of Times a Step is Triggered (Substep)**

Triggering a single step multiple times is called a Substep. If you press and hold a Drum key that is on for 2 seconds or longer, five Drum keys light up for setting the Substep. You can select No Substep (default), two times, three times (8th note triplet) [OS V1.10], three times, or four times.

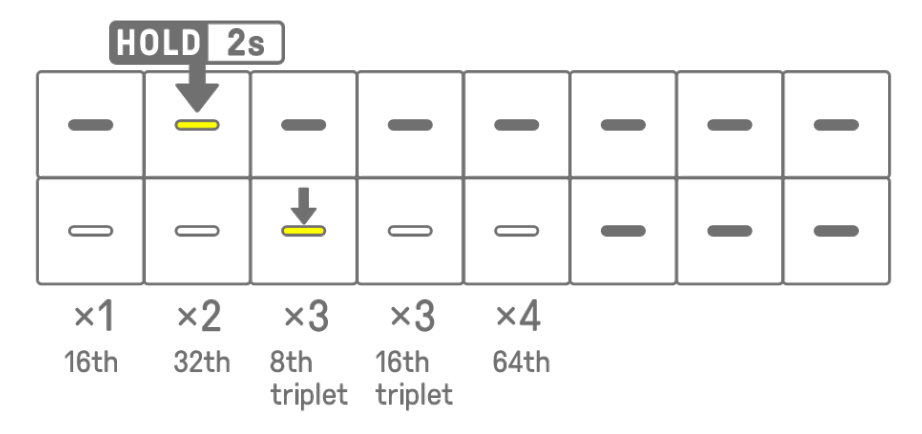

#### **NOTE**

• If the Drum key for which you want to set a Substep is on the upper row, five Drum keys on the lower row will light. If it is on the lower row, five Drum keys on the upper row will light.
## **6.5 Real-time Input**

Hold down one of the Drum Track knobs and press a Synth key to enter Real-time Input mode. In Real-time Input mode, the Synth keys can be used to play Drum tracks in real time. Use the same procedure to exit from Real-time Input mode.

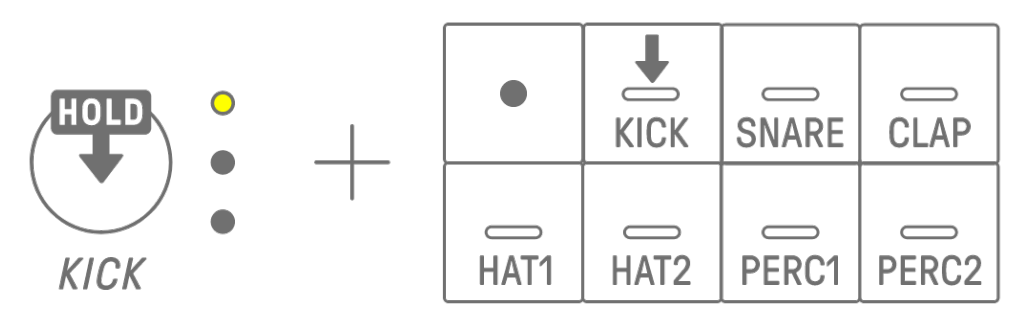

When in Real-time Input mode, press the Record key to start recording. You can record the sounds (note) of the Drum tracks for the Synth keys you press. While recording, the Record key flashes in red and the pattern is displayed on the Drum keys.

#### **NOTE**

・ When the power is turned off, Real-time Input mode is automatically disabled.

# **6.6 Changing the Probability of Triggering a Step [OS V1.10]**

The probability of triggering the steps of a Drum track can be selected from 8 levels. Hold down a Drum key that is on and press the [MUTE] button to reduce the probability of triggering that step by one level. At this time, the probability of triggering that step is indicated by the number of lights on the Global Meter.

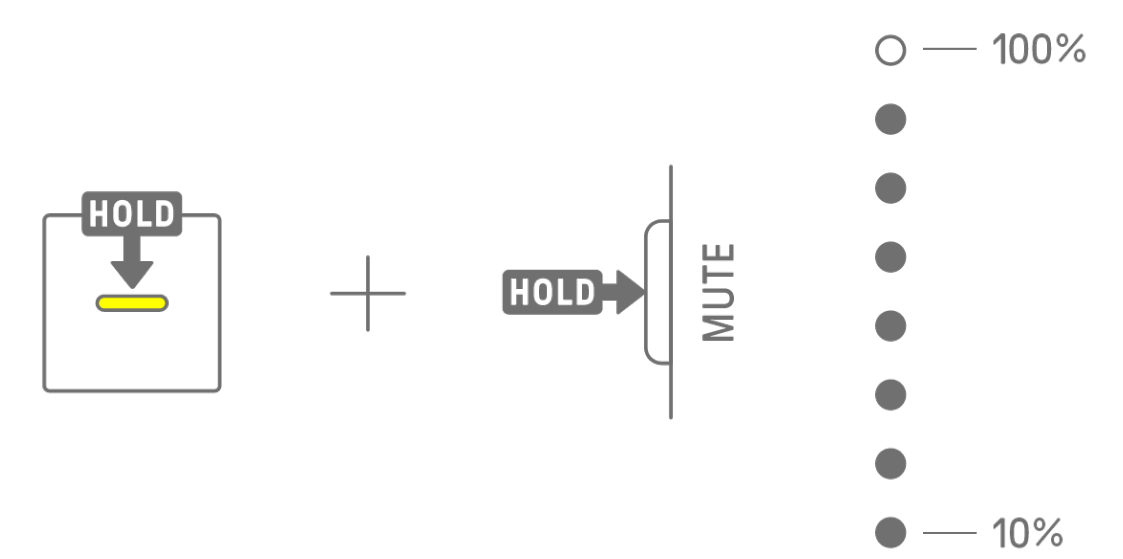

Hold down multiple Drum keys that are on and press the [MUTE] button to reduce the probability of triggering those steps by one level.

## **NOTE**

- ・ If the probability for triggering a step is changed when it is at the minimum level, it moves to the maximum level.
- ・ When multiple steps are changed at the same time, the Global Meter indicates the highest probability level.

# **7. Synth Tracks (SYNTH 1, SYNTH 2, DX)**

There are three Synth tracks: SYNTH 1, SYNTH 2, and DX. You can produce melodies by operating the corresponding Track knobs and Synth keys.

## **7.1 Real-time Input**

Press the [SYNTH 1] knob, [SYNTH 2] knob, or [DX] knob to select a Synth track. Press the Synth keys to play in real time.

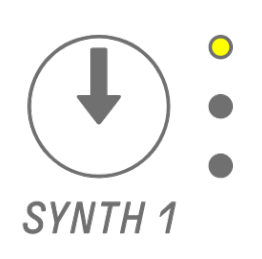

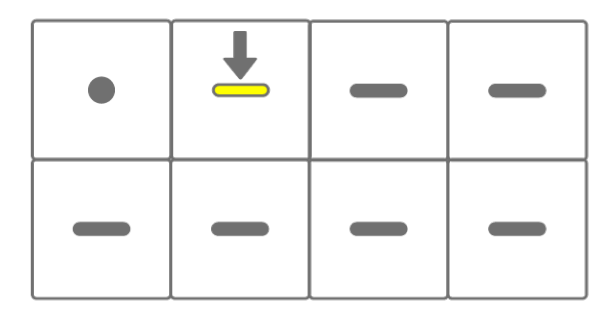

Press the Record key to start recording. You can record the sounds (notes) of the Synth keys you press.

While recording, the Record key flashes in red and the current position in the pattern is displayed on the Drum keys.

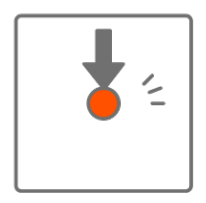

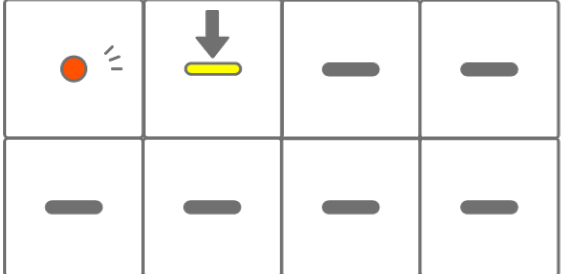

## **NOTE**

- ・ Real-time input is also possible from external MIDI devices. For details about channel assignments, see ["17.2 MIDI Channels.](#page-88-0)"
- ・ You can record overdubs while leaving previously recorded notes in place. However, if you record a note with the same pitch as a previously recorded note, the length of the previously recorded note will be rewritten.

## **7.2 Turning Quantize On/Off**

To turn quantize on/off while recording, hold down the [ALL] knob and press the Record key. The Global Meter lights up white when quantize is on and turns off when quantize is off. This is set to on by default.

When quantize is on, the recorded data will be corrected automatically if your rhythmic timing is off during a performance.

Quantize does not affect previously recorded data.

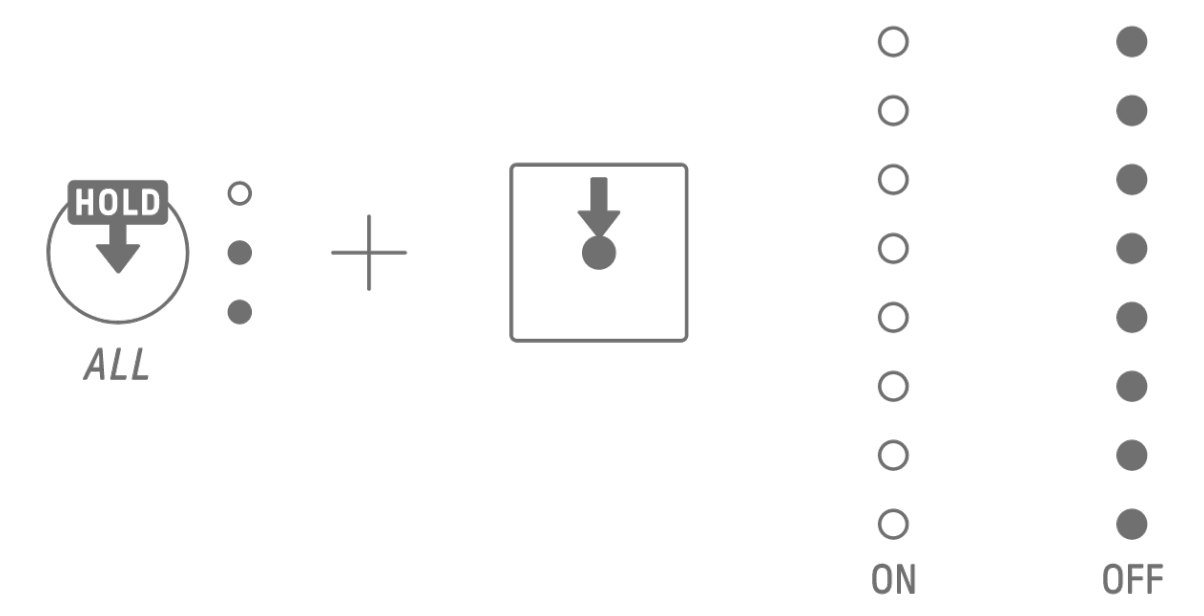

## **NOTE**

- ・ Use the SEQTRAK app to make advanced quantize settings. Quantize can be set to 1/32, 1/16T, 1/16 (default), 1/8T, 1/8, or OFF.
- ・ Quantize settings are also applied during real-time input for Drum tracks.

## **7.3 Changing the Octave**

Press the [OCTAVE] button to change the pitch of the currently selected Synth key by one octave. The octave can be changed within a range of +2 to −3 octaves. This operation does not affect previously recorded data.

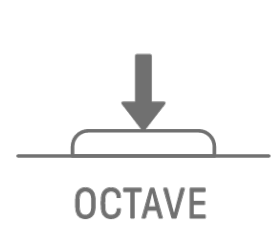

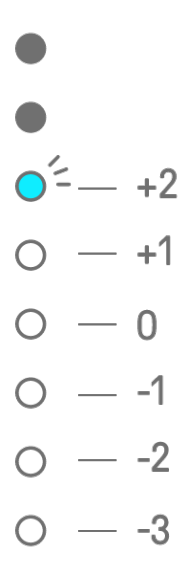

## **7.4 Changing the Scale**

Press the [SCALE] button to change the scale that is used when the Synth keys are pressed. Eight different scales are stored for each project. The default settings are shown in the figure below. This operation does not affect previously recorded data.

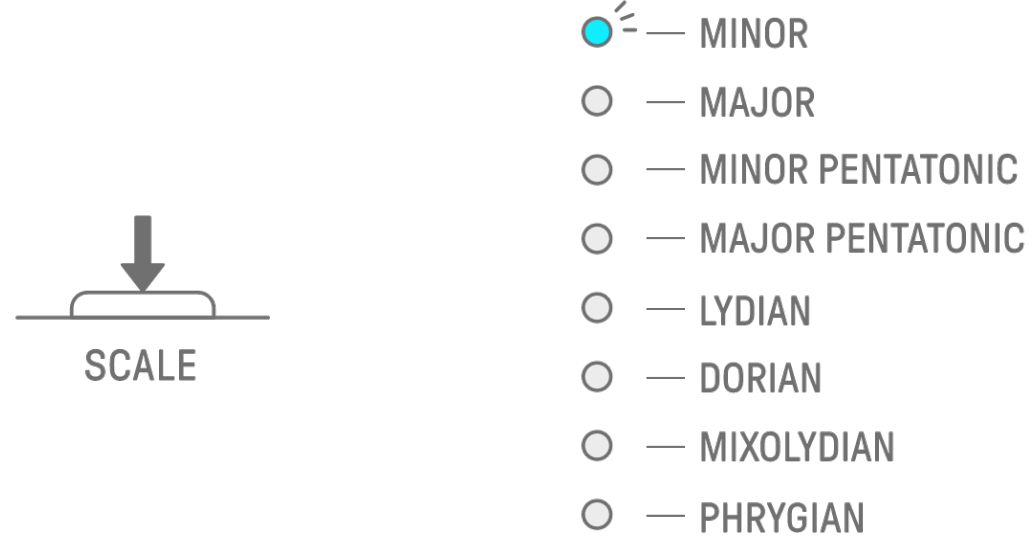

#### **NOTE**

・ You can use the SEQTRAK app to edit the scale of the currently selected project.

## **7.5 Changing the Key**

Press the [KEY] button to change in half steps the key that is used when the Synth keys are pressed. This operation does not affect previously recorded data.

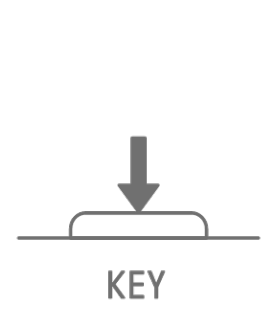

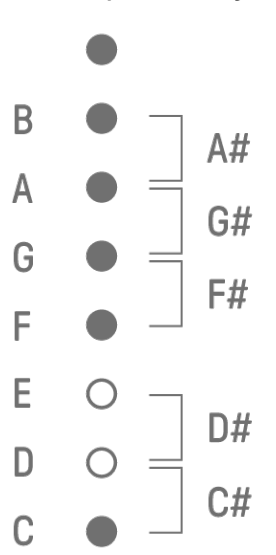

# **7.6 Playing Chords**

Turn Sound Design knob 2 on Sound Design Page 1 to switch between the MONO, POLY, and CHORD settings. For the CHORD setting, seven chords have been assigned. The MONO/POLY/CHORD settings can be enabled for the SYNTH 1, SYNTH 2, and DX tracks.

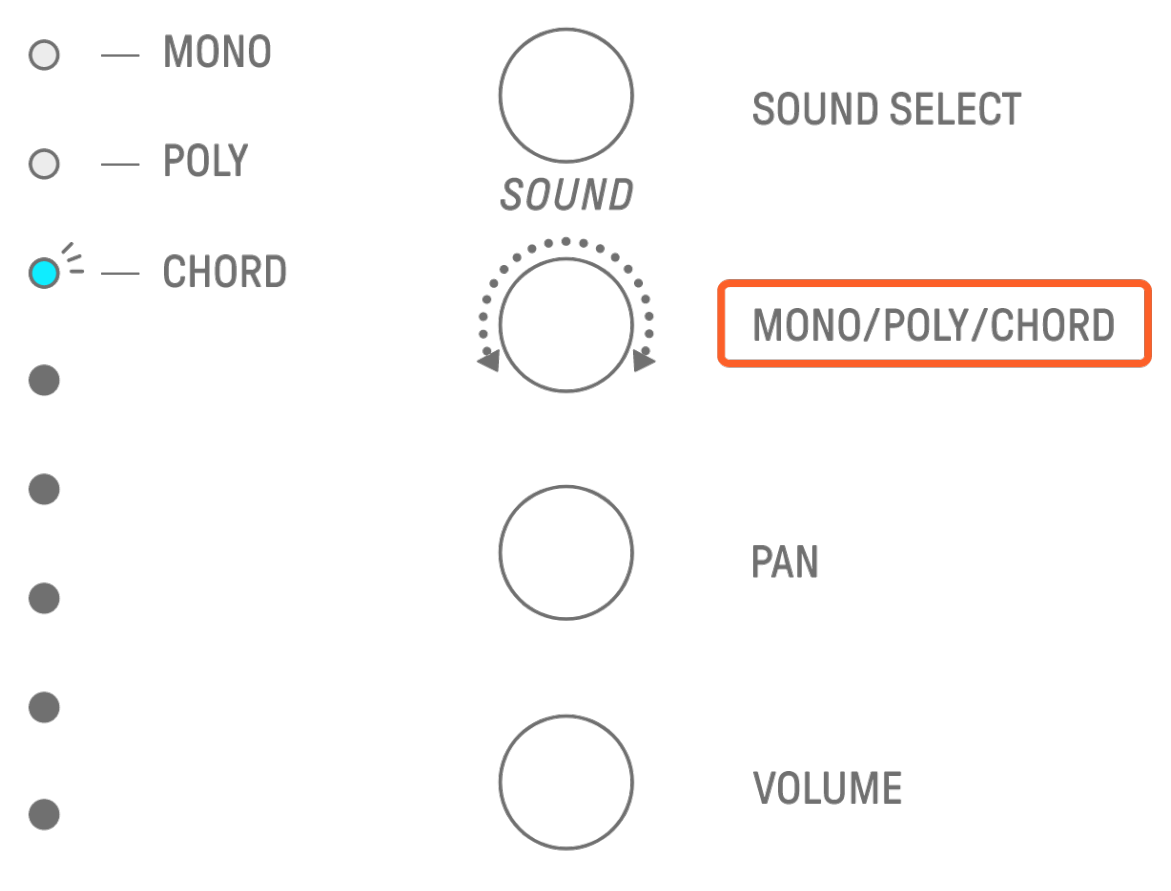

## **7.7 Editing Chords**

Use the following procedure to edit the chords.

- 1. Turn Sound Design knob 2 on Sound Design Page 1 to select CHORD.
- 2. Hold down the [ALL] knob and press the Synth key of the chord you want to edit. The notes that make up that chord will be displayed on the Drum keys. Press the [OCTAVE] button to switch between the displayed range of notes.
- 3. Press the Drum keys to add or remove notes. You can select up to four notes. Press a Synth key to audition the chord of the selected notes.

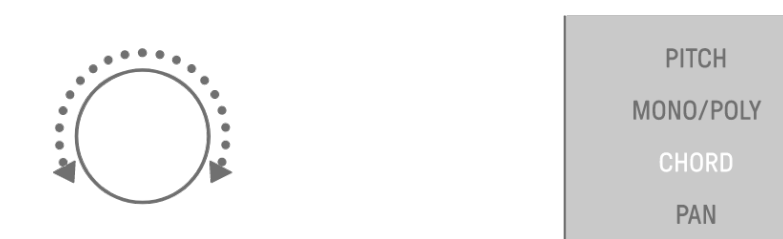

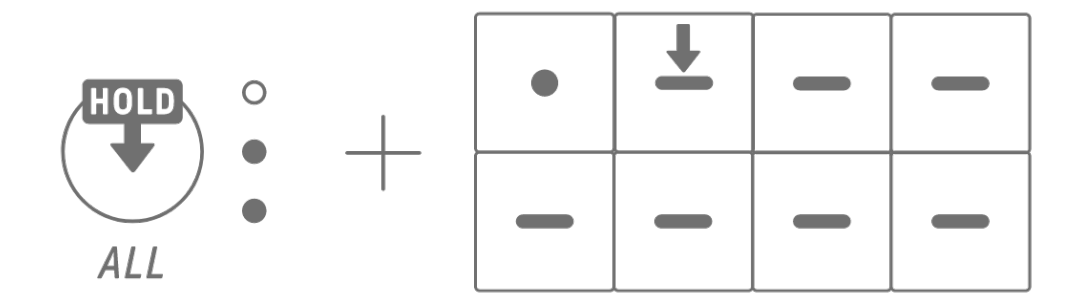

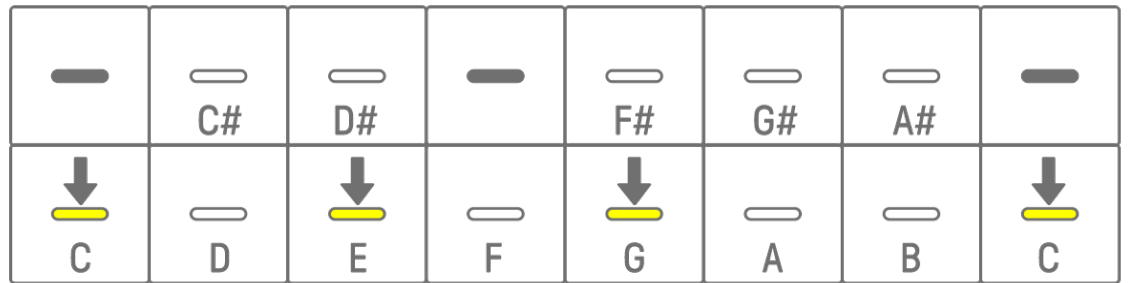

This operation does not affect previously recorded data.

#### **NOTE**

- ・ The notes that make up a chord can also be edited in the SEQTRAK app.
- ・ Chords can be set for each track, and they are linked to the scale for that project.
- ・ If a note in a key, scale, or chord is above G8, the note one octave lower is played (for example, A7 for A8).

# **7.8 Switching to Keyboard Input Mode**

In the Keyboard Input mode, you can play the Drum keys as if they were a keyboard. Hold down the [ALL] knob and press the [KEY] button to switch to Keyboard Input mode. At this time, the Drum keys light in white in the shape of a keyboard.

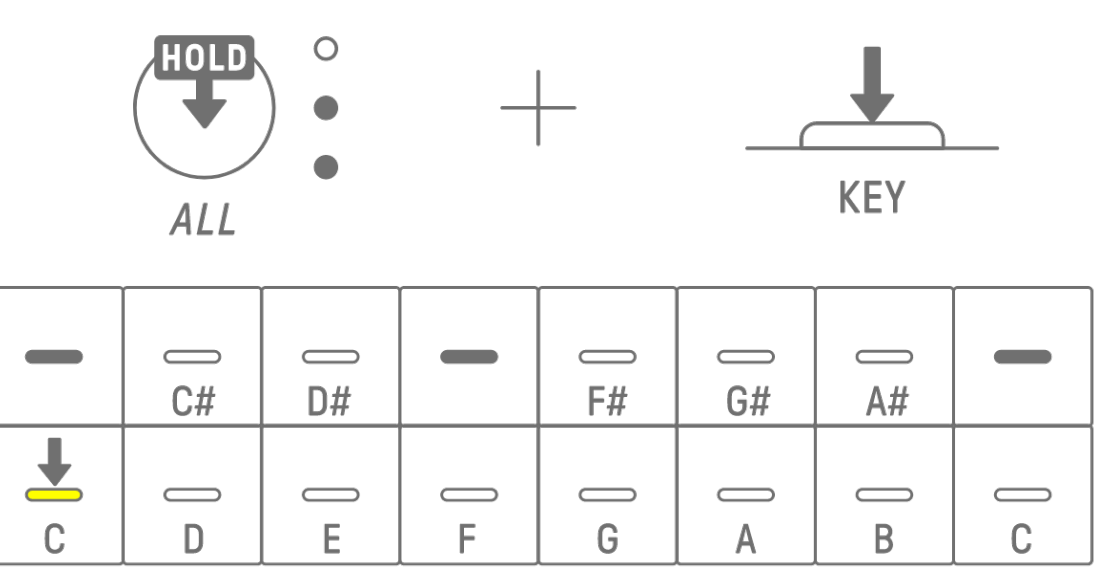

# <span id="page-43-0"></span>**7.9 Entering Steps [OS V1.10]**

Synth tracks can be edited by entering steps.

Hold down the [PAGE] button and press the Synth Track knob or the [SAMPLER] knob to enter Step Input mode. Use the same procedure to exit Step Input mode.

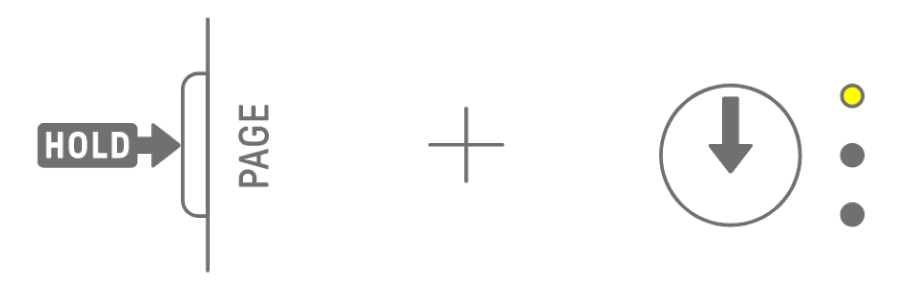

Press a Drum key to turn the corresponding step on/off. The step contains the last note played via Synth key/keyboard input mode/external MIDI device for the currently selected track. If multiple notes are played simultaneously, such as when MONO/POLY/CHORD is set to CHORD, all selected notes are entered for that step.

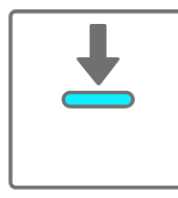

ON

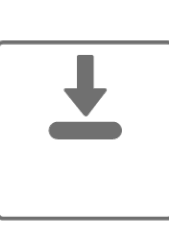

**OFF** 

Hold down a Drum key and press a Synth key to add or remove notes assigned to the Synth key to/from the selected step. If MONO/POLY/CHORD is set to CHORD, all notes already entered are deleted and notes of the chord are added. If the notes entered exactly match the notes of the chord, all notes are deleted.

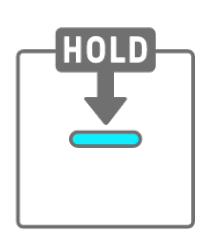

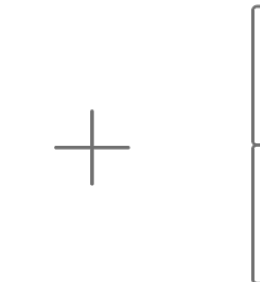

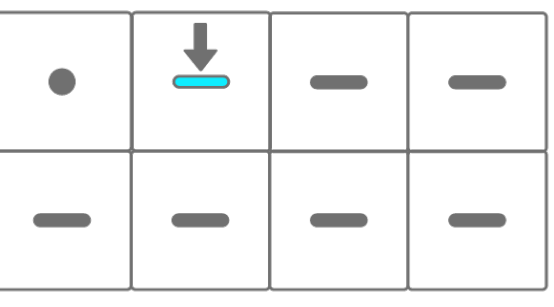

To change the length of the notes of the selected step, simultaneously press and hold a Drum key that is on and turn the [ALL] knob. If the selected step has multiple notes, simultaneously press and hold the Drum and Synth keys and turn the [ALL] knob to change the length of individual notes.

The length of the note is indicated by the Drum keys and the Global Meter.

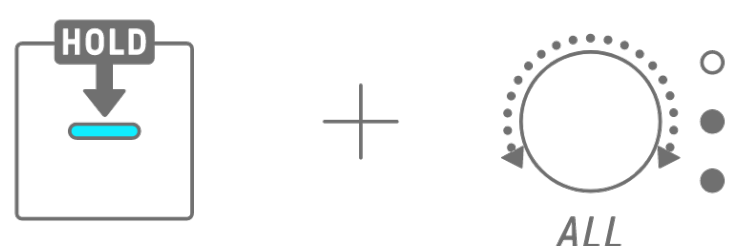

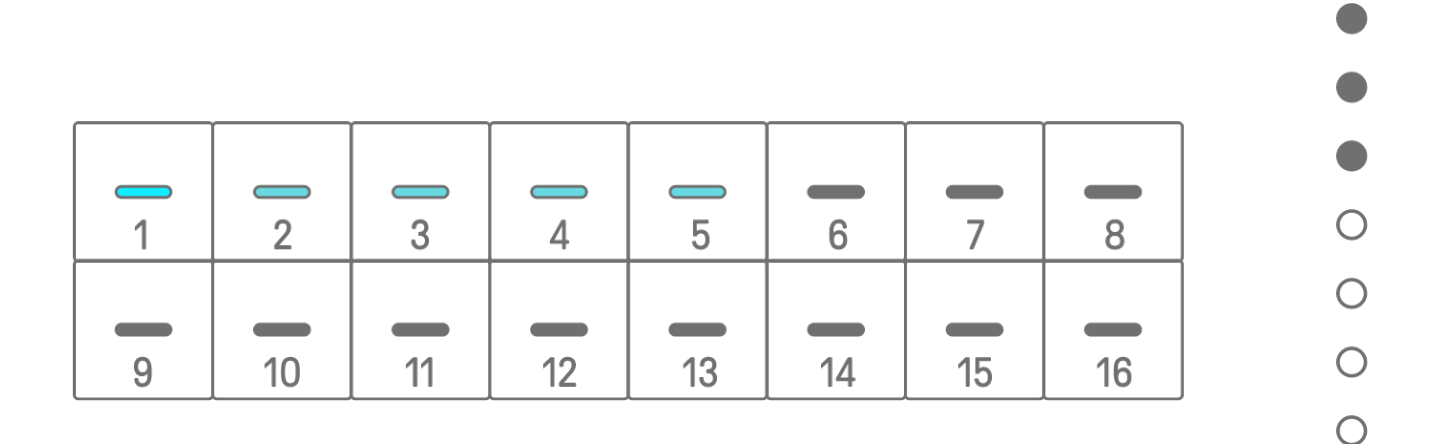

#### **NOTE**

- ・ When the power is turned off, Step Input mode is automatically disabled.
- In Step Input mode, you can change the [Micro Timing](#page-35-0) of notes.

 $\bigcirc$ 

# **8. SAMPLER Track**

The SAMPLER track is used for playing audio samples. Preset samples or samples recorded with the built-in microphone, among other options, can be assigned to the Synth keys for playback.

## **8.1 Real-Time Input**

Press the [SAMPLER] knob to select the SAMPLER track.

The SAMPLER track can play up to seven samples. Press a Synth key to play the sample assigned to that key.

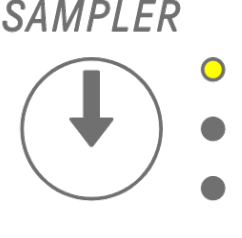

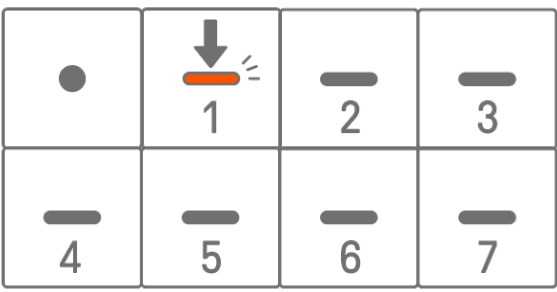

Press the Record key to start recording. You can record the samples assigned to the Synth keys. While recording, the Record key flashes in red and the current position in the pattern is displayed on the Drum keys.

## <span id="page-45-0"></span>**8.2 Sampling (Built-In Microphone/AUDIO IN and USB Audio Input)**

Sounds that have been recorded with the built-in microphone or imported from an external device can be played on the SAMPLER track. Press the [SAMPLER] knob to select the SAMPLER track. Press the Synth key to which the sound to be sampled will be assigned. At this time, the selected Synth key flashes in red.

Press the [REC SAMPLE] button to start sampling with the microphone. The recording time for each sample is up to 16 seconds. To end sampling, press the [REC SAMPLE] button again or let the full 16 seconds elapse.

If a cable is connected to the [AUDIO IN] jack, sampling is performed for the AUDIO IN input. If the sampling source is USB audio input, audio that is input via the USB connection will be sampled.

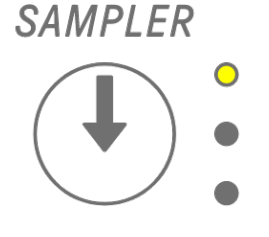

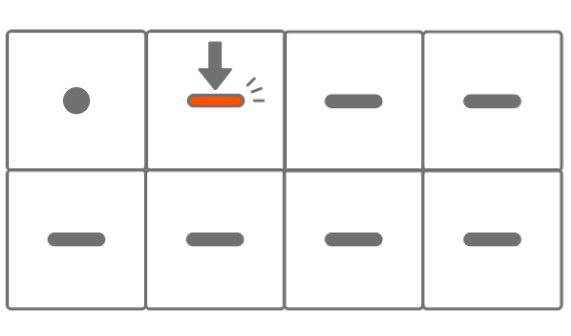

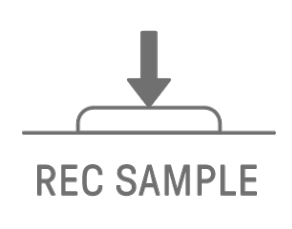

## <span id="page-46-0"></span>**8.3 Changing the Sampling Source**

You can select from three sampling sources: built-in microphone/AUDIO IN input, USB audio input, or resampling. To change the sampling source, Hold down the [REC SAMPLE] button for at least 2 seconds and press the Drum key that is lit in white.

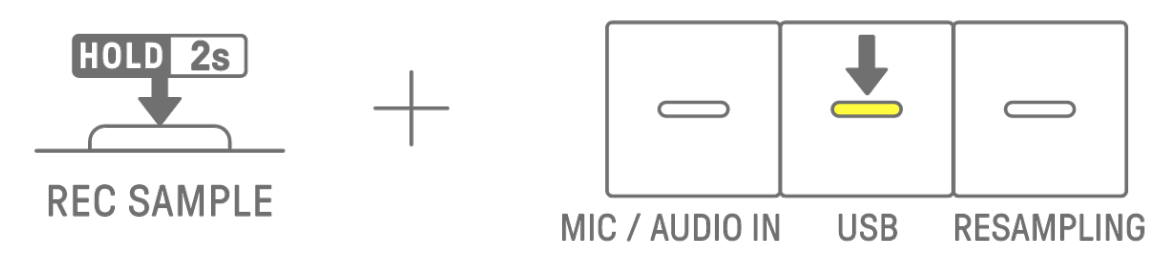

## **8.4 Resampling**

Resampling is the process of sampling audio directly from the SEQTRAK as it is being played by the device. Use the following procedure for resampling.

- 1. Change the sampling source to resampling. For details about how to change the sampling source, see ["8.3 Changing the Sampling Source."](#page-46-0)
- 2. Change and adjust the pattern on each track.
- 3. Start sampling. For details about how to sample, see "8.2 Sampling (Built-In [Microphone/AUDIO IN](#page-45-0) and USB Audio Input)."

#### **NOTE**

・ The metronome is muted while resampling, regardless of the setting.

## **8.5 Canceling Sampling**

Sampling can be canceled while it is in progress. To cancel sampling, Hold down the [DELETE] button and press the [REC SAMPLE] button. After sampling is canceled, the sounds are restored to their previous state before sampling.

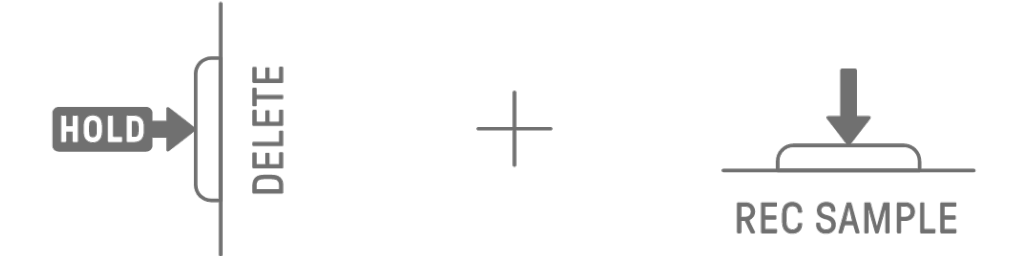

## **8.6 Setting the Count-In to Start Sampling**

To set the count-in to start sampling, hold down the [ALL] knob and press the [REC SAMPLE] button. The count-in setting is enabled when the sampling source is set to built-in microphone/AUDIO IN input or USB audio input. The Global Meter lights up in white when count-in is on and turns off when count-in is off.

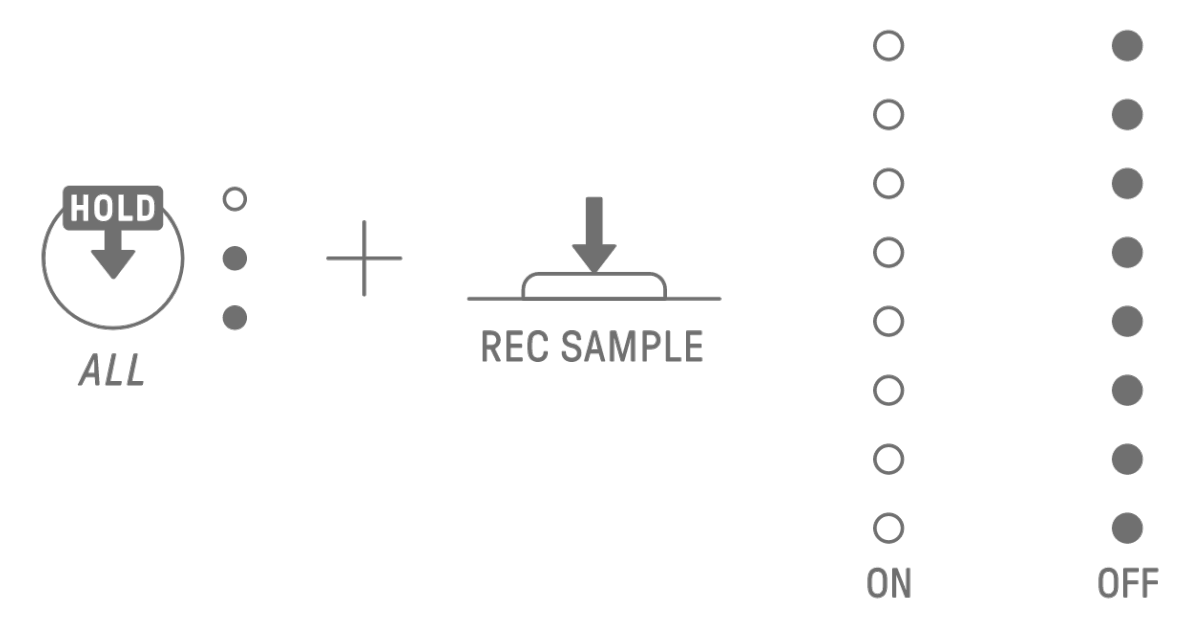

## **8.7 Switching to Monitoring Mode**

In Monitoring mode, you can use the Global Meter to check the loudness of the sampling input audio. Hold down the [REC SAMPLE] button and press the [VOL+] button to switch to Monitoring mode. When switched to Monitoring mode, the three LEDs on the SAMPLER track flash in white. Use the same procedure to exit Monitoring mode.

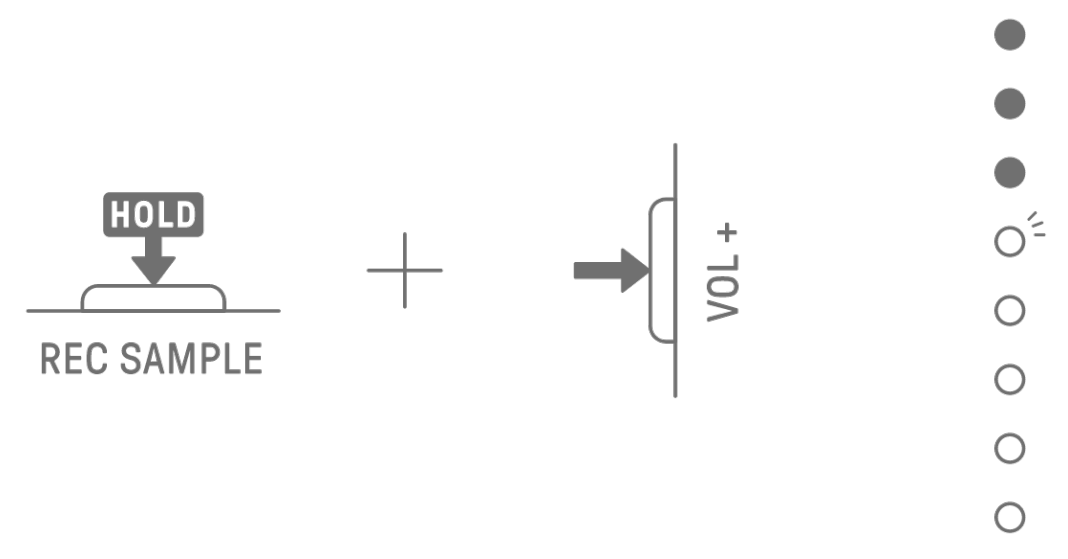

## **8.8 Turning Auto-Normalize On/Off**

The auto-normalize function automatically maximizes the volume of sampled audio. This is set to on by default. You can use the SEQTRAK app to turn auto-normalize on/off.

## **8.9 Deleting Patterns for Each Sample [OS V1.10]**

Press the [SAMPLER] knob to select the SAMPLER track. Hold down the [DELETE] button and press a Synth key to delete the pattern for that sample.

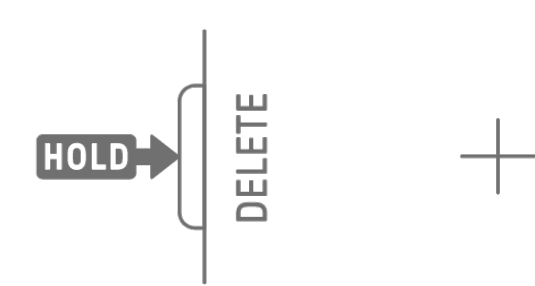

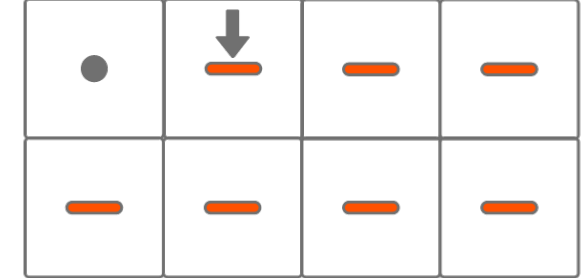

## **8.10 Entering Steps [OS V1.10]**

The SAMPLER track can be edited by entering steps.

Hold down the [PAGE] button and press the Synth Track knob or the [SAMPLER] knob to enter Step Input mode. Use the same procedure to exit Step Input mode.

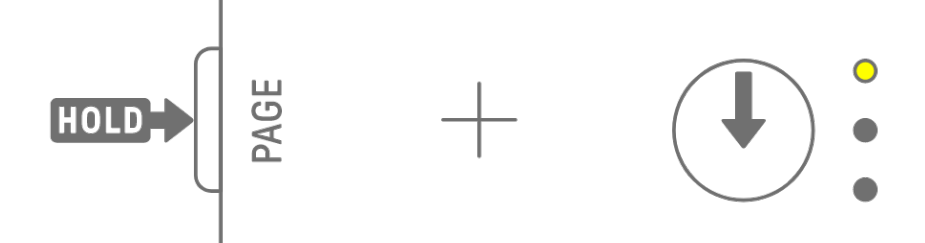

Press the [SAMPLER] knob to select the SAMPLER track. Press a Synth key to select the sample to be edited. Press a Drum key to turn that step on/off. The Drum key displays only the data for the selected sample.

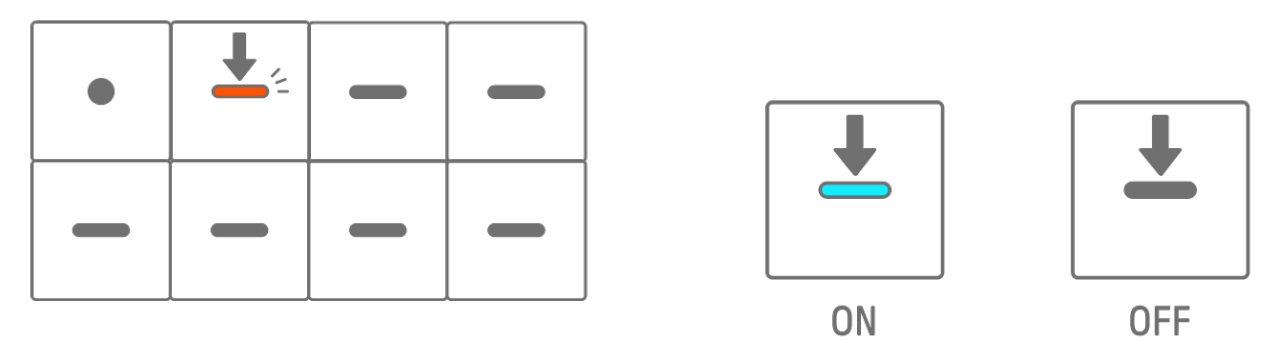

Hold down a Drum key that is on and turn the [ALL] knob to change the length of the notes of the selected step. The length of the note is indicated by the Drum keys and the Global Meter.

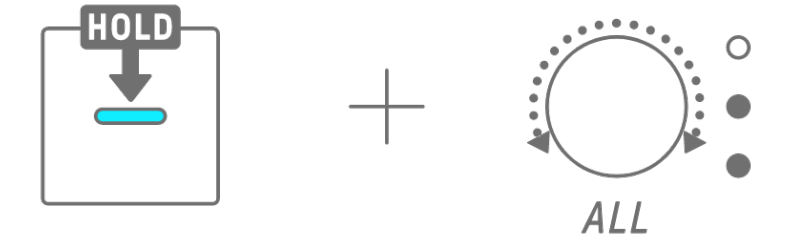

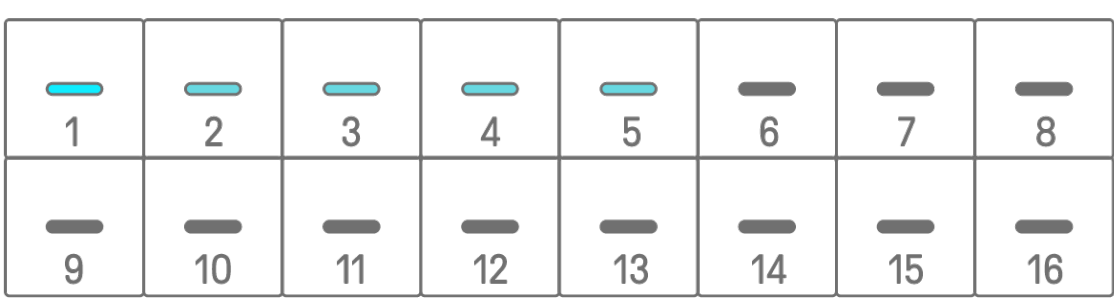

#### **NOTE**

- ・ When the power is turned off, Step Input mode is automatically disabled.
- ・ In Step Input mode, you can change the [Micro Timing](#page-35-0) of notes.

 $\bullet$ 

 $\bullet$ 

 $\bullet$ 

 $\bigcirc$ 

 $\bigcirc$ 

 $\bigcirc$ 

 $\bigcirc$ 

 $\bigcirc$ 

# **9. Sound Design**

# <span id="page-50-0"></span>**9.1 Adjusting Sound Parameters**

Press a Track knob to select the track for which you want to adjust the sound parameters. Turn Sound Design knobs to adjust the sound parameters of the selected track. To make greater changes to the parameters, simultaneously press and turn the Sound Design knobs. The sound parameters to be adjusted are displayed in the index.

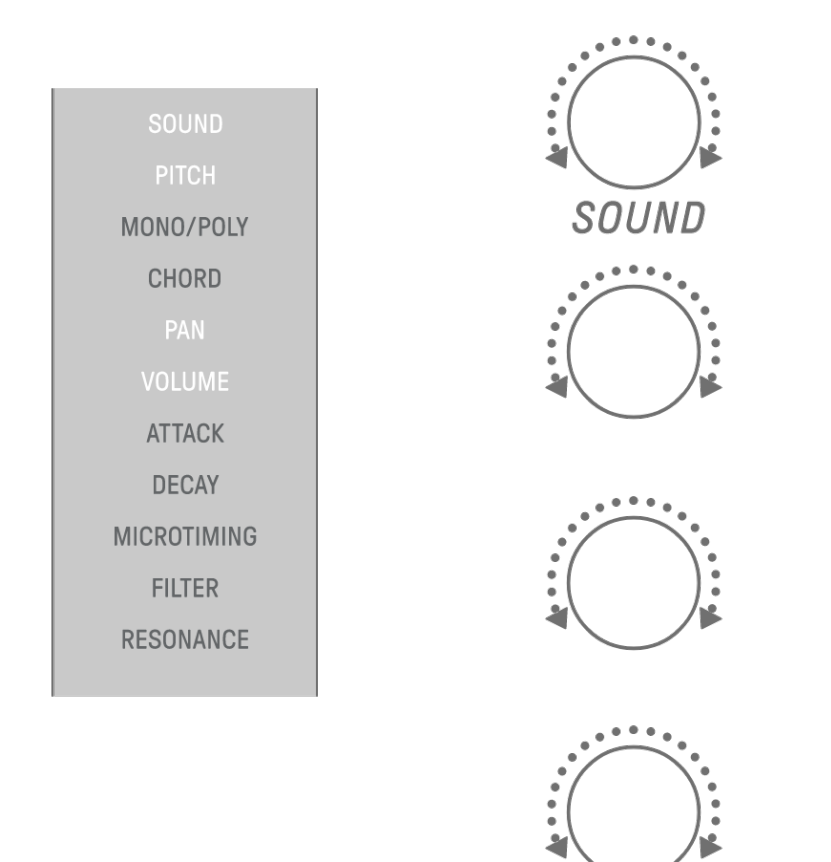

#### **9.1.1 Switching between the sound parameter operation pages**

Press the Sound Design Page button to switch between the sound parameter operation pages. Different sound parameter adjustment items are assigned to each page.

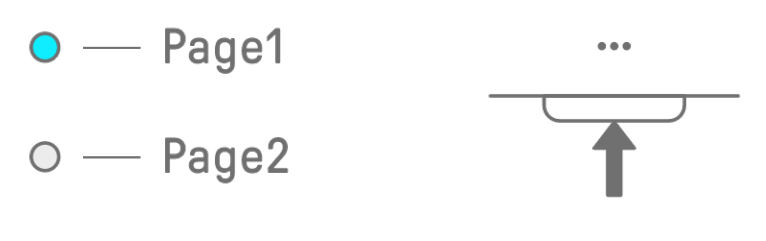

 $\bullet$ 

Press and hold the Sound Design Page button for at least 2 seconds to enter the advanced settings. Use the same procedure to exit the advanced settings. In the advanced settings, more operation pages and sound parameter adjustment items are available.

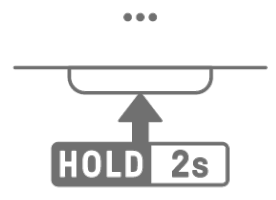

#### **9.1.2 Drum track sound parameter adjustment items**

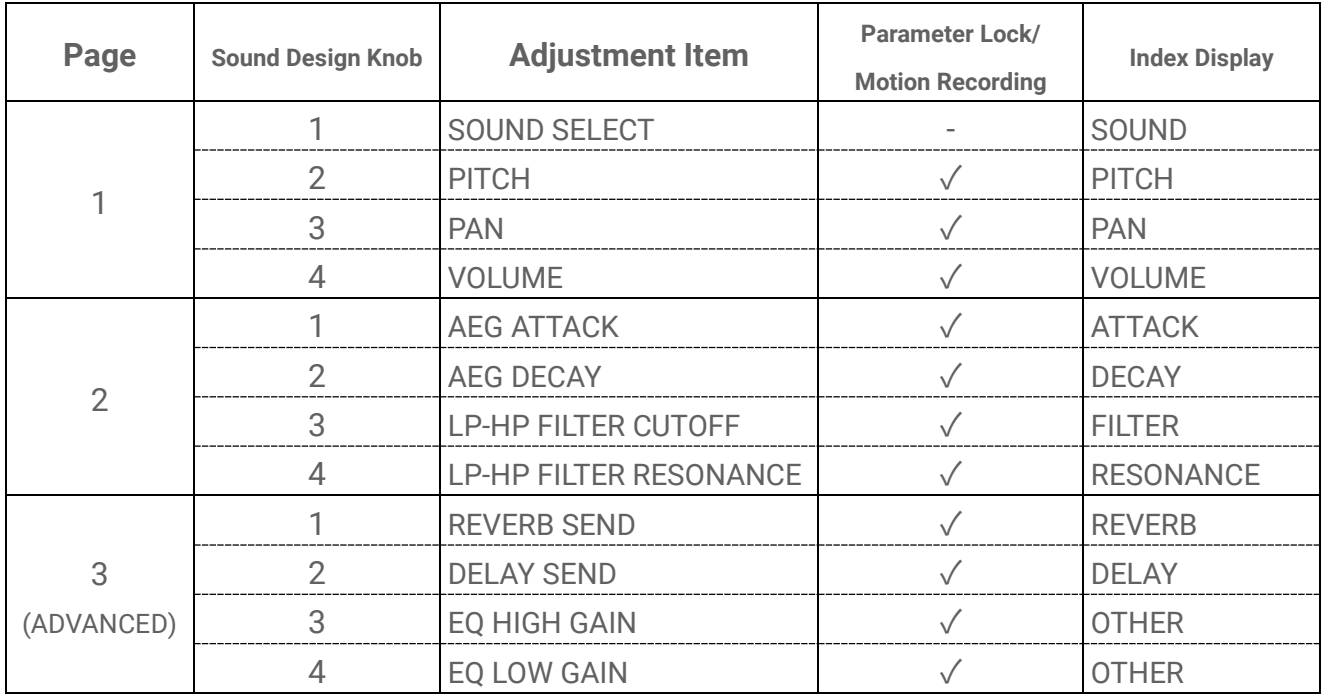

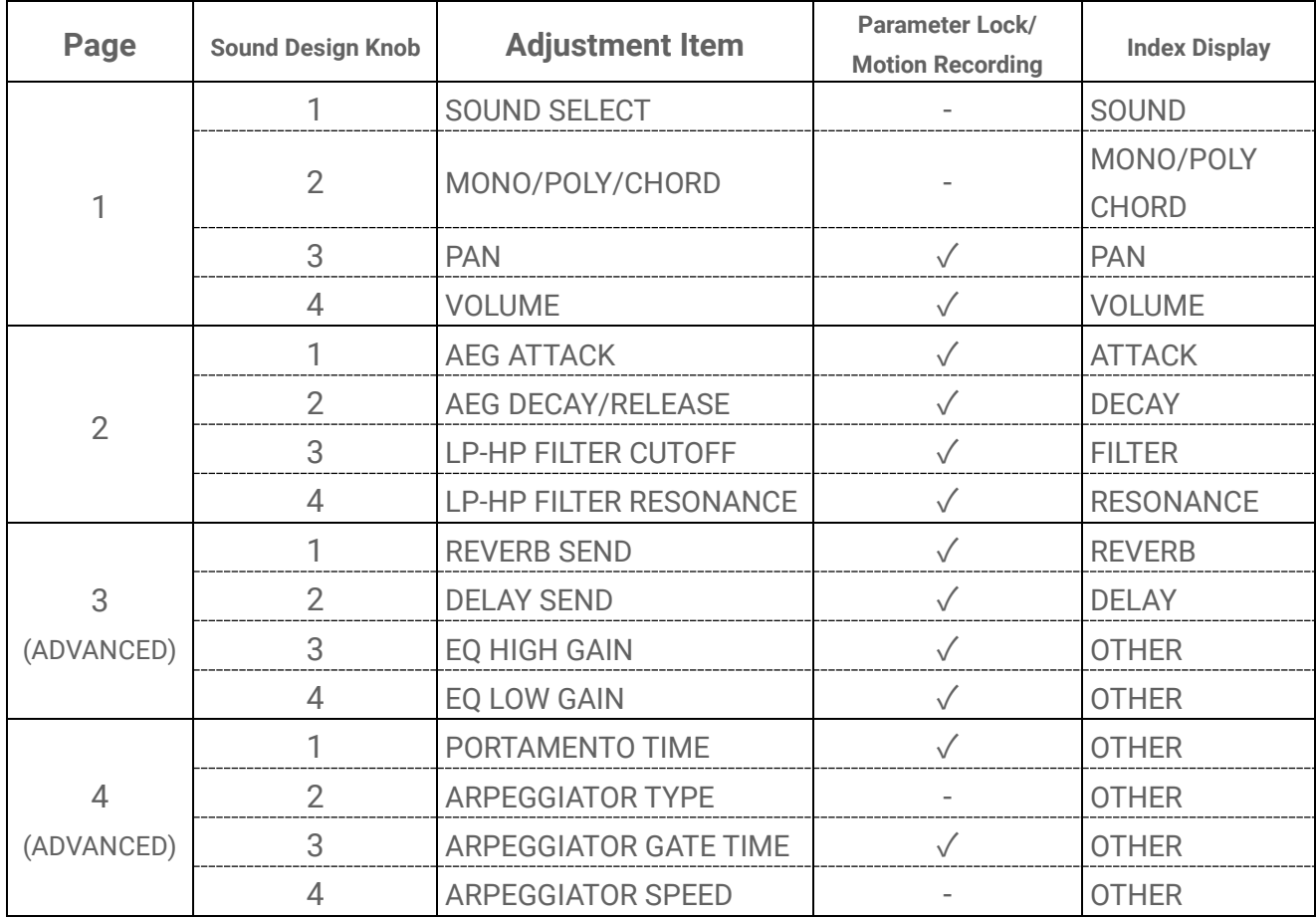

#### **9.1.3 Synth track (SYNTH 1 and SYNTH 2) sound parameter adjustment items**

#### **NOTE**

• If a Synth track is in [Step Input mode](#page-43-0) and [Parameter Lock](#page-55-0) is enabled, [PITCH] will light up instead of [MONO/POLY] and [CHORD]. At this time, you can change the pitch (note number) of the note for the selected step in half steps.

| Page            | <b>Sound Design Knob</b> | <b>Adjustment Item</b>        | Parameter Lock/<br><b>Motion Recording</b> | <b>Index Display</b>      |
|-----------------|--------------------------|-------------------------------|--------------------------------------------|---------------------------|
| 1               | 1                        | SOUND SELECT                  |                                            | SOUND                     |
|                 | $\overline{2}$           | MONO/POLY/CHORD               |                                            | MONO/POLY<br><b>CHORD</b> |
|                 | 3                        | <b>PAN</b>                    | $\checkmark$                               | <b>PAN</b>                |
|                 | $\overline{4}$           | <b>VOLUME</b>                 | $\checkmark$                               | <b>VOLUME</b>             |
| $\overline{2}$  | 1                        | <b>AEG ATTACK</b>             | $\checkmark$                               | <b>ATTACK</b>             |
|                 | $\overline{2}$           | <b>AEG DECAY</b>              | $\checkmark$                               | <b>DECAY</b>              |
|                 | 3                        | <b>LP-HP FILTER CUTOFF</b>    | $\sqrt{}$                                  | <b>FILTER</b>             |
|                 | $\overline{4}$           | <b>LP-HP FILTER RESONANCE</b> | $\sqrt{}$                                  | <b>RESONANCE</b>          |
| 3<br>(ADVANCED) | 1                        | <b>REVERB SEND</b>            | $\sqrt{}$                                  | <b>REVERB</b>             |
|                 | $\overline{2}$           | <b>DELAY SEND</b>             | $\checkmark$                               | <b>DELAY</b>              |
|                 | 3                        | EQ HIGH GAIN                  | $\sqrt{}$                                  | <b>OTHER</b>              |
|                 | 4                        | EQ LOW GAIN                   | $\sqrt{}$                                  | <b>OTHER</b>              |
|                 | 1                        | PORTAMENTO TIME               | $\checkmark$                               | <b>OTHER</b>              |
| 4               | $\overline{2}$           | <b>ARPEGGIATOR TYPE</b>       |                                            | <b>OTHER</b>              |
| (ADVANCED)      | 3                        | <b>ARPEGGIATOR GATE TIME</b>  | $\sqrt{}$                                  | <b>OTHER</b>              |
|                 | $\overline{4}$           | <b>ARPEGGIATOR SPEED</b>      |                                            | <b>OTHER</b>              |
| 5<br>(ADVANCED) | 1                        | FM ALGORITHM                  | $\sqrt{}$                                  | <b>OTHER</b>              |
|                 | $\overline{2}$           | MODULATOR AMOUNT              | $\sqrt{}$                                  | <b>OTHER</b>              |
|                 | 3                        | MODULATOR FREQUENCY           | $\checkmark$                               | <b>OTHER</b>              |
|                 | 4                        | MODULATOR FEEDBACK            | $\sqrt{}$                                  | <b>OTHER</b>              |

**9.1.4 Synth track (DX) sound parameter adjustment items**

#### **NOTE**

• If a Synth track is in [Step Input mode](#page-43-0) and [Parameter Lock](#page-55-0) is enabled, [PITCH] will light up instead of [MONO/POLY] and [CHORD]. At this time, you can change the pitch (note number) of the note for the selected step in half steps.

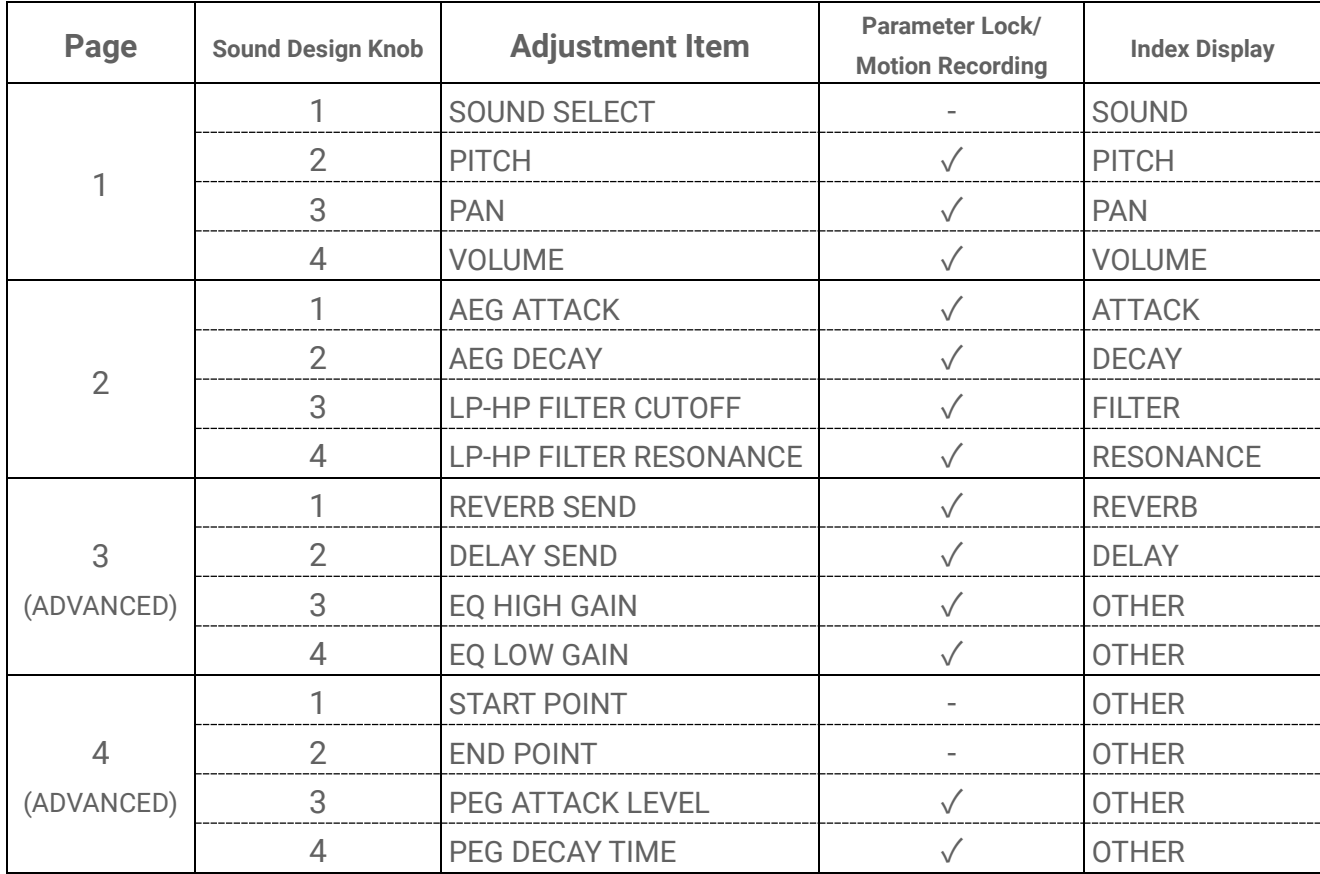

## **9.1.5 SAMPLER track sound parameter adjustment items**

#### **NOTE**

• For a description of each sound parameter adjustment item, see "17.7 Description of [Sound Parameter Adjustment Items."](#page-97-0)

## <span id="page-55-0"></span>**9.2 Setting Sound and Effect Parameters for Each Step (Parameter Lock)**

You can set the sound design and single effect parameters for each step (Parameter Lock). Hold down a Drum key that is on and turn Sound Design knobs 1-4 or sliding the [FX LEVEL] touch slider to enable Parameter Lock for that step. Steps for which Parameter Lock is enabled are lit in purple.

For details about parameters for which Parameter Lock can be enabled, see "9.1 Adjusting [Sound Parameters."](#page-50-0)

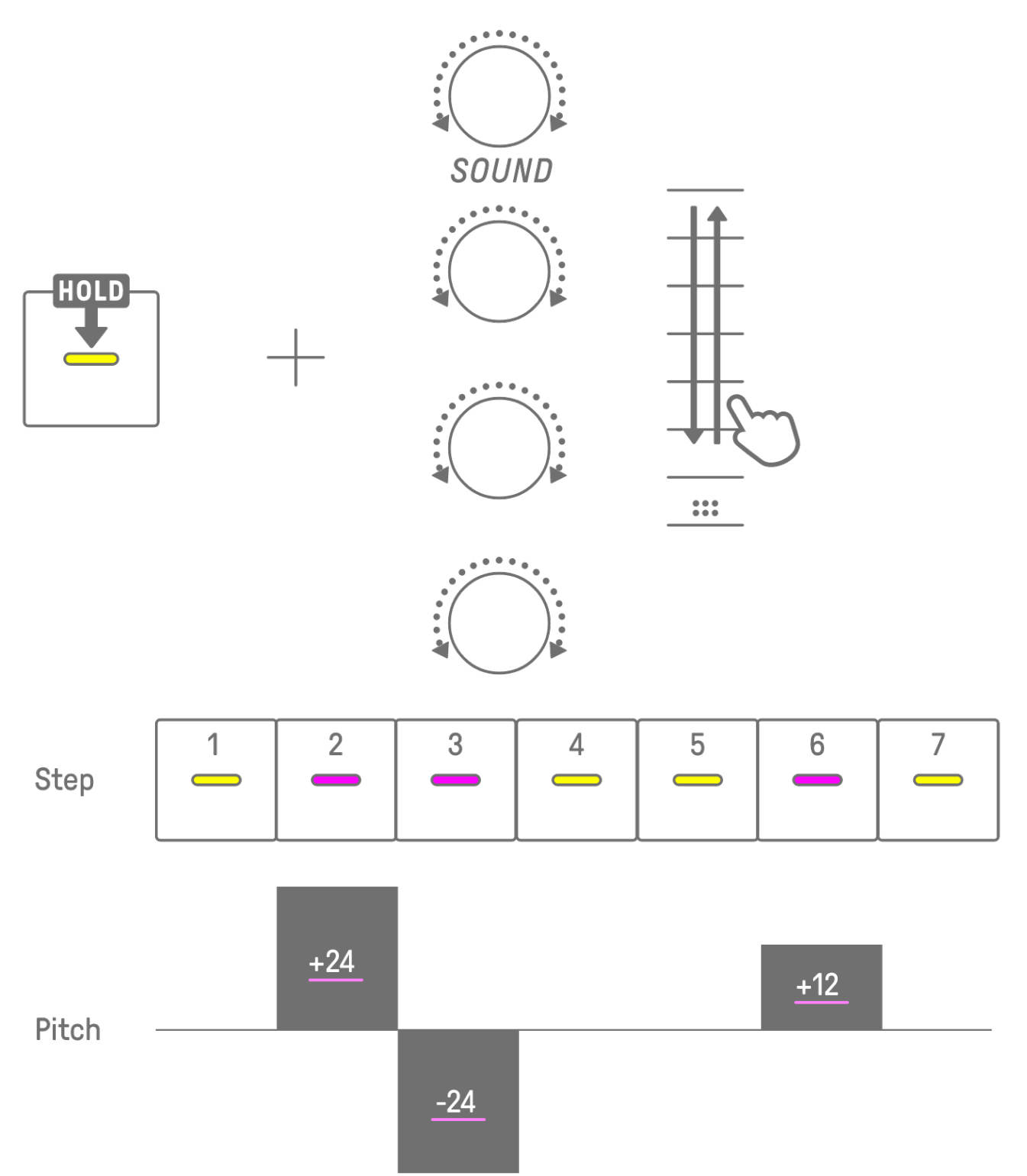

#### **NOTE**

- ・ Hold down multiple Drum keys and turn Sound Design knobs 1–4 or sliding the [FX LEVEL] touch slider to enable Parameter Lock for the selected steps.
- ・ If you enable Parameter Lock for VOLUME, the velocity of the note will change.

## **9.2.1 Deleting a Parameter Lock**

To delete the Parameter Lock of the selected pattern, hold down the [DELETE] button and press the Sound Design knob or the [FX] knob. The parameter for the corresponding knob is deleted.

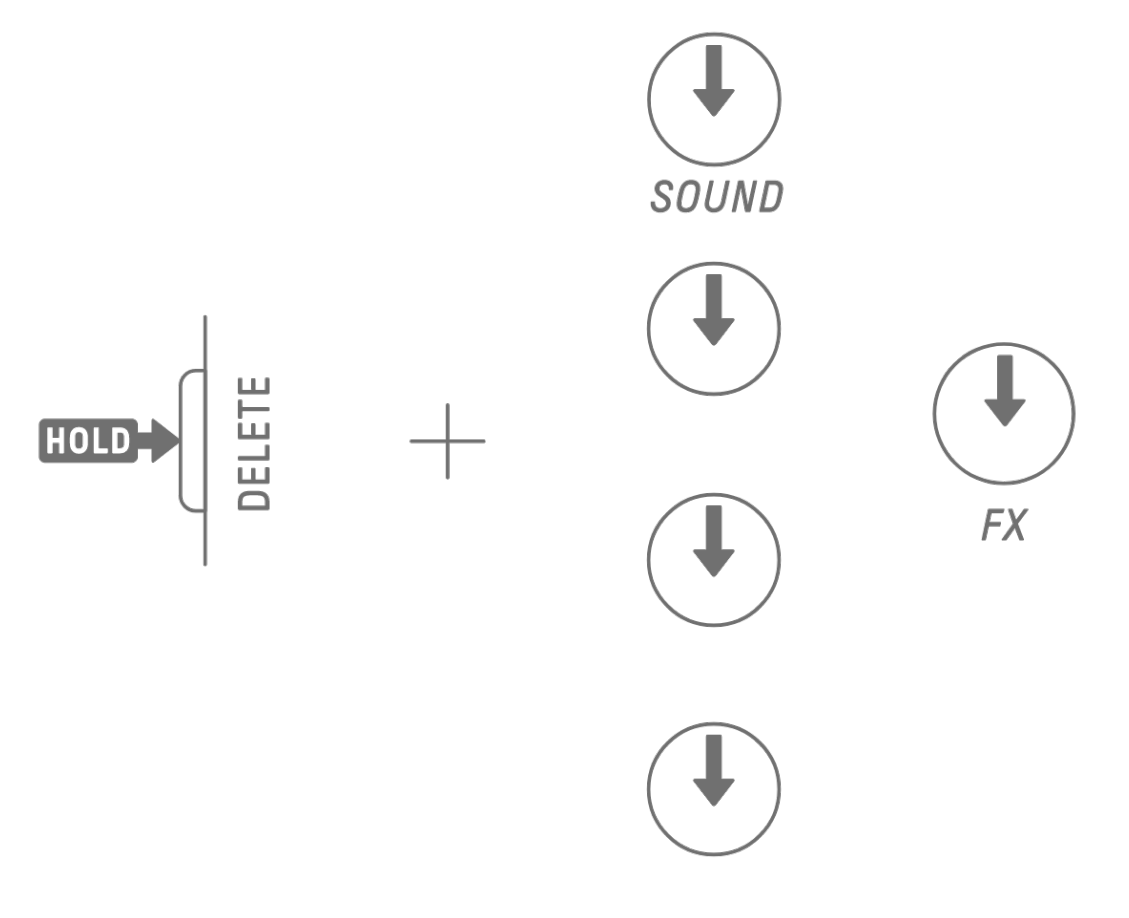

To delete the Parameter Lock of the selected step, press and hold the Drum key and the [DELETE] button and simultaneously press the Sound Design knob or the [FX] knob. The parameter for the corresponding knob is deleted for only the selected step. [OS V1.10]

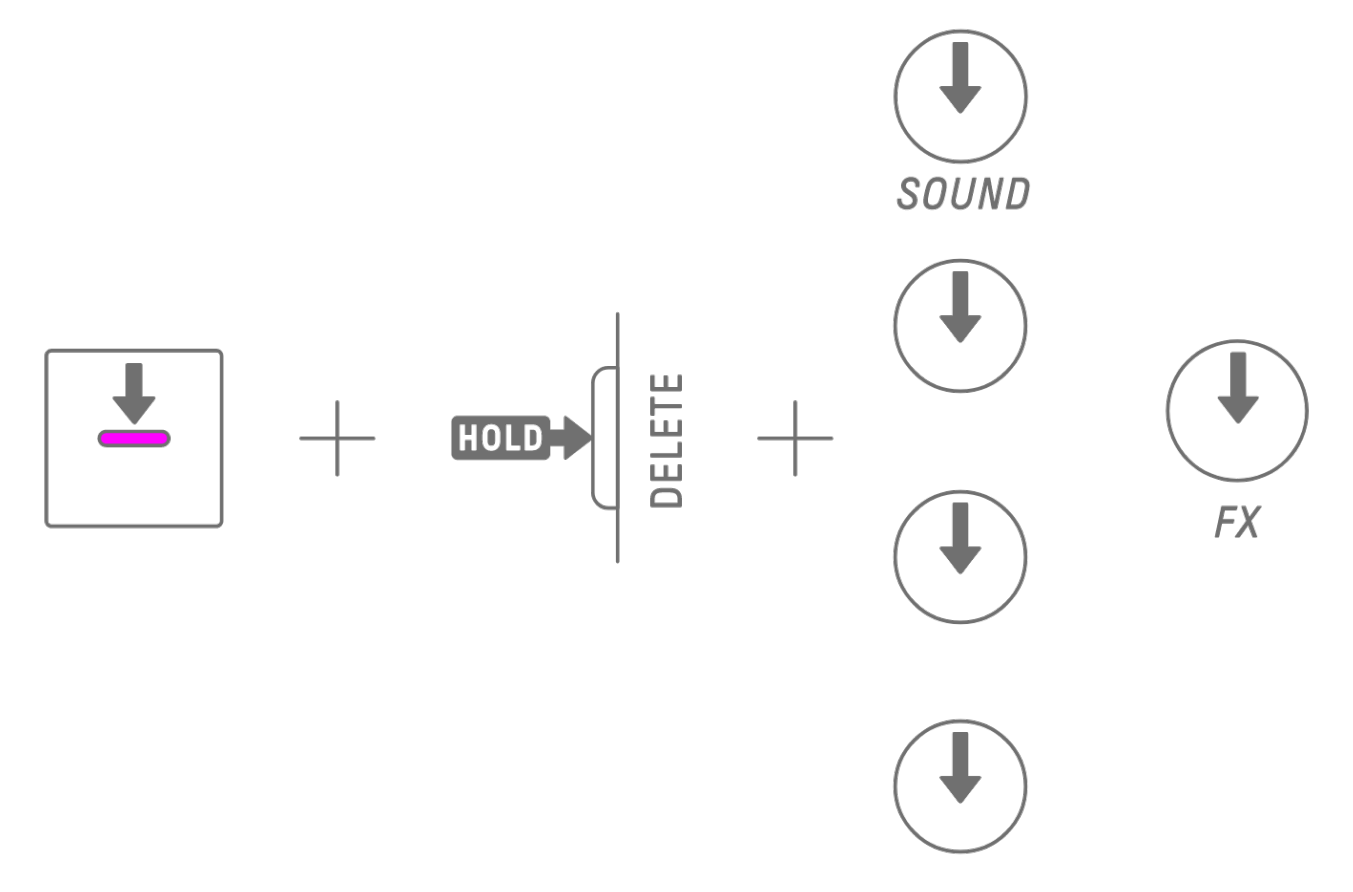

Turning a step OFF removes all Parameter Locks for the selected step.

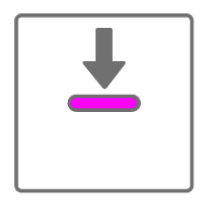

## **9.3 Recording the Movement of Sound and Effect Parameters in Steps (Motion Recording)**

You can record the operation of the Sound Design knobs and touch sliders for single effects in real time (Motion Recording). To execute Motion Recording, hold down the [RECORD] button and turn Sound Design knobs 1–4 or slide the touch sliders.

For details about which sound parameters can be used with Motion Recording, see "9.1 [Adjusting Sound Parameters.](#page-50-0)"

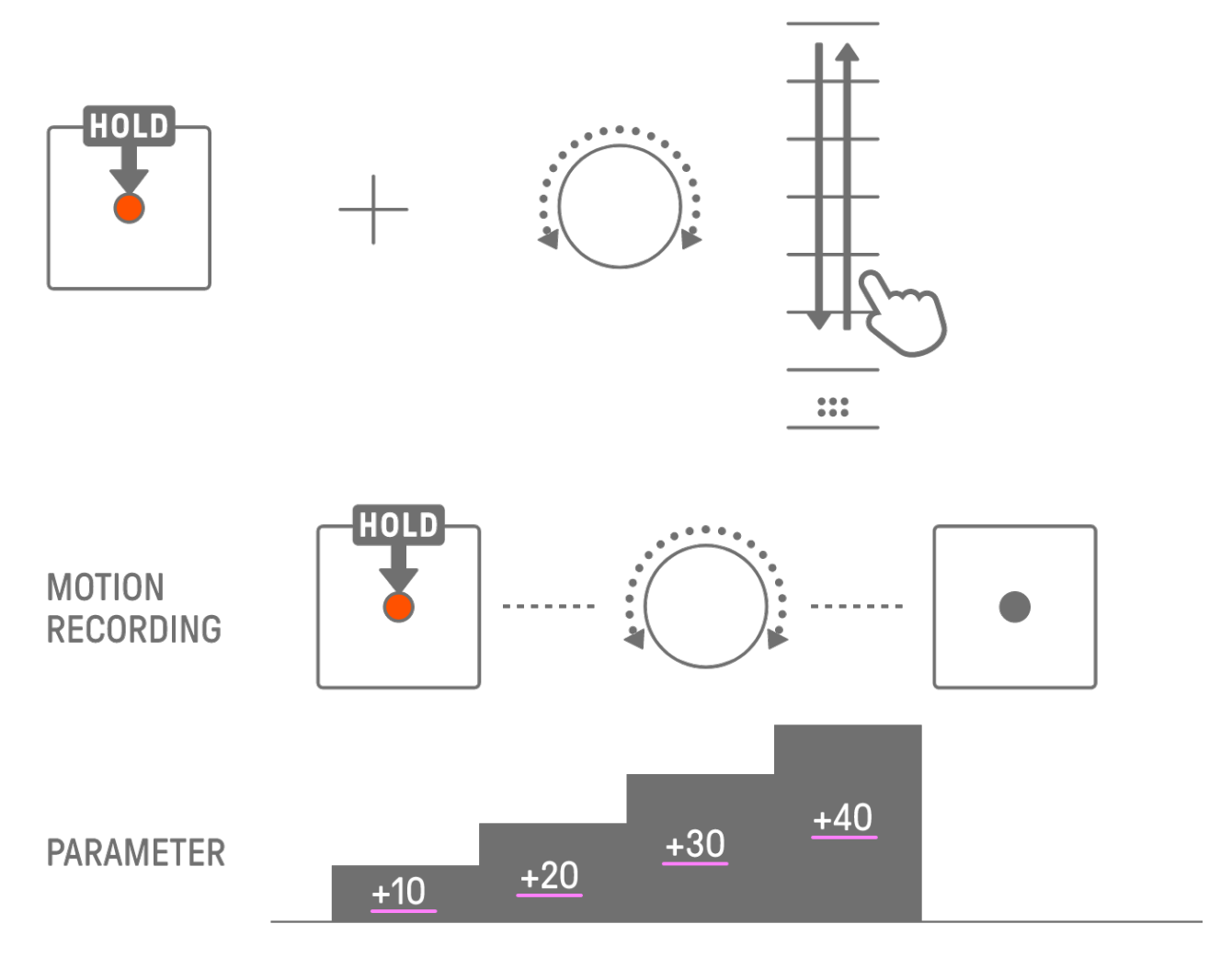

## **NOTE**

・ The data recorded with Parameter Lock and Motion Recording is the same. If Motion Recording is executed while Parameter Lock is applied to data, that data will be overwritten.

#### **9.3.1 Deleting a Motion**

To delete a Motion, hold down the [DELETE] button and press the Sound Design knob or the [FX] knob.

## **9.4 Undoing/Redoing Sound and Effect Parameters**

The UNDO function cancels the immediately preceding operation and returns SEQTRAK to the state before that operation. The REDO function re-executes the operation canceled by UNDO.

To UNDO/REDO sound and effect parameters, press the [UNDO/REDO] button.

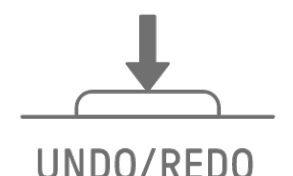

## **NOTE**

・ UNDO/REDO cannot be used for sound and effect selections.

## **9.5 Saving a Sound**

You can save a sound after adjusting its parameters. To do this, hold down the [ALL] knob and press Sound Design knob 1. When the sound is saved, the Global Meter flashes in white. The saved sound is inserted after the original sound and can be selected from the sound selection operations. It is also automatically registered as a favorite.

For details about how to select a sound that has been registered as a favorite, see "5.7.1 [Selecting a sound category \(category jump\)."](#page-31-0)

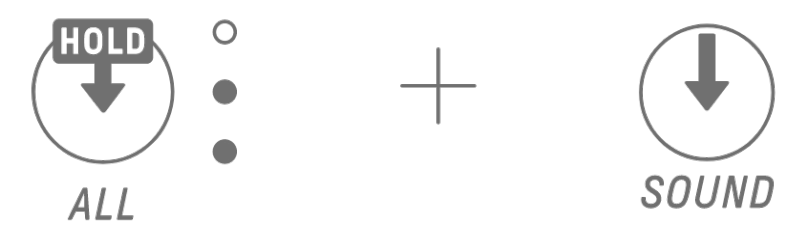

#### **NOTE**

- ・ You can use the SEQTRAK app to add and remove your favorite sounds.
- ・ When a sound is saved from SEQTRAK, "\_editNN" (NN: number) is appended to the end of the name of the original sound. [OS V1.10]

## **9.6 Deleting a Sound**

You can use the SEQTRAK app to delete saved sounds. However, preset sounds cannot be deleted.

## **9.7 Importing a Sound**

The SEQTRAK app provides additional content, including various types of sounds. You can use the content management function in the SEQTRAK app to import this additional content. You can also use the desktop version of the SEQTRAK app to import your own samples into SEQTRAK.

## **NOTE**

・ When importing your own samples, use 44.1 kHz / 16-bit or 24-bit WAV data up to 16 seconds in length.

# **10. Effects**

## **10.1 Configuration of Effects**

There are three types of effects: track effects, send effects, and master effects. You can use the touch sliders to adjust the effect parameters. More advanced settings are also available on the SEQTRAK app.

#### **10.1.1 Track effects**

Track effects set on a track-by-track basis. Track effect parameters are recorded for each sound. Therefore, they will change when a different sound is selected.

Track effects are connected in the order shown below.

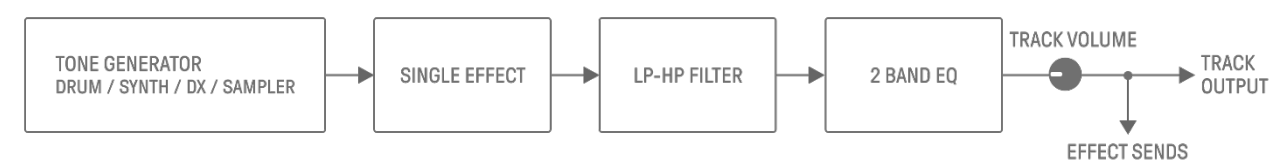

## 1. SINGLE EFFECT

When the [MASTER/SINGLE] switch is set to SINGLE, you can use the [FX] knob to change the type and the touch sliders to adjust the parameters.

#### 2. LP-HP FILTER

You can use the knobs to control the LPF (low-pass filter) or HPF (high-pass filter). Use Sound Design knob 3 and knob 4 on Sound Design Page 2 to adjust the parameters.

## 3. 2 BAND EQ

This equalizer is used to correct the sound in two frequency ranges, such as low and high. Use Sound Design knob 3 and knob 4 on Sound Design Page 3 to adjust the parameters.

#### **10.1.2 Send effects**

Send effects are shared by all tracks. You can set SEND LEVEL for each track, and RETURN LEVEL for all tracks. Two send effects, DELAY and REVERB, are connected in parallel after the track effects.

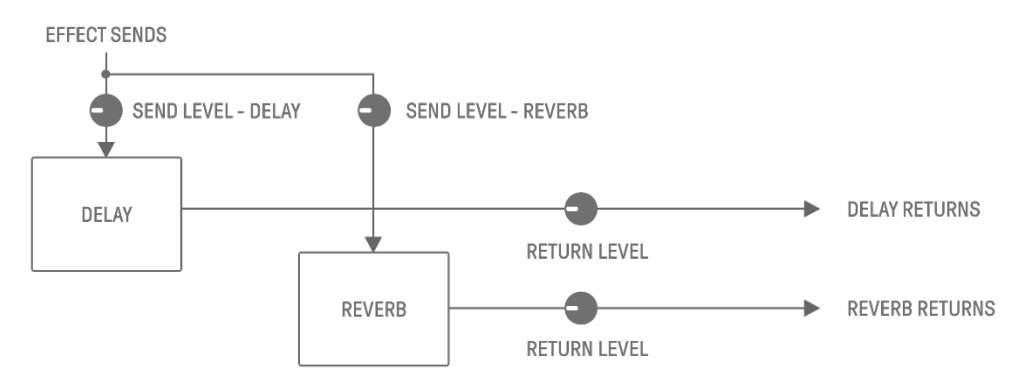

#### 1. DELAY

An effect (or device) that delays an audio signal for ambient or rhythmic effects. In Mixer mode, you can change the type of delay and adjust the parameters. SEND LEVEL can be adjusted by turning Sound Design knob 2 on Sound Design Page 3, or by pressing Sound Design knob 4 in Mixer mode and turning each Track knob.

#### 2. REVERB

This effect artificially creates complex reverberations to reproduce the ambience of various kinds of spaces in which the sound is being played. It can give natural ambience to the sound and create space and depth.

In Mixer mode, you can change the type of reverb and adjust the parameters.

SEND LEVEL can be adjusted by turning Sound Design knob 1 on Sound Design Page 3, or by pressing Sound Design knob 3 in Mixer mode and turning each Track knob.

#### **10.1.3 Master effects**

Master effects are applied to the overall sound at the final stage of audio output. They are connected in the order shown below.

The HIGH PASS and REPEATER effects are primarily for use in performance. When adjusting parameters, the effect turns off when you remove your finger from the slider.

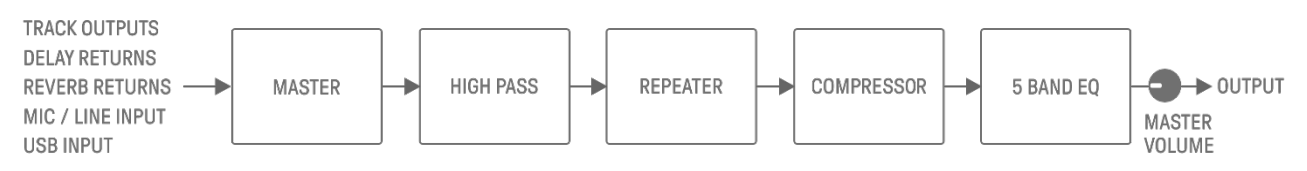

#### 1. MASTER

When the [MASTER/SINGLE] switch is set to MASTER, you can use the [FX] knob to change the type and the touch sliders to adjust the parameters.

2. HIGH PASS

Use the [HIGH PASS] touch slider to adjust the parameters. The default setting is a highpass filter. You can use the SEQTRAK app to change the effect type.

3. REPEATER

Use the [REPEATER] touch slider to adjust the parameters. The default setting is BEAT REPEAT, which repeats the input sound. You can use the SEQTRAK app to change the effect type.

4. COMPRESSOR

This effect compresses loud voices and lifts quiet voices to create a more dynamically consistent and powerful sound. You can use the SEQTRAK app to change the effect type and adjust the parameters.

5. 5 BAND EQ

This equalizer is used to correct the sound in five frequency ranges, from low to high. You can use the SEQTRAK app to adjust the parameters.

## **10.2 Changing and Adjusting Effects**

## **10.2.1 Switching the effect to be controlled**

You can use the [MASTER/SINGLE] switch to switch between the effects to be controlled. MASTER is for effects applied to all tracks, while SINGLE is for effects applied only to the currently selected track.

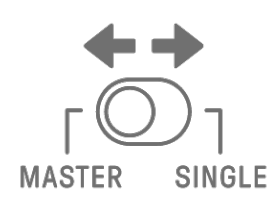

## **10.2.2 Changing the type of effect**

Turn the [FX] knob to change the type of effect on the selected track. If the [MASTER/SINGLE] switch is set to MASTER, you can change the master effect. If it is set to SINGLE, you can change the type of effect on the selected track.

Effects are grouped into eight categories, with eight presets per category. The currently selected effect category is displayed in the index, and the preset number is displayed in the Global Meter. For the lists of presets, see ["17.4 MASTER EFFECT Presets"](#page-91-0) and "17.5 SINGLE [EFFECT Presets.](#page-94-0)"

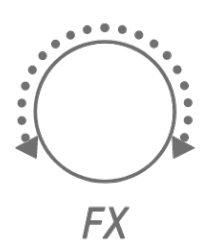

## **10.2.3 Adjusting effect parameters**

Slide the [FX LEVEL]/[HIGH PASS]/[REPEATER] touch sliders to adjust the effect parameters. Each touch slider has different effect parameters for adjusting assigned to each page. Press the FX Page button to switch between effect pages.

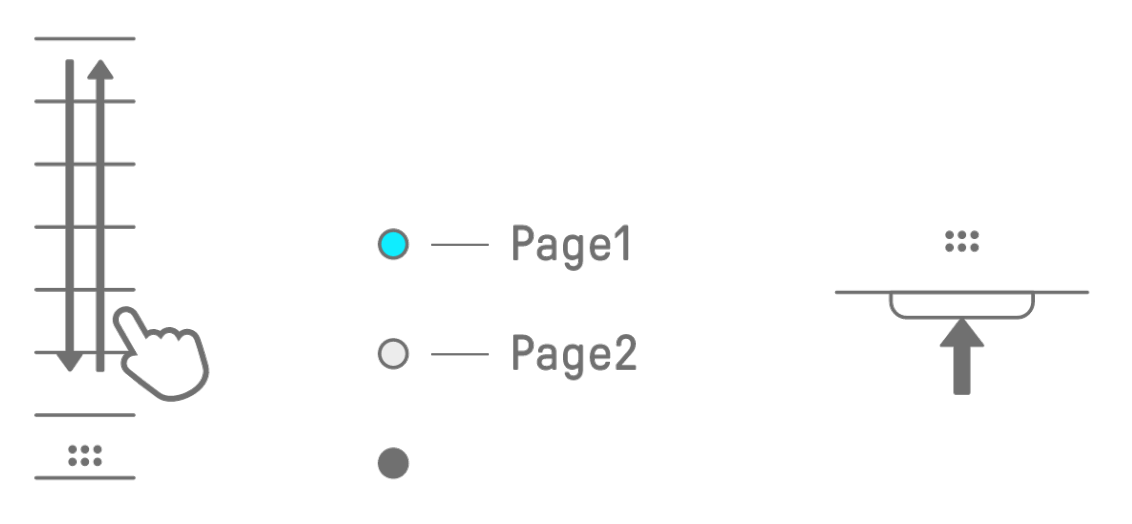

| Page | Touch Slider   Parameter |                                  |
|------|--------------------------|----------------------------------|
|      | <b>FX LEVEL</b>          | <b>MASTER EFFECT PARAMETER 1</b> |
|      | <b>HIGH PASS</b>         | <b>HIGH PASS FILTER CUTOFF</b>   |
|      | <b>REPEATER</b>          | <b>BEAT REPEAT LENGTH</b>        |
|      | <b>FX LEVEI</b>          | <b>MASTER EFFECT PARAMETER 1</b> |
|      | <b>HIGH PASS</b>         | <b>MASTER EFFECT PARAMETER 2</b> |
|      | <b>REPEATER</b>          | <b>MASTER EFFECT PARAMETER 3</b> |

**10.2.4 Effect parameters when MASTER is selected**

#### **10.2.5 Effect parameters when SINGLE is selected**

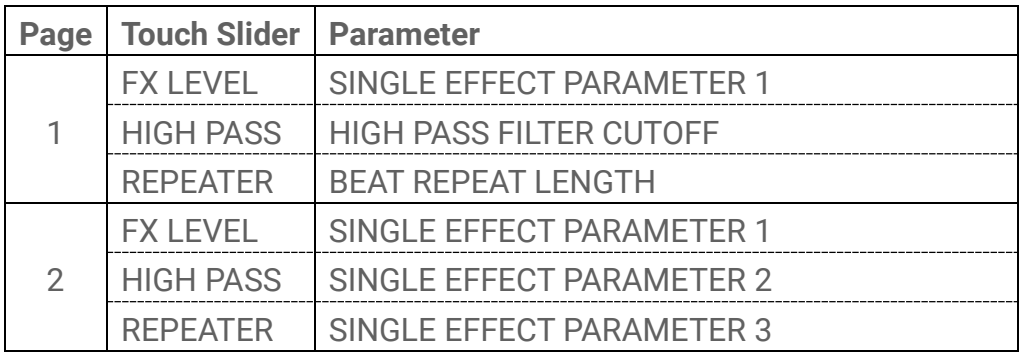

## **10.2.6 Example: Parameters when MASTER is selected and preset No. 1 [LPF - NO RESONANCE] of FILTER is selected**

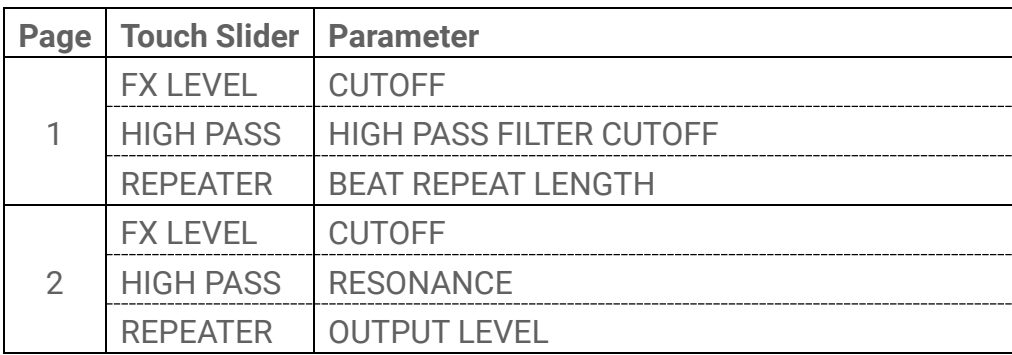

#### **NOTE**

• For a list of presets, see ["17.4 MASTER EFFECT Presets"](#page-91-0) and "17.5 SINGLE EFFECT [Presets."](#page-94-0)

## **10.3 Minimizing the Level of Effect Parameters (CLEAR FX)**

Press the [CLEAR FX] button to minimize the level of the currently selected effect parameter.

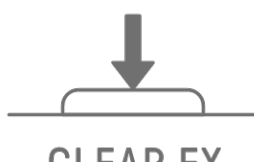

**CLEAR FX** 

# **11. Mixer Mode**

In this mode, you can use the Track knobs and touch sliders to adjust the sound parameters for all tracks. The sound parameters are indicated by the LED lamps on the Track knobs.

## **11.1 Switching to Mixer Mode**

Hold down the [ALL] knob and press the [VOL+] button to switch to Mixer mode. Use the same procedure to exit Mixer mode.

When you switch to Mixer mode, [MIXER] lights up on the index.

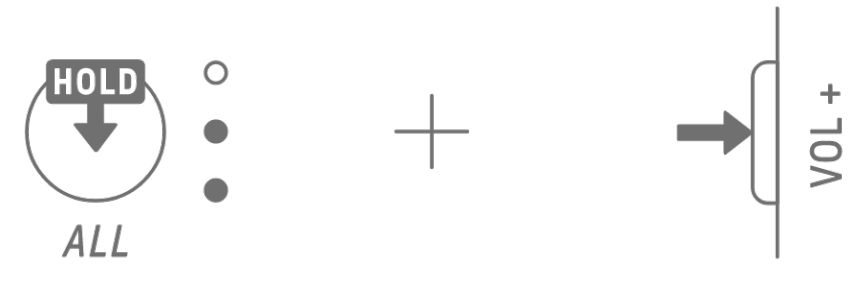

## **11.2 Adjusting Sound Parameters**

Press Sound Design knobs 1–4 to select the sound parameters to be adjusted. The sound parameters correspond to Sound Design knobs 1–4. From the top, they are set to PAN, VOLUME, REVERB SEND, and DELAY SEND. The index of the selected parameter lights up.

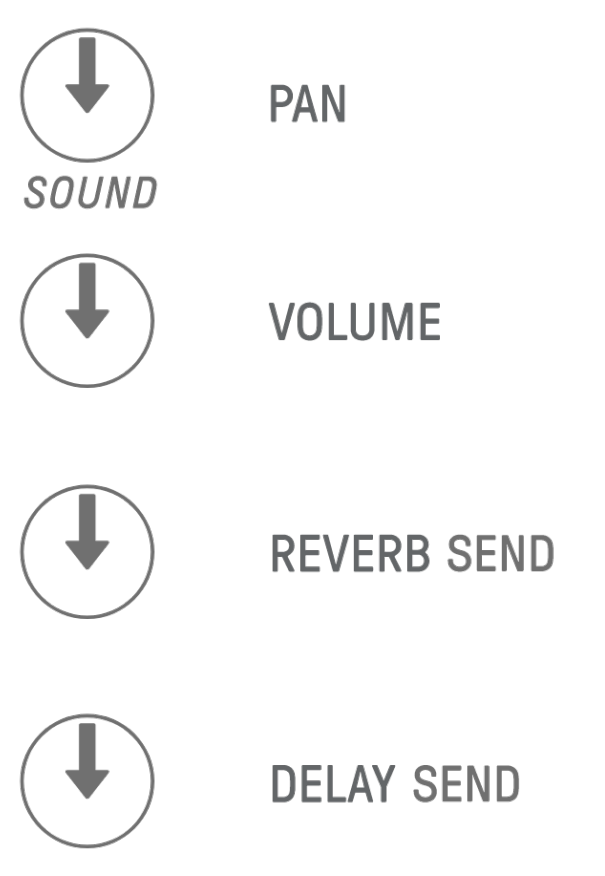

Turn the Track knobs to adjust the sound parameters for each track. The LED lamps on the Track knobs and the Global Meter indicate the value. You can also press and turn the Track knobs to make greater changes to the sound parameters.

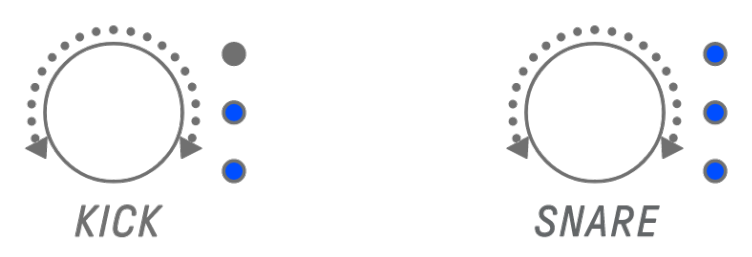

Turning the [ALL] knob adjusts the PAN of the entire project, the VOLUME of the entire project, the RETURN LEVEL of the send effect REVERB, and the RETURN LEVEL of the send effect DELAY for the currently selected parameter.

# **11.3 Changing and Adjusting Send Effects (REVERB, DELAY)**

## **11.3.1 Changing the type of send effect (REVERB, DELAY SEND)**

Eight presets are provided for both REVERB and DELAY. When adjusting REVERB SEND or DELAY SEND, turn the [FX] knob to change the preset. The preset number is displayed on the Global Meter. For a list of presets, see ["17.6 SEND EFFECT Presets."](#page-96-0)

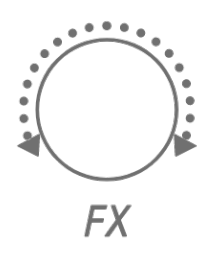

## **11.3.2 Adjusting send effect (REVERB, DELAY) parameters**

Slide the [FX LEVEL]/[HIGH PASS]/[REPEATER] touch sliders to adjust the parameters. Different send effect parameters for adjusting are assigned to each page. To switch pages, press the FX Page button.

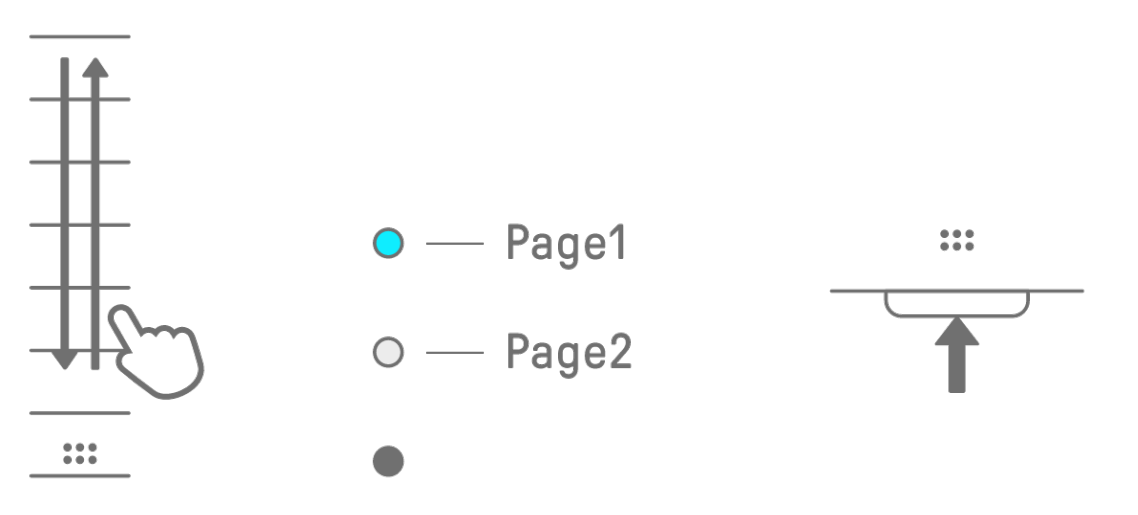

## **11.3.3 Send effect (REVERB, DELAY) parameters**

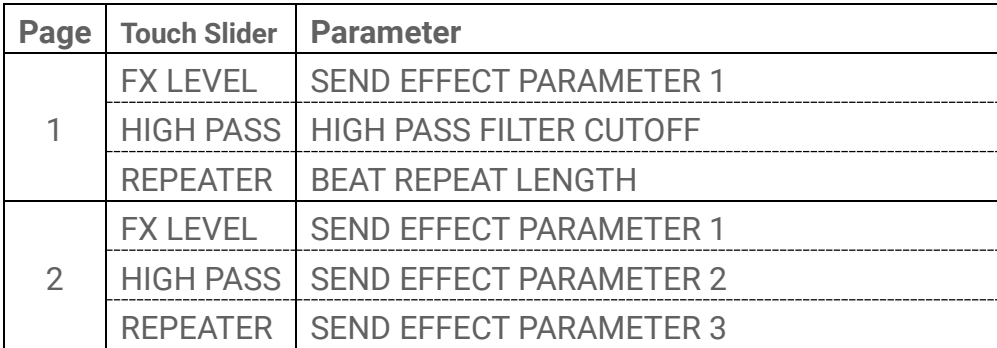

**11.3.4 Example: Send effect parameters for preset No. 1 [HD Room] in REVERB**

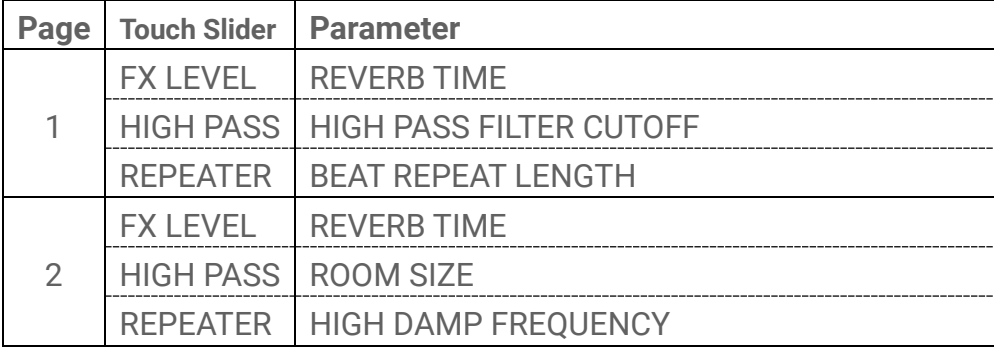

**NOTE**

• For a list of presets, see ["17.6 SEND EFFECT Presets."](#page-96-0)

# **12. Song Mode**

This is an auto performance mode in which the patterns in the project are played in a predetermined order. Each project has one song, and a song consists of up to 16 scenes (phrases that are a combination of patterns from all tracks).

In OS V1.10, a scene mode has been added. In scene mode, a single scene can be constantly played back in a loop while switching scenes at any given time.

## **12.1 Switching to Song Mode**

Hold down the [ALL] knob and press the [PROJECT↑] button to switch to Song mode. If a project is being played back, switching to Song mode will stop playback.

When you switch to Song mode, [SONG] lights up on the index. To exit Song mode, first [switch to scene mode](#page-69-0) and then use the same procedure.

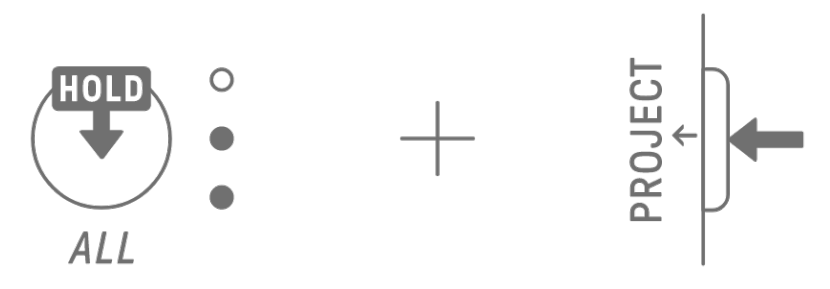

## <span id="page-69-0"></span>**12.1.1 Switching to scene mode [OS V1.10]**

When in Song mode, Hold down the [ALL] knob and press the [PROJECT↑] button to switch to scene mode. Use the same procedure to exit scene mode.

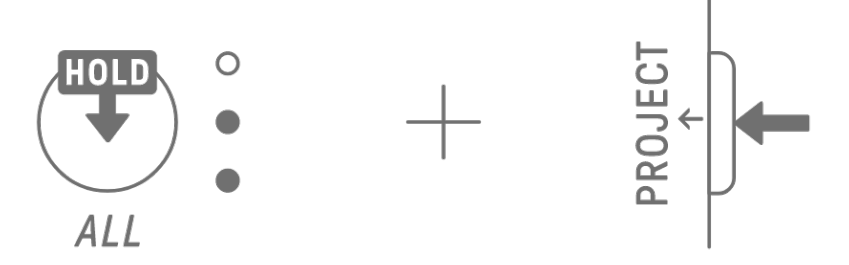

## **NOTE**

・ Exiting song or scene mode does not stop playback. Pattern combinations and mute/solo status are maintained when you exit Song mode and scene mode.

## **12.2 Playing/Stopping a Scene**

In Song mode, press the  $[ $\circledast$ /PLAY] button to play the scenes in order from the beginning of$ the currently selected scene. While a scene is playing back, you can press the  $[②$ /PLAY] button to stop playback.

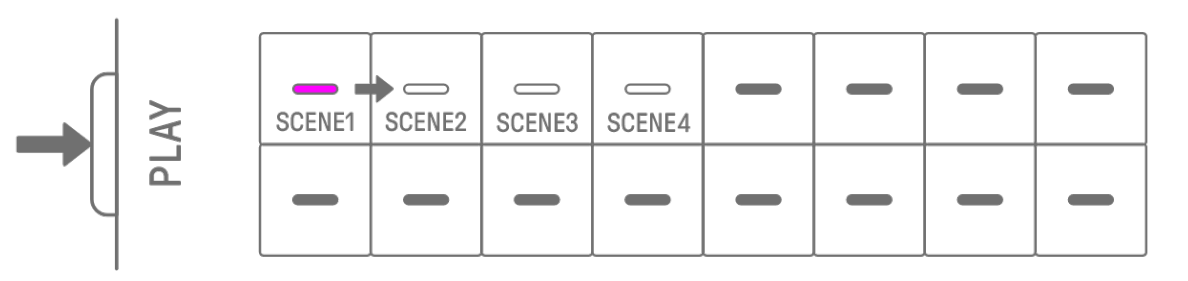

In scene mode, press the  $[①$ /PLAY] button to repeat the selected scene (loop playback). While a scene is playing back, you can press the  $[②$ /PLAY] button to stop playback.

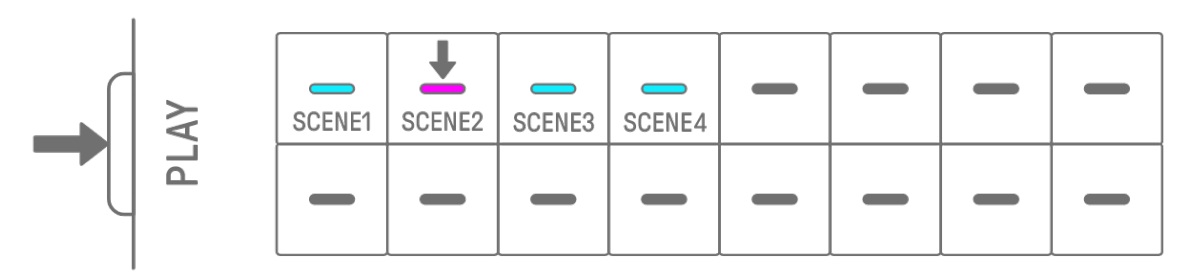

#### **12.2.1 Changing the scene to be played back**

To change the scene to be played back, press the Drum key for a scene.

In Song mode, if you make this change while a scene is playing, the selected scene will start when the currently playing scene plays to the end. In scene mode, the selected scene will start at the **Launch Quantize** timing.

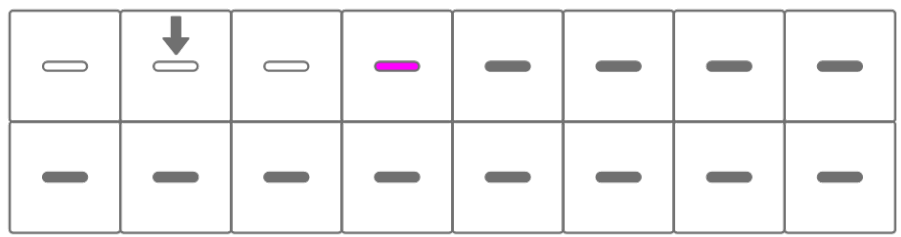

#### **12.2.2 Repeating a scene (Loop Playback)**

In Song mode, double-tap the Drum key while a scene is playing to loop that scene. During loop playback, the corresponding Drum key lights up alternately in purple and cyan blue. If you double-tap another scene while a scene is playing, the currently playing scene will play to the end, and then the other scene you selected will loop.

To cancel loop playback, press the Drum key or select another scene.

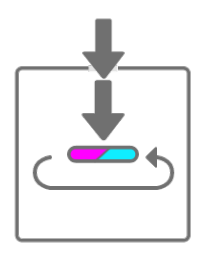

## **12.2.3 Repeating an entire song (Loop Playback)**

You can use the SEQTRAK app to loop an entire song. The default setting is OFF, which means that song playback stops when the last scene finishes playing.
# **12.3 Adding Scenes**

To add a scene, press a Drum key that is not lit (an empty scene). You can add up to 16 scenes. The selected scene will be copied to the new scene.

### **Song mode**

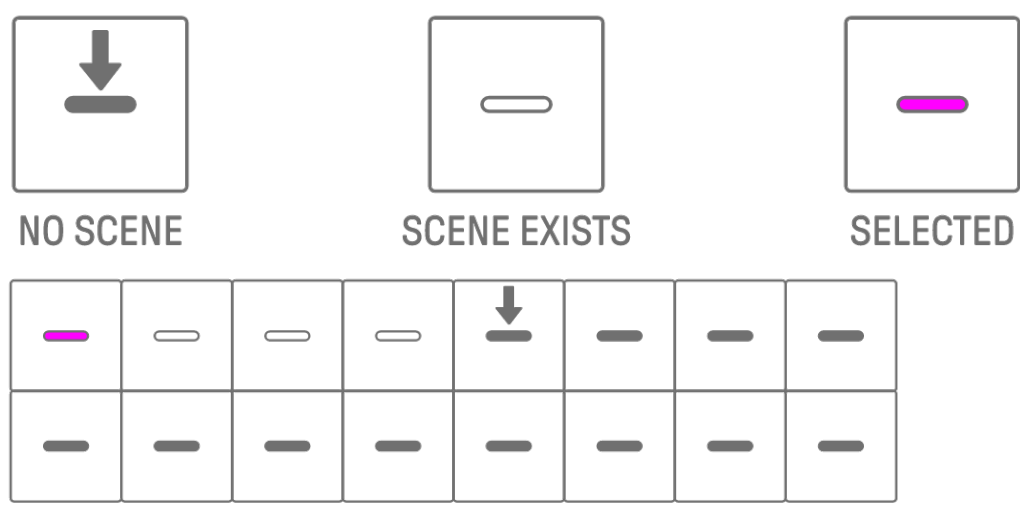

**Scene mode [OS V1.10]** 

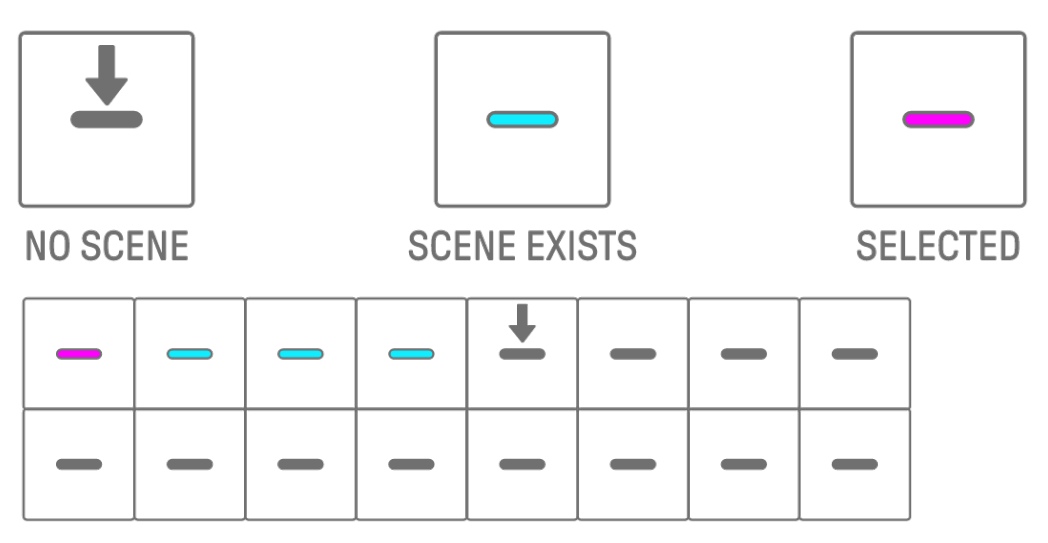

# **12.4 Deleting a Scene**

To delete a scene, hold down the [DELETE] button and press the Drum key that is lit in red. Scenes behind the deleted scene will be moved forward in order.

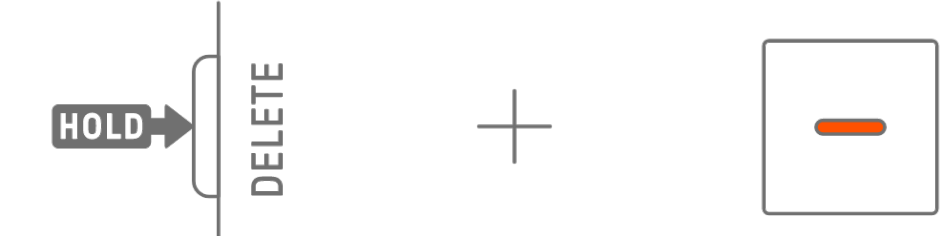

#### **NOTE**

・ The scene being played back will not be deleted.

# **12.5 Editing a Scene**

# **12.5.1 Changing the combination of patterns in a scene**

Turn the Track knobs to change the combination of patterns for the selected scene. Turn the [ALL] knob to change all 11 tracks simultaneously.

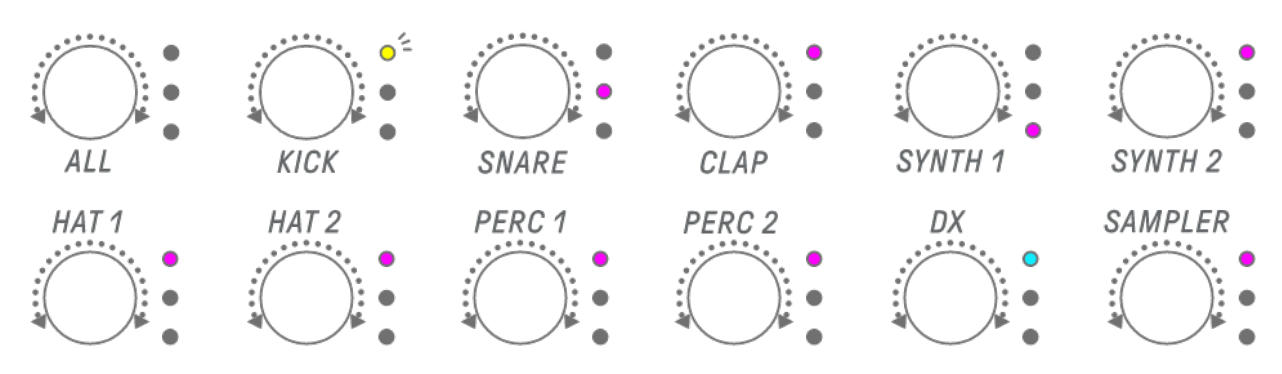

### **NOTE**

・ You can also enable Mute and Solo.

### **12.5.2 Changing the length of a scene**

In Song mode, hold down the [PAGE] button and turn the [ALL] knob to change the length of the selected scene. Press and turn the [ALL] knob to change the scene length in increments of one measure (16 steps). The number of measures is displayed on the Global Meter, and the number of steps is displayed on the Drum keys.

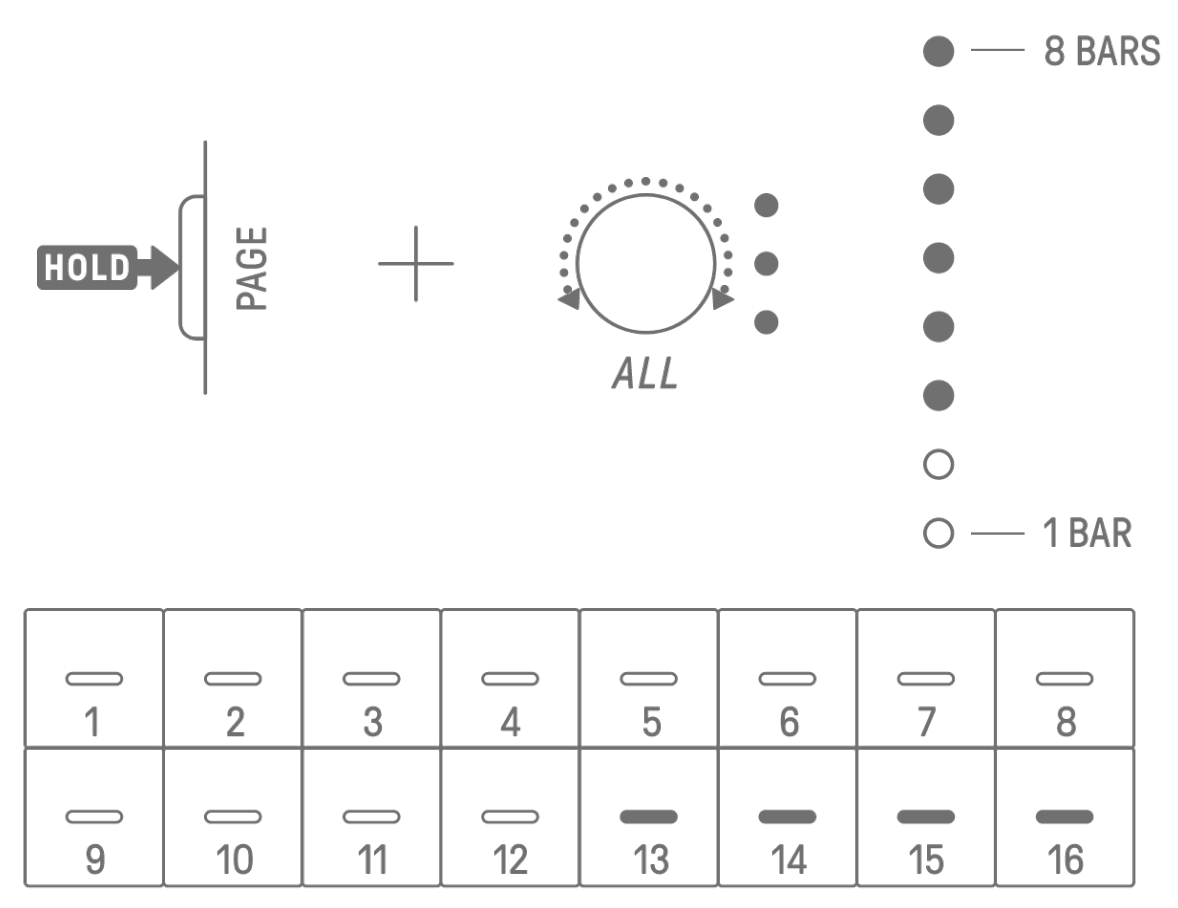

### **NOTE**

・ If you turn the [ALL] knob fully left, all Drum keys light in cyan blue and the scene length is set to AUTO. This will automatically set the length of the scene to the length of the longest pattern in the scene.

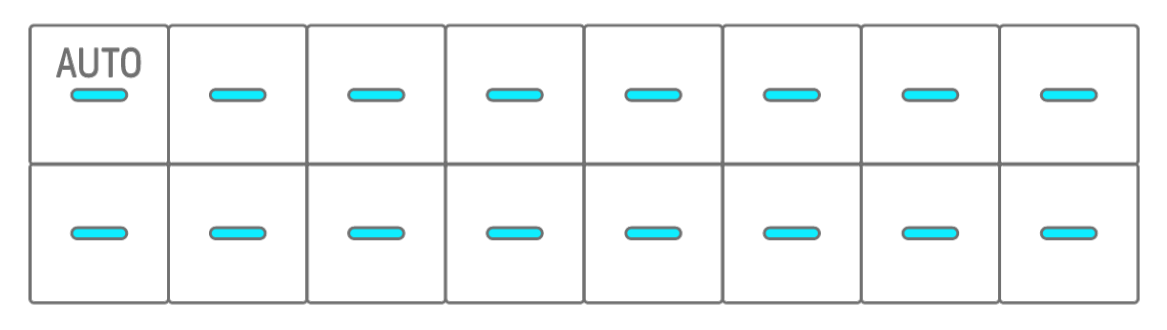

# **13. SEQTRAK App**

The four main functions of the SEQTRAK app are described below. For details about how to obtain the SEQTRAK app, see ["1.4.1 Obtaining the SEQTRAK app.](#page-11-0)" For details about how to connect the SEQTRAK app to SEQTRAK, see ["14.1 Connecting to the SEQTRAK App.](#page-79-0)" \*The screens from the SEQTRAK app shown in this section are for the iOS version. The design of the app is subject to change without notice.

# **13.1 GUI Functions [GUI EDITOR]**

You can use this function to make advanced settings on the app screen, such as for sound design and effect parameters. It provides access to more parameters than are available on SEQTRAK. For example, you can adjust the LFOs on each track, assign alternate sound groups that stop certain sounds between two Drum tracks (such as open and closed hihats), and all of the parameters for the FM engine on the DX track.

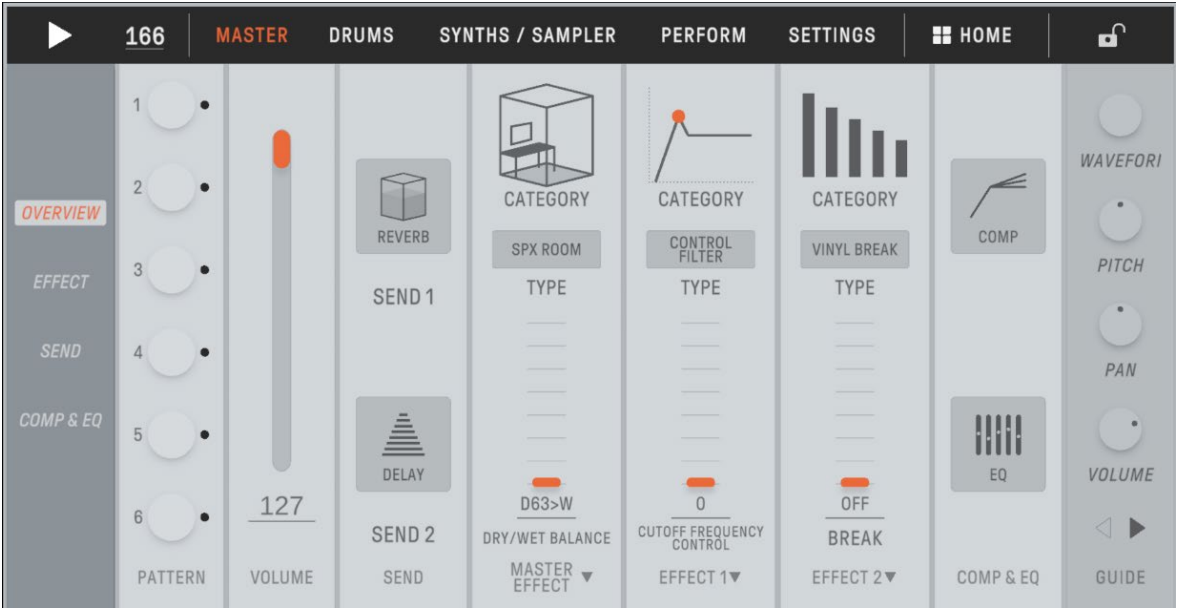

The app screen automatically changes to match the operation of SEQTRAK.

### **NOTE**

・ You can also configure advanced settings for the parameters in Mixer mode and Song mode.

# **13.2 Content Management Function [PROJECT/SOUND MANAGER]**

There are three main functions.

- Manage projects (back up/restore projects)
- Manage sounds (add and delete samples, download additional content, etc.)
- Create new projects with sounds specified for each track

Content management functions are available via a USB or Wi-Fi connection.

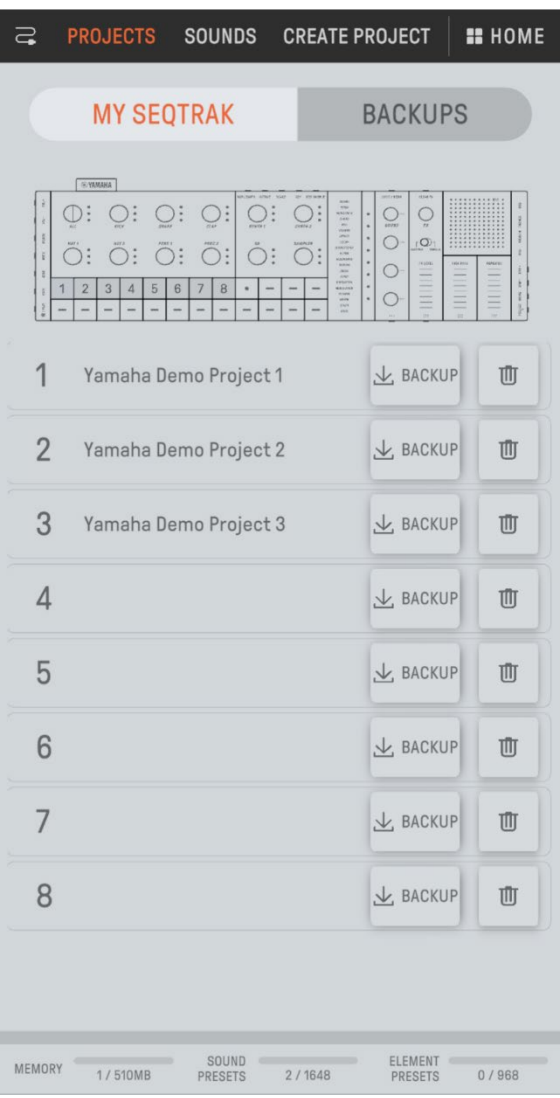

### **NOTE**

- ・ When you select the content management function, the LED lamp for the [ALL] knob on SEQTRAK lights up red and SEQTRAK enters content mode. If the connection to the SEQTRAK app is lost, you can press the [ALL] knob to exit content mode.
- ・ In content mode, SEQTRAK can perform only two operations: turning off the power and exiting content mode.

# **13.3 Visualizer Function [VISUALIZER]**

Use this function to create 3D objects and visual effects that respond in real time to your performance on SEQTRAK. You can use it for live performances, or to record and publish the visuals you create on the Internet or other media. There is also an AR mode that uses your smart device's camera to overlay 3D objects and visual effects on real images.

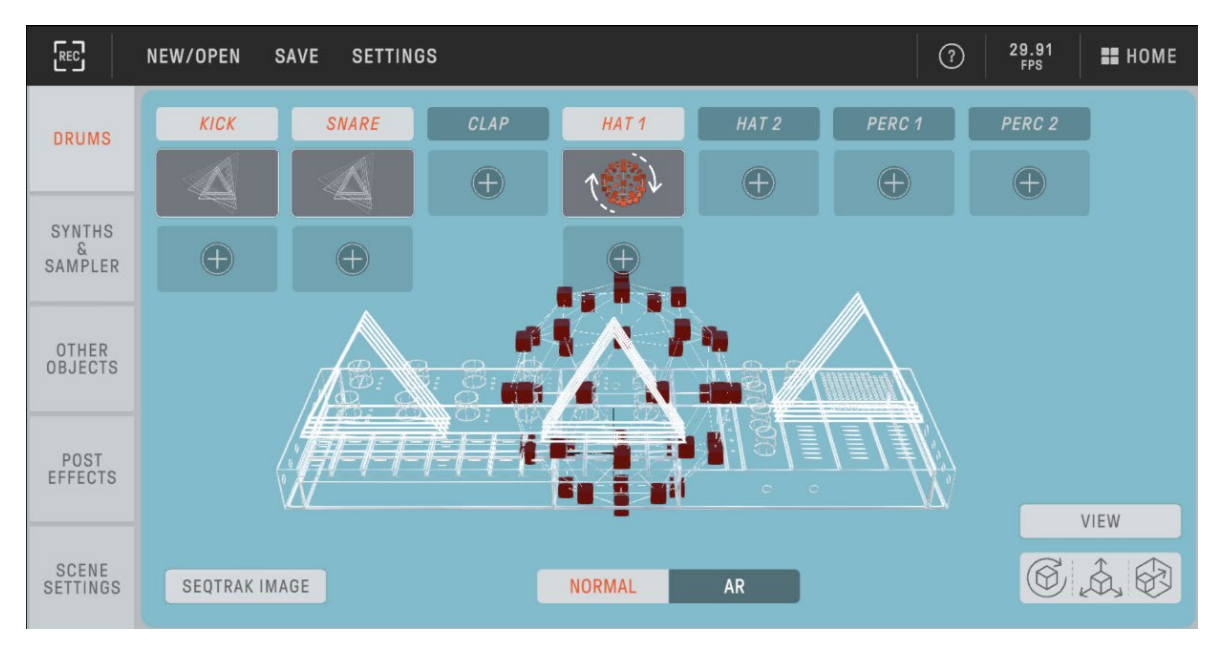

# **13.4 Dynamic Tutorial Function [DYNAMIC TUTORIAL]**

The operations that are being executed on SEQTRAK are displayed on the app's screen. You can use this function to get a better understanding of SEQTRAK as you use it. Information related to the operation of SEQTRAK can be found under [RELATED INFORMATION].

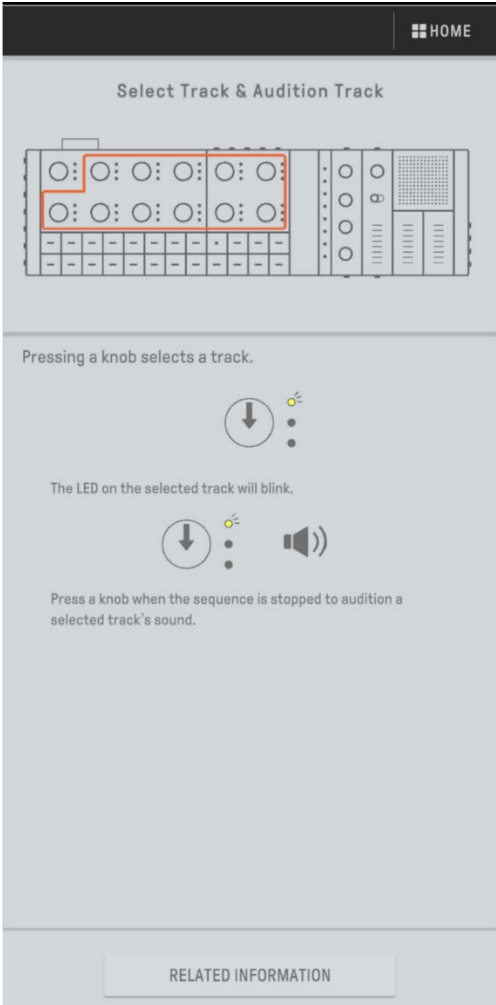

# **14. Connections**

# <span id="page-79-0"></span>**14.1 Connecting to the SEQTRAK App**

There are two ways to connect to the SEQTRAK app: wired and wireless (Bluetooth and Wi-Fi).

\*The availability of wireless functionality in SEQTRAK varies from country to country.

\*The SEQTRAK app for Windows does not support wireless functionality.

### **14.1.1 Wired connection**

Use the included USB-C to USB-C cable to connect SEQTRAK to a smart device or computer.

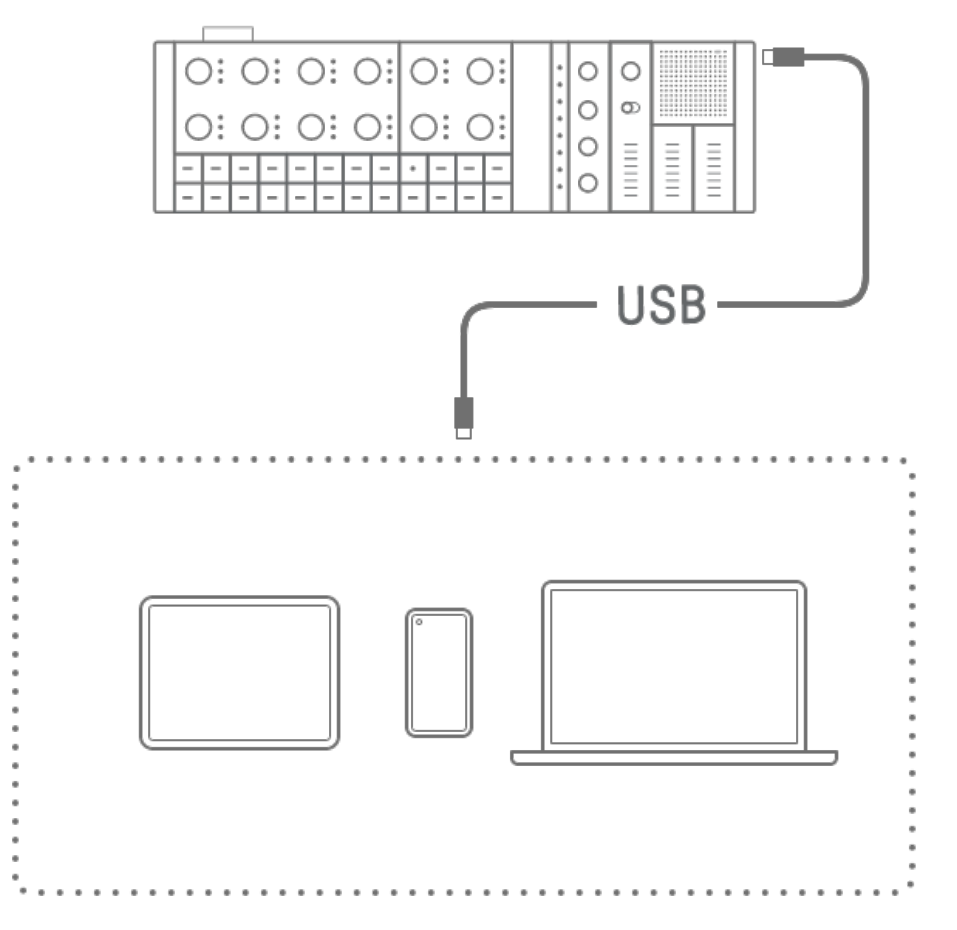

### **NOTE**

・ The Apple Lightning to USB 3 Camera Adapter (sold separately) and USB-A to USB-C cable are required to connect to an iPhone or iPad with a Lightning connector.

### <span id="page-80-0"></span>**14.1.2 Wireless connection (Bluetooth)**

Open [DEVICE CONNECTION] in the SEQTRAK app. Hold down the [ALL] knob on SEQTRAK and press the [SWING] button. The Global Meter will light in white for 2 seconds and then SEQTRAK will wait 30 seconds for a Bluetooth connection. From [DEVICE CONNECTION] in the SEQTRAK app, select [SEQTRAK\_6 alphanumeric characters specific to the device] to complete the connection.

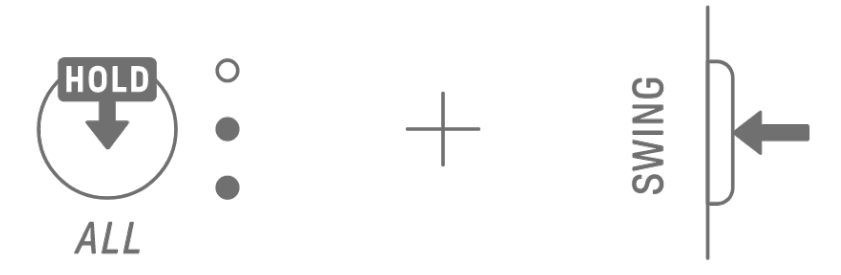

### **NOTE**

• Hold down the [ALL] knob and press the [SWING] button to check the connection status with the device. If there is a Bluetooth connection with the device, the Global Meter will light in cyan blue for 2 seconds.

### **14.1.3 Wireless connection (Wi-Fi)**

After making a Bluetooth connection, the SEQTRAK app has some functions that require a Wi-Fi connection (such as the [PROJECT/SOUND MANAGER] content management function). When a Wi-Fi connection is required, the SEQTRAK app will display a connection setup screen.

There are two modes: direct connection between SEQTRAK and the device, and connection between SEQTRAK and the device via an external access point. Select the appropriate mode according to your network environment and then follow the onscreen instructions in the SEQTRAK app to make a Wi-Fi connection.

### **NOTE**

・ SEQTRAK supports the 2.4 GHz band.

# **14.2 Connecting to MIDI Devices**

MIDI signals can be exchanged by connecting SEQTRAK to a MIDI device.

### **14.2.1 Using a USB-C to USB-C cable**

Use the included USB-C to USB-C cable to connect SEQTRAK to a MIDI device. If the MIDI device requires power, SEQTRAK can supply up to 500 mA of current. However, current cannot be supplied to the MIDI device if the battery power of SEQTRAK is too low (Global Meter at 2 LEDs or less).

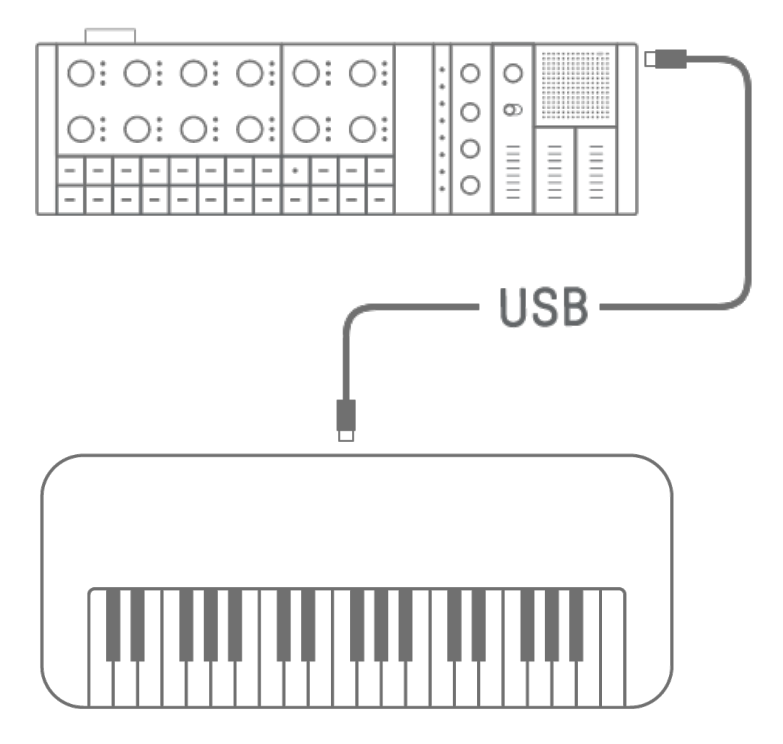

### **NOTE**

- ・ A commercially available USB hub and USB charging adapter are required to charge SEQTRAK while connected to a MIDI device. See the downloads page on the following website for a list of supported devices.
	- https://www.yamaha.com/2/seqtrak/
- ・ SEQTRAK can be connected to a USB class compliant MIDI device or a Yamaha MIDI device that has been confirmed to be compatible (reface series, MODX8+/7+/6+, CP88/73, YC88/73/61, CK88/61, MONTAGE M8x/M7/M6).
- ・ If the shape of the terminal is different from that of the MIDI device to which you are connecting, use an appropriate commercially available conversion cable.

### **14.2.2 Using a MIDI conversion cable**

Use the included MIDI conversion cable to connect SEQTRAK to a MIDI device. The MIDI IN terminal is for receiving MIDI data, and the MIDI OUT terminal is for sending MIDI data.

### **NOTICE**

・ When connecting the included MIDI conversion cable, turn off the power to SEQTRAK and MIDI device. Connecting the cable with the power on could affect the tempo and voices.

## **14.3 Connecting to a Computer**

You can expand the scope of your music production by connecting SEQTRAK to a computer (Windows or Mac) and using music production tools such as DAW software.

### **14.3.1 Connecting to a computer (Windows)**

1. Install the Yamaha Steinberg USB Driver on your computer. You can obtain the Yamaha Steinberg USB Driver from the downloads page on the following website. https://www.yamaha.com/2/seqtrak/

2. Use the included USB-C to USB-C cable to connect the computer to SEQTRAK.

### **14.3.2 Connecting to a computer (Mac)**

Use the included USB-C to USB-C cable to connect the computer to SEQTRAK.

#### **NOTE**

- ・ If the computer you are connecting to only has a USB Type-A terminal, prepare a USB-A to USB-C cable. However, please note the following precautions.
- ・ Stable connection to all computers is not guaranteed.
- ・ The current supplied by a computer is limited to 500 mA. Therefore, under certain usage conditions, the internal battery could be drained.
- ・ If you want to use SEQTRAK while charging the built-in battery, use the included USB-C to USB-C cable to connect the unit to a computer with a USB Type-C port.

# **15. Settings**

# **15.1 Restoring the Factory Defaults (Factory Reset)**

To restore SEQTRAK settings and data to the factory defaults (initialization), simultaneously Hold down the [SAMPLER] knob and the [UNDO/REDO] button and turn on SEQTRAK.

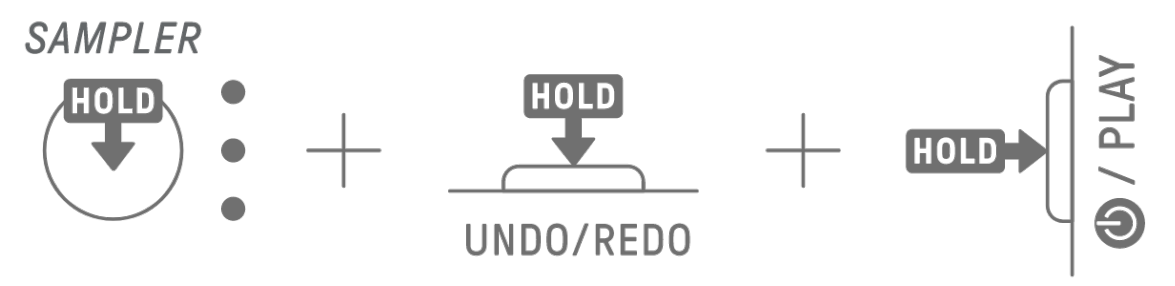

During initialization, the Global Meter light in red. After initialization is complete, the unit will start up.

# **15.2 Changing the Sensitivity Settings of the Track Knobs**

You can use the SEQTRAK app to change the sensitivity settings of the Track knobs.

# **15.3 Configuring MIDI Settings**

# **15.3.1 Setting the MIDI clock**

The MIDI clock controls the timing information of the MIDI system. This makes it possible to perform along with the same tempo and timing when connected to different MIDI devices or software. You can use the SEQTRAK app to set the MIDI clock.

# **15.3.2 Setting MIDI output filters**

The output of a variety of MIDI data from SEQTRAK can be selectively turned on and off. You can use the SEQTRAK app to set MIDI output filters.

# **16. Firmware Updates**

The firmware can be updated to improve the functionality and operability of SEQTRAK. We recommend that you update your firmware to the latest version in order to enjoy the full functionality of SEQTRAK. You can choose from the following three methods of updating the firmware. Note that the firmware should be updated only after SEQTRAK has been fully charged. You can check the installed firmware version from the SEQTRAK app.

# **16.1 Using a USB Flash Drive**

The firmware can be updated with an update file stored on a USB flash drive. See the downloads page on the following website for a list of supported USB flash drives.

### https://www.yamaha.com/2/seqtrak/

To update the firmware with a USB flash drive, the USB flash drive must be formatted. If the USB flash drive to be used for a firmware update contains data, transfer that data to another USB flash drive or computer, and then format the flash drive.

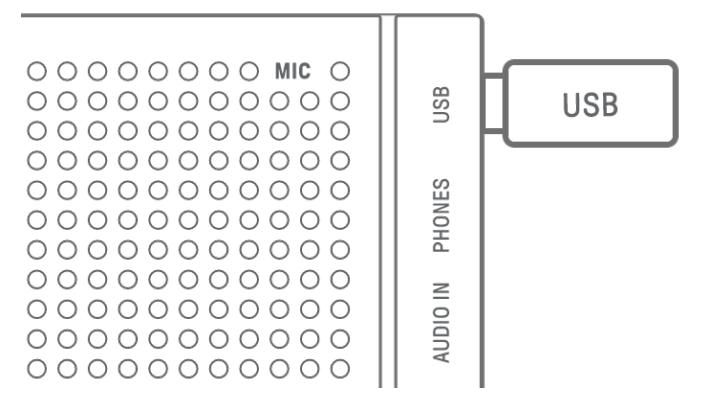

### **NOTICE**

- ・ The format operation erases any existing files. Make sure that the USB flash drive you are formatting does not contain any important files.
- ・ Do not remove or insert a USB flash drive while it is being formatted or during a firmware update. Doing so could cause the unit to stop functioning or damage the USB flash drive and/or files.
- ・ Wait a few seconds between inserting and removing a USB flash drive.
- ・ Do not use USB extension cables to connect a USB flash drive; connect it directly.

### **16.1.1 Formatting a USB flash drive**

Hold down the [DX] knob and the [UNDO/REDO] button and turn on SEQTRAK to format the connected USB flash drive. When formatting is complete, all index light in white. When formatting is complete, press the  $[②$ /PLAY] button to turn off the power.

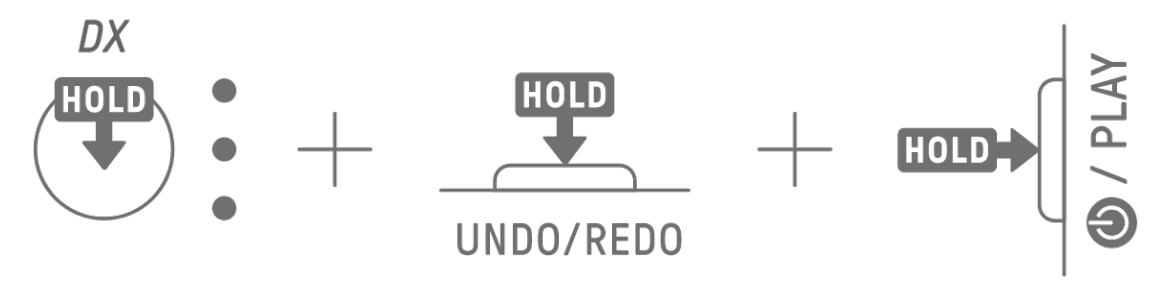

### **16.1.2 Updating the firmware**

- 1. Use a computer or other device to download the latest SEQTRAK firmware from the downloads page on the following website. https://www.yamaha.com/2/seqtrak/
- 2. Save the update file (8Z33OS\_.PGM) in the downloaded .zip file to the USB flash drive.
- 3. Turn off the power to SEQTRAK.
- 4. Connect the USB flash drive that contains the update file to SEQTRAK.
- 5. Hold down the [KICK] knob and the [BAR LENGTH] button and turn on SEQTRAK.

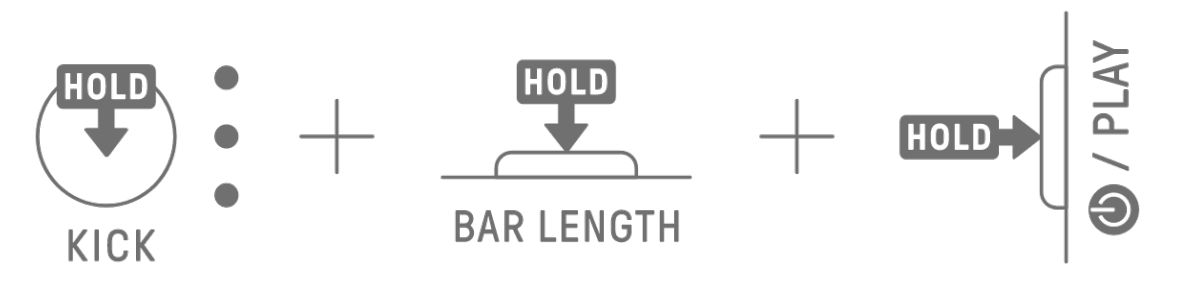

The LED lamps on SEQTRAK will flash as the update progresses.

When the update has successfully completed, all index will light up for a period of time, after which SEQTRAK will automatically restart. After restarting, SEQTRAK can be used as usual. If the update fails, the Global Meter flashes in red. In this case, try updating again.

# **16.2 Using the SEQTRAK App (for a Wired Connection)**

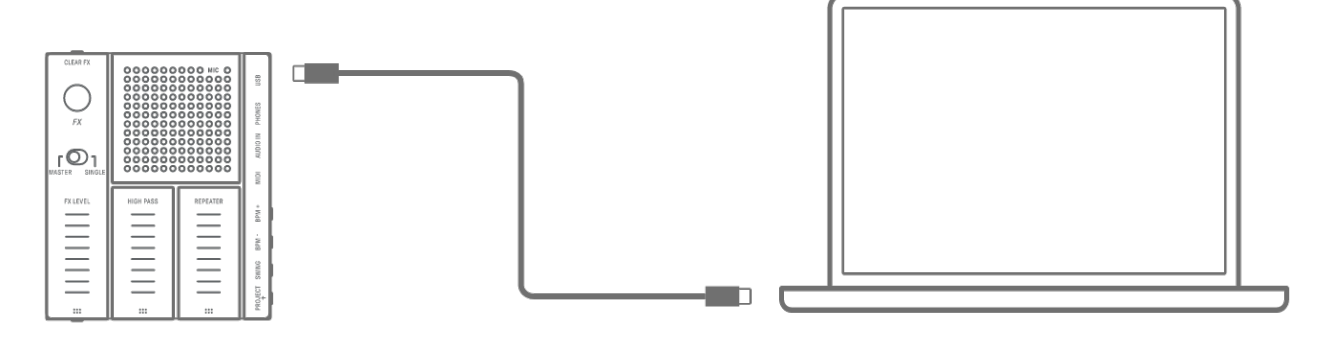

#### **Update procedure**

- 1. Use the included USB-C to USB-C cable to connect the smart device or computer to SEOTRAK.
- 2. Open the SEQTRAK app on your smart device or computer.
- 3. Follow the onscreen instructions in the SEQTRAK app to perform the update. If the update fails, try updating again.

### **16.3 Using the SEQTRAK App (for a Wireless Connection)**

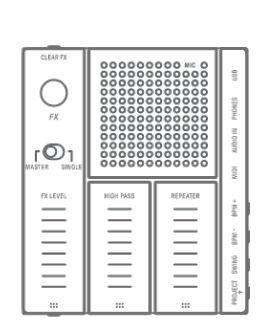

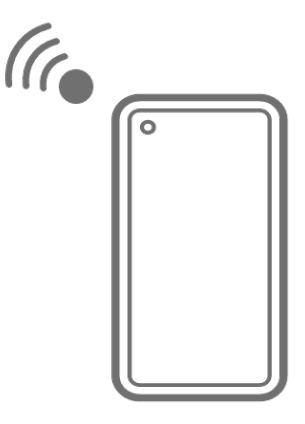

#### **Update procedure**

- 1. Open the SEQTRAK app on your smart device.
- 2. Connect the smart device and SEQTRAK via Bluetooth. For details about how to make a wireless connection, see ["14.1.2 Wireless connection \(Bluetooth\)"](#page-80-0).
- 3. Follow the onscreen instructions in the SEQTRAK app to perform the update. If the update fails, try updating again.

# **17. Documentation**

# **17.1 Product Specifications**

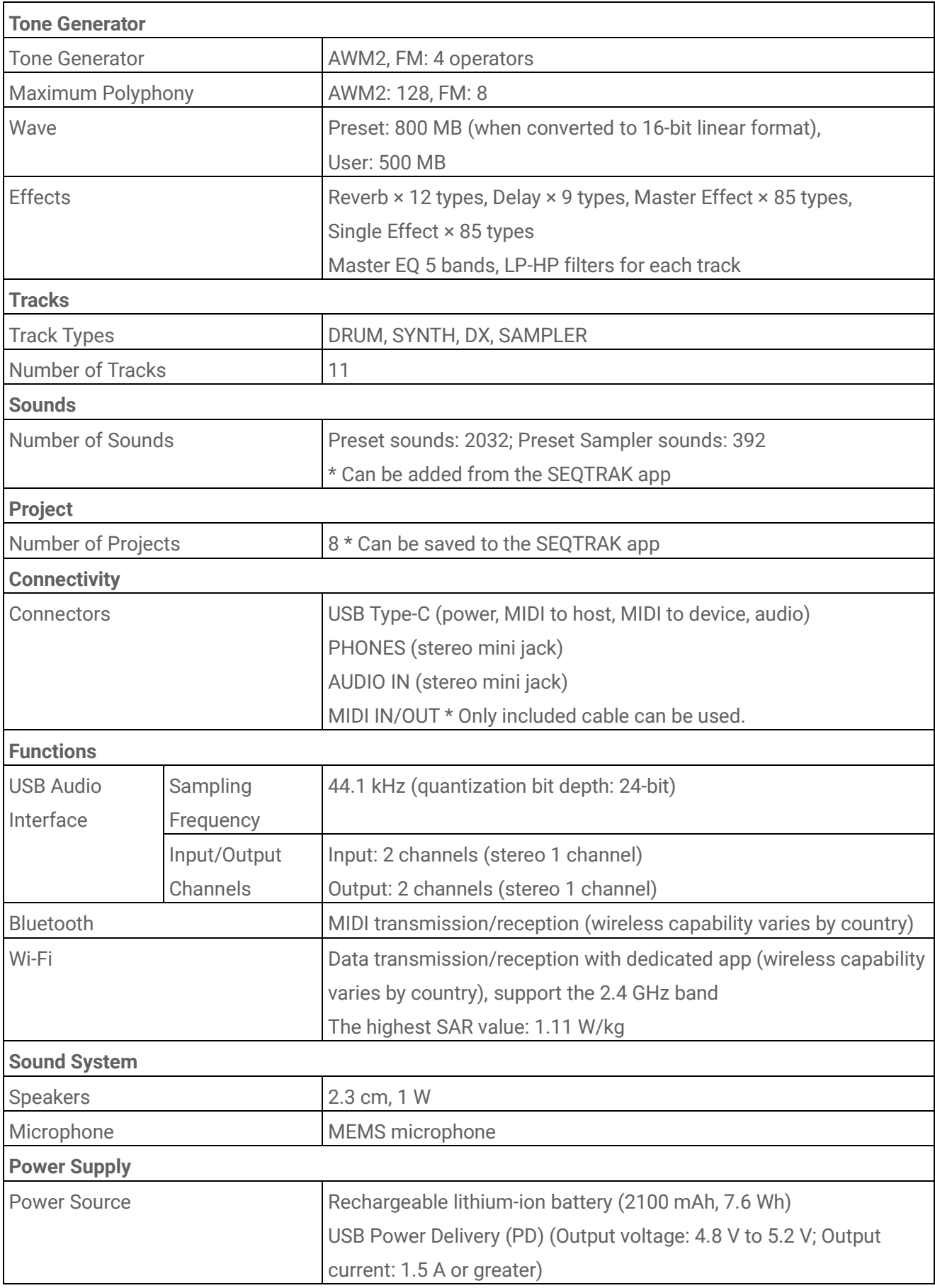

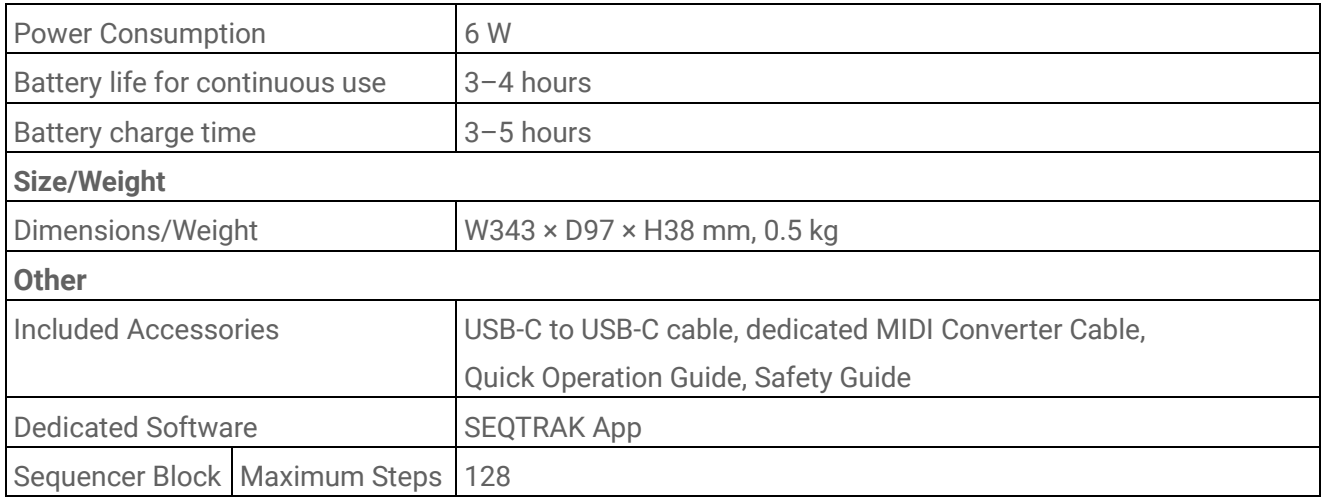

The contents of this manual apply to the latest specifications as of the publishing date. To obtain the latest manual, access the Yamaha website then download the manual file. Since specifications, equipment or separately sold accessories may not be the same in every locale, please check with your Yamaha dealer.

### **NOTICE**

- ・ On Android devices, the USB audio interface function might not work properly when using an app other than the SEQTRAK app.
- ・ Bluetooth and Wi-Fi are not supported for Windows.

### **17.2 MIDI Channels**

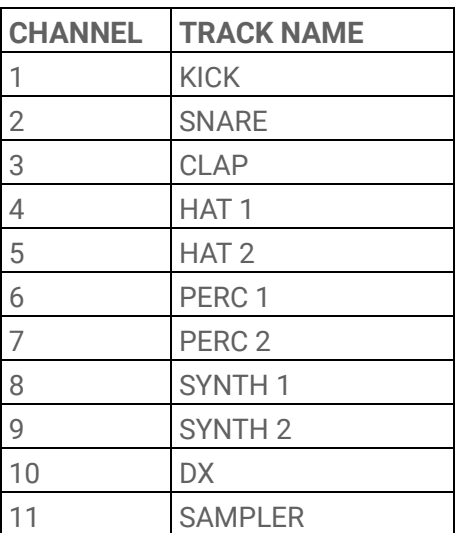

# **17.3 MIDI Control Change Parameters**

# **17.3.1 Sound Design parameters**

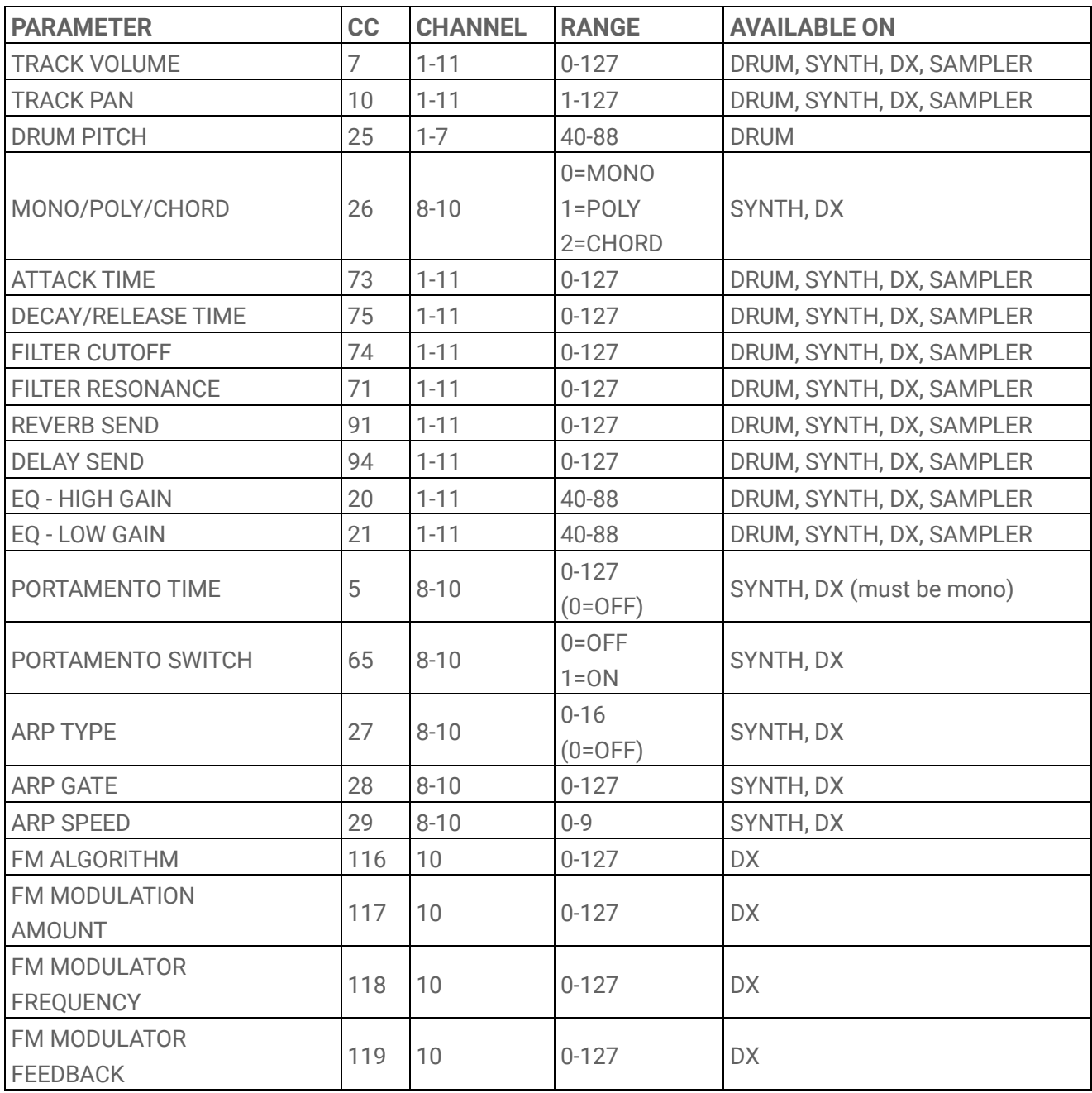

### **17.3.2 Effect parameters**

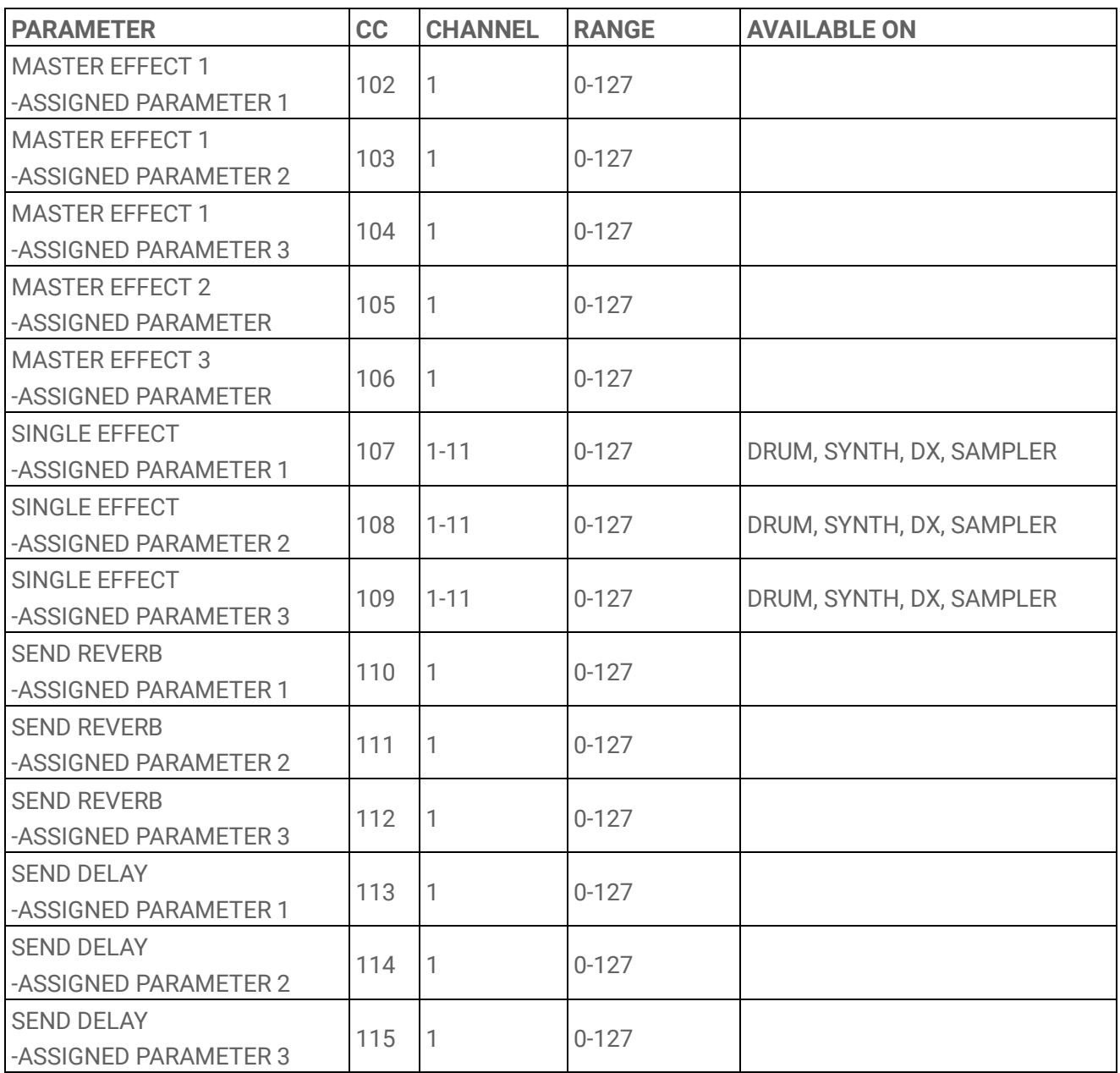

### **17.3.3 Mute/Solo**

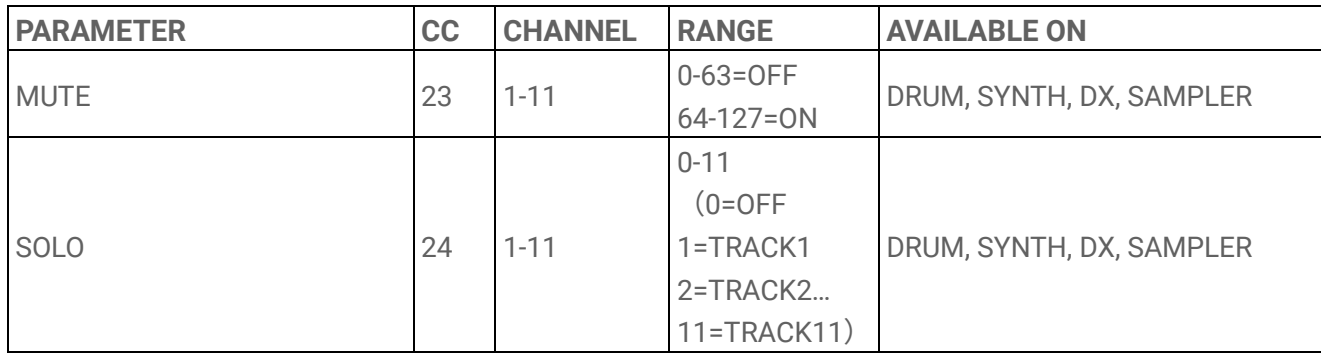

#### **NOTE**

・ MUTE and SOLO are receive only.

### **17.3.4 Other**

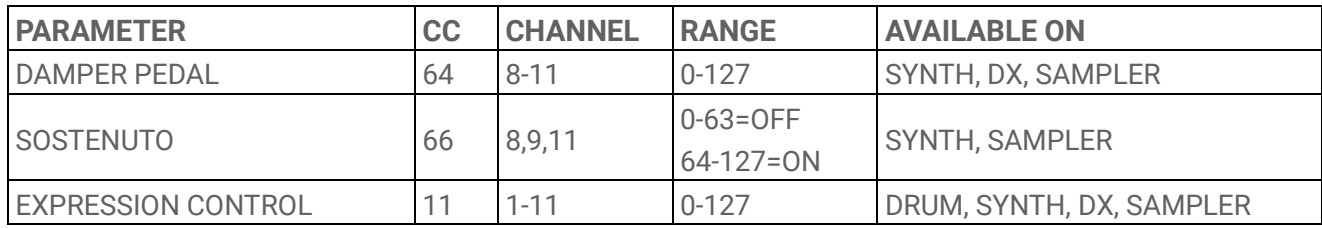

### **NOTE**

・ These are for receive only.

# **17.4 MASTER EFFECT Presets**

### **17.4.1 FILTER**

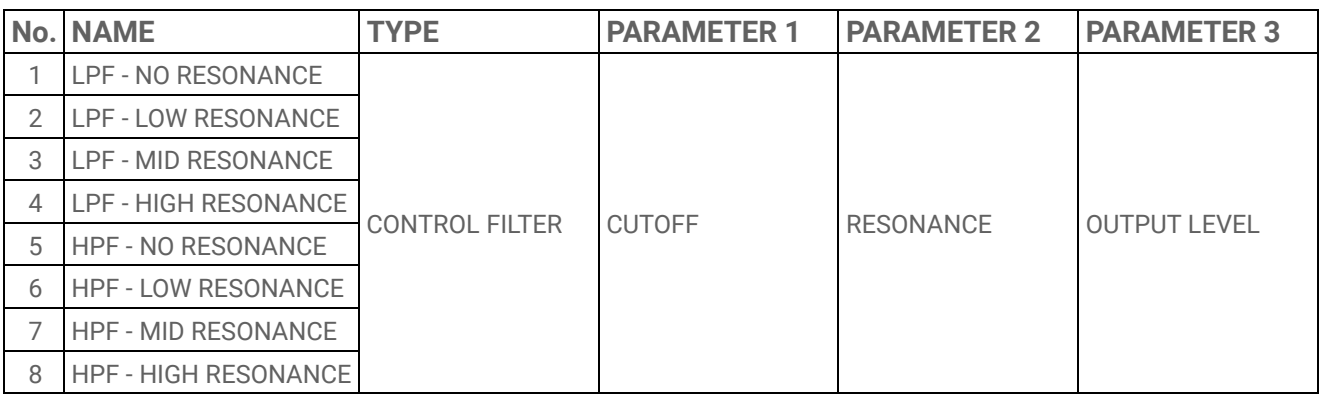

### **17.4.2 REVERB**

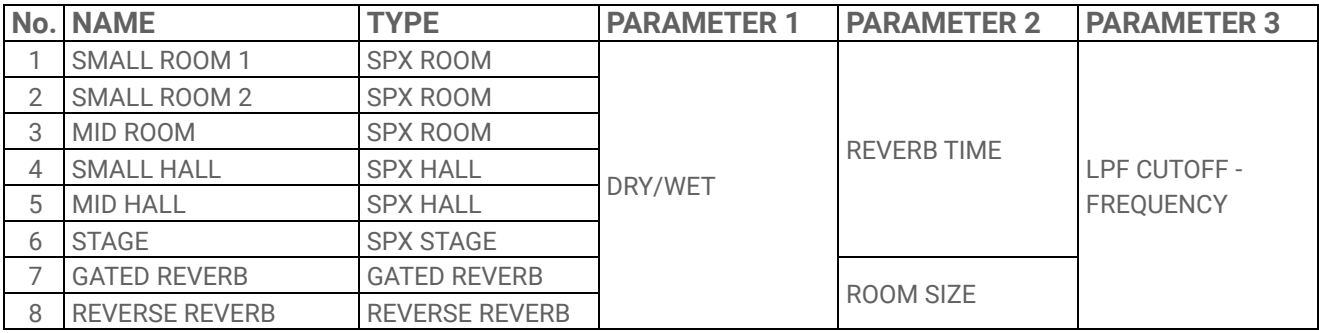

#### **17.4.3 DELAY**

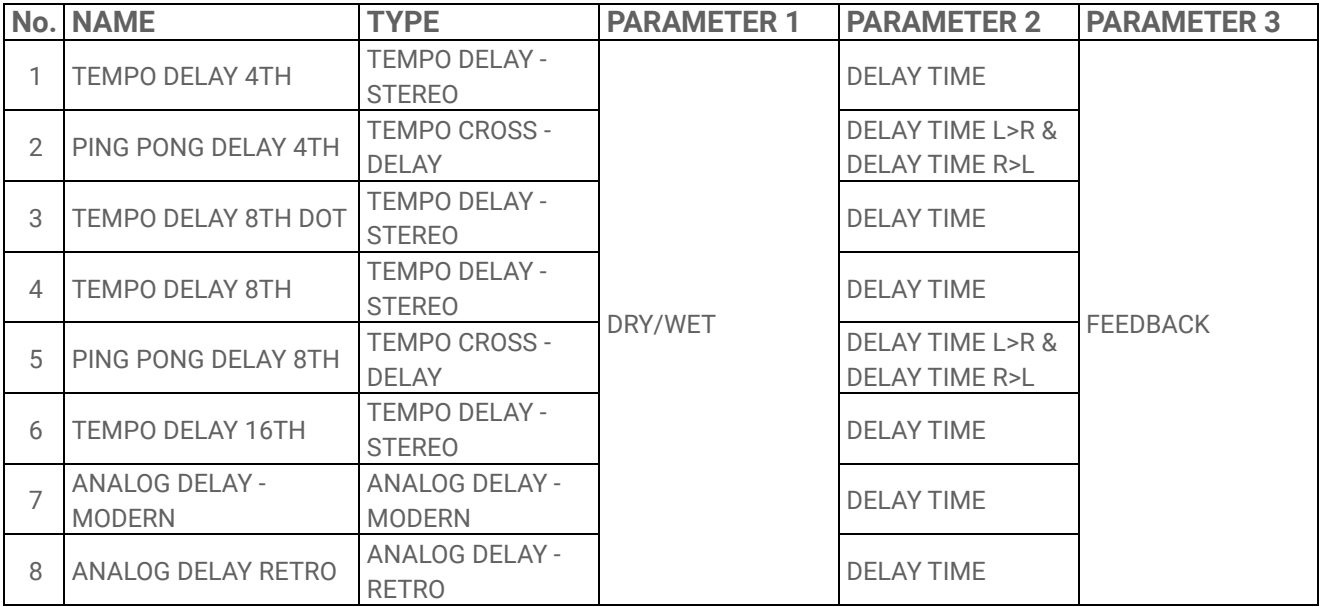

### **17.4.4 COMPRESSOR**

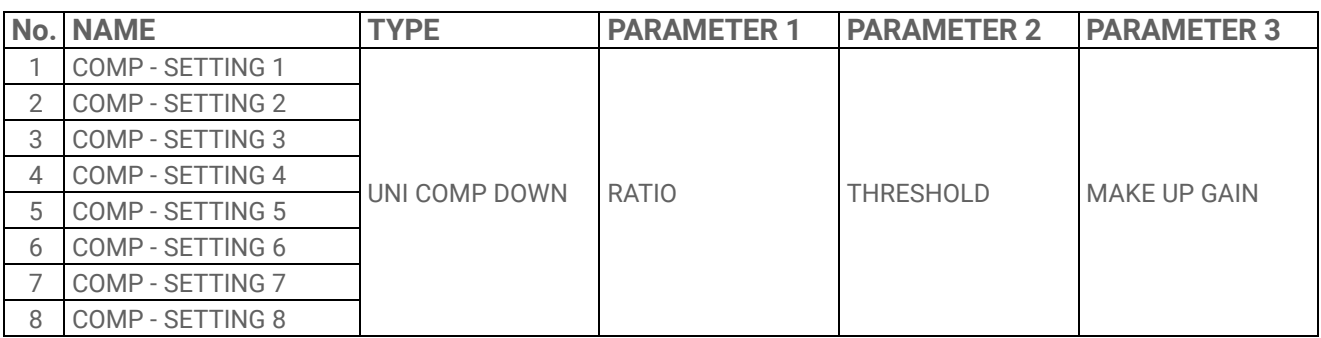

#### **17.4.5 DISTORTION**

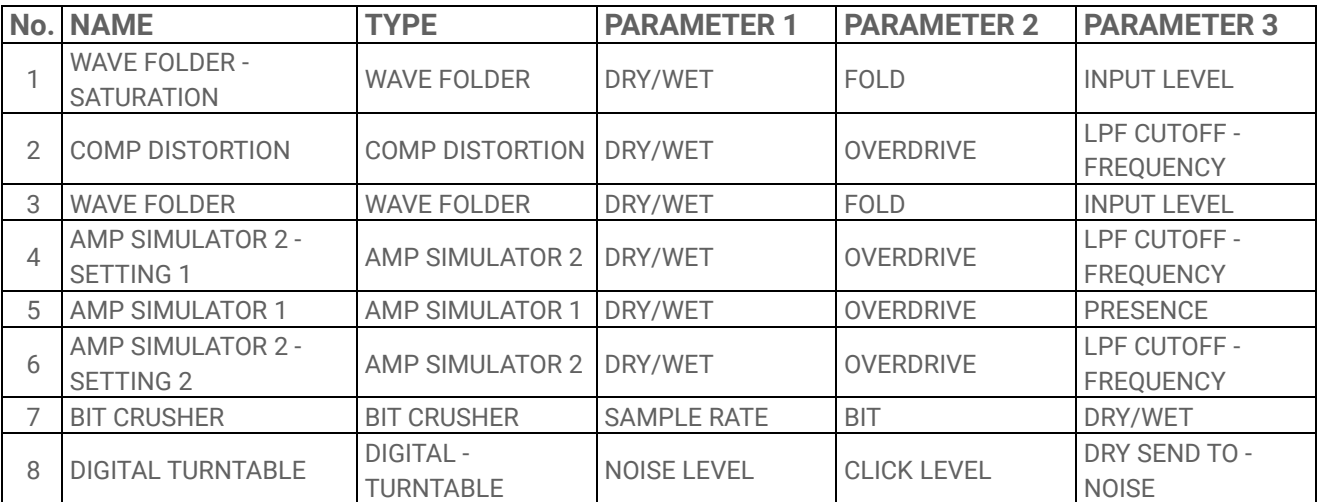

#### **17.4.6 MODULATION**

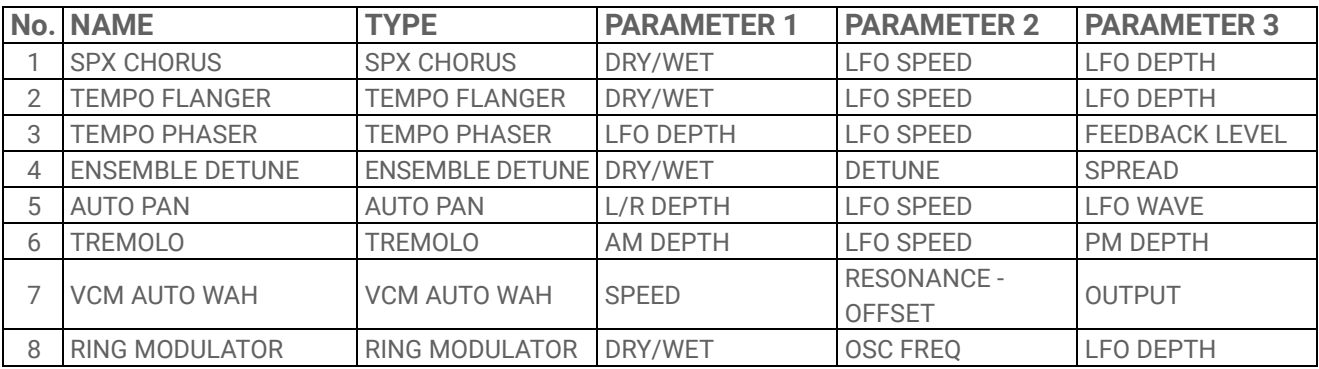

### **17.4.7 DUCKER**

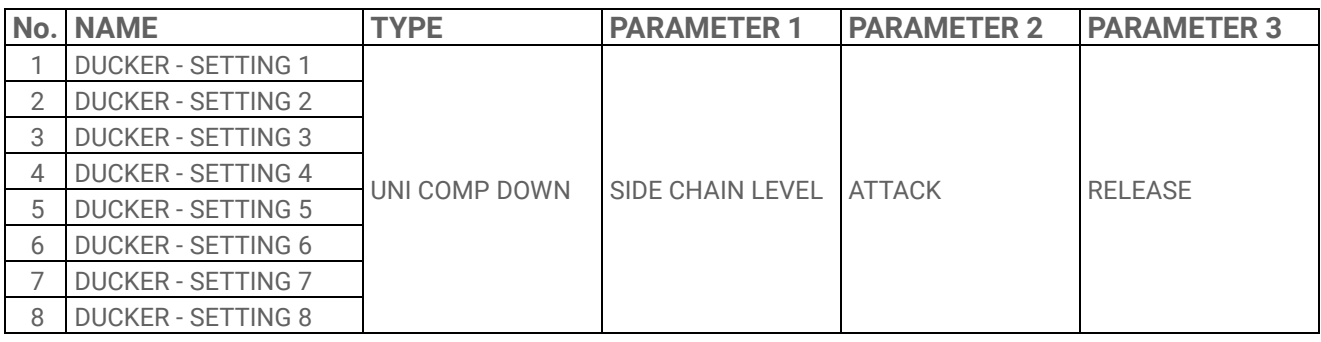

### **17.4.8 OTHER**

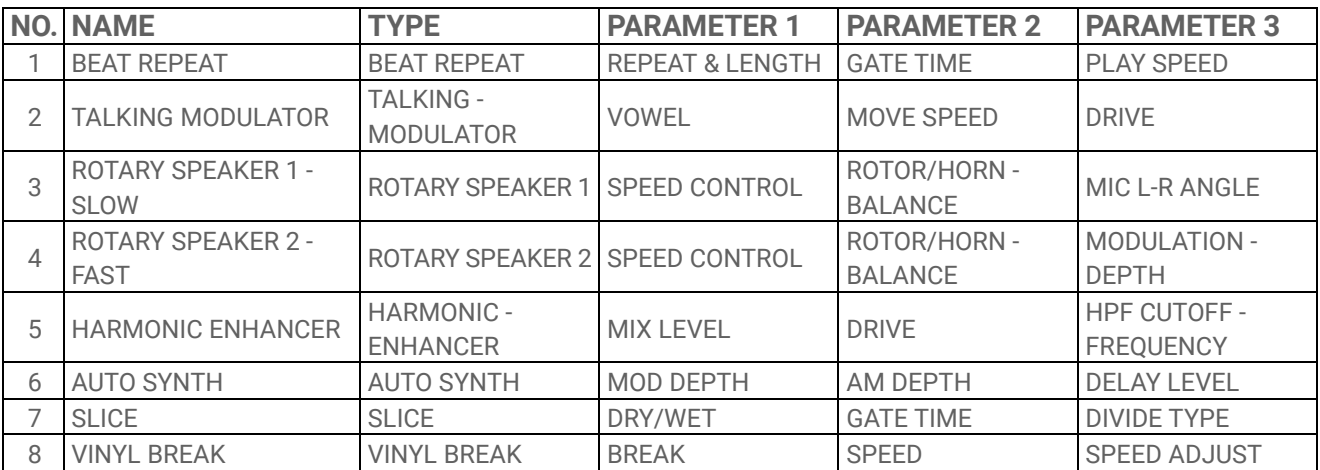

# **17.5 SINGLE EFFECT Presets**

## **17.5.1 FILTER**

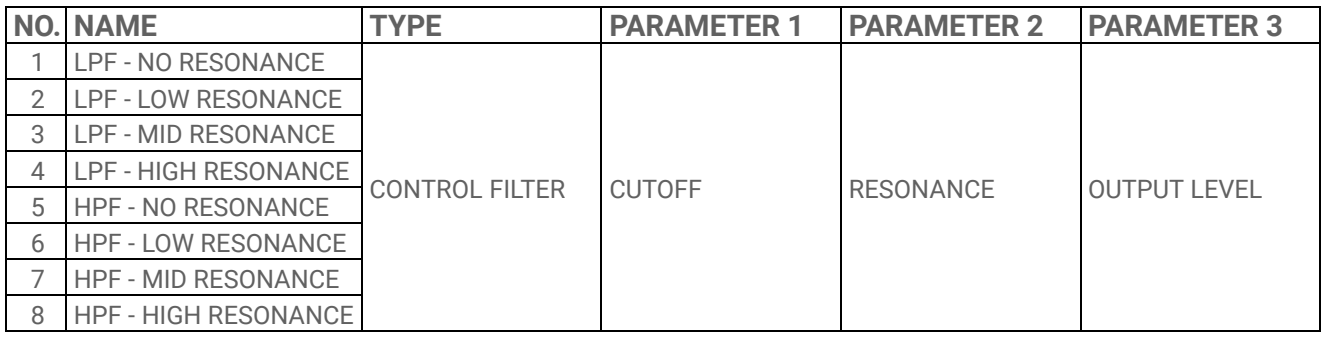

#### **17.5.2 REVERB**

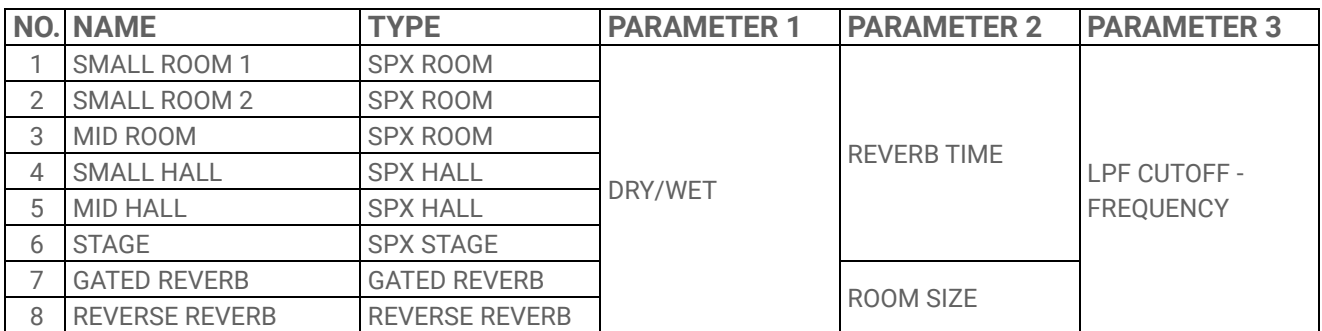

### **17.5.3 DELAY**

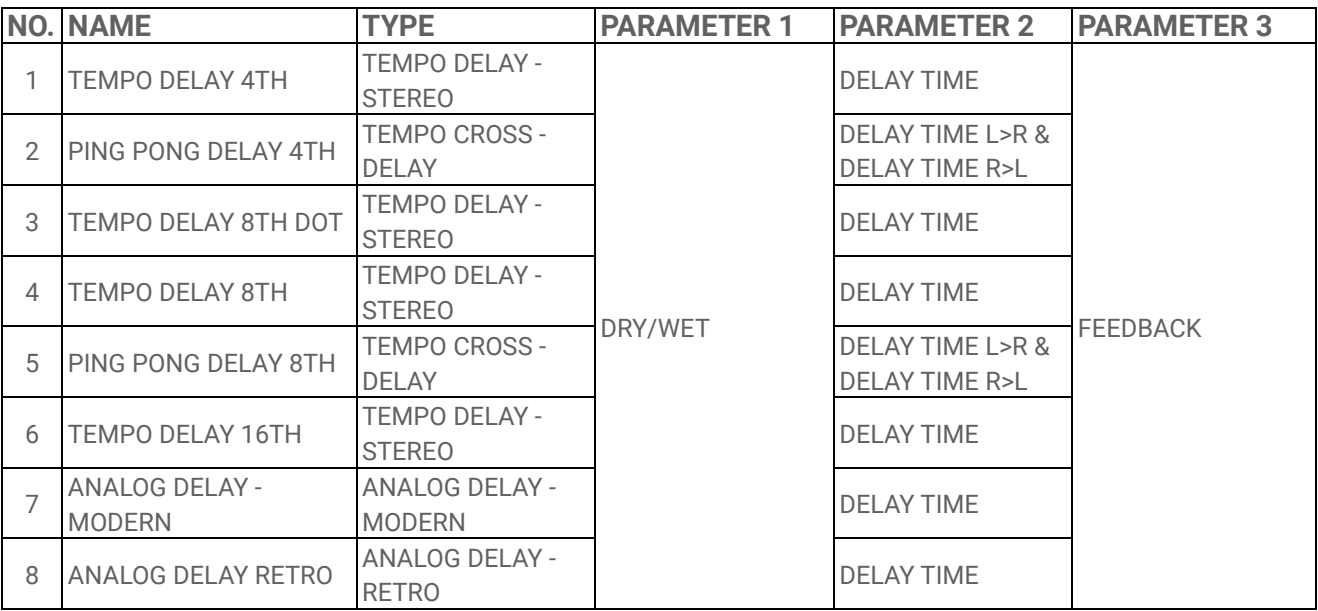

#### **17.5.4 COMPRESSOR**

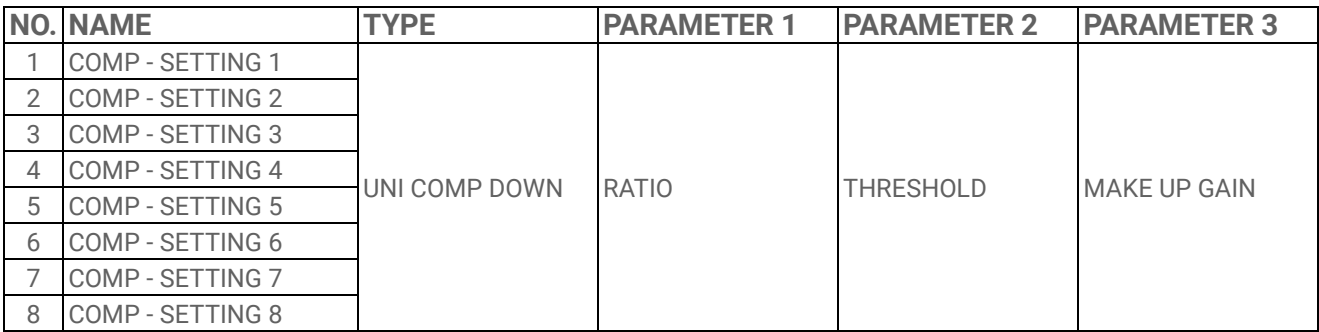

#### **17.5.5 DISTORTION**

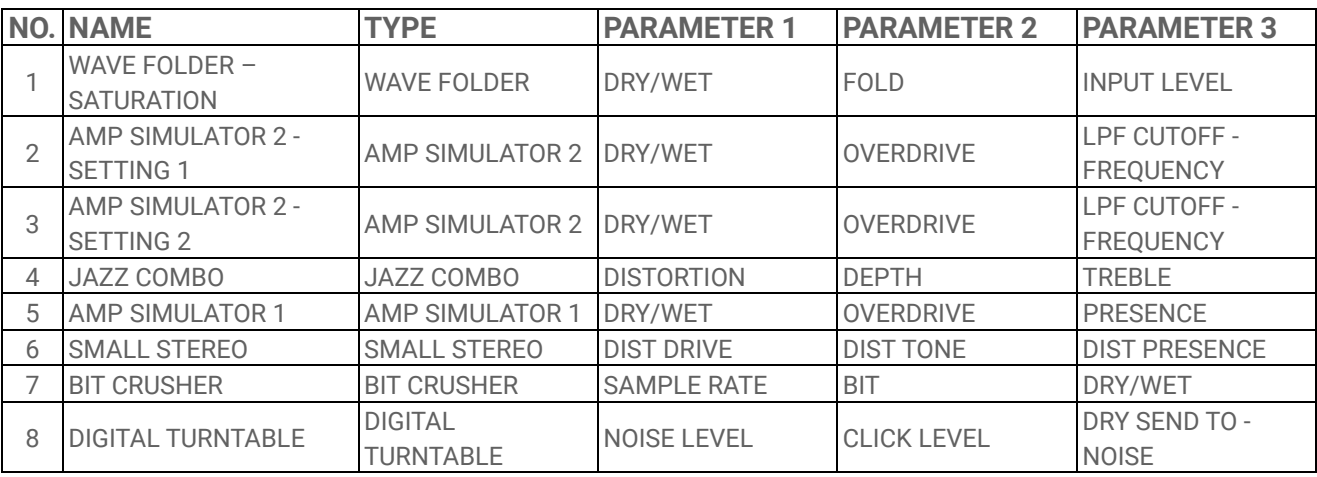

#### **17.5.6 MODULATION**

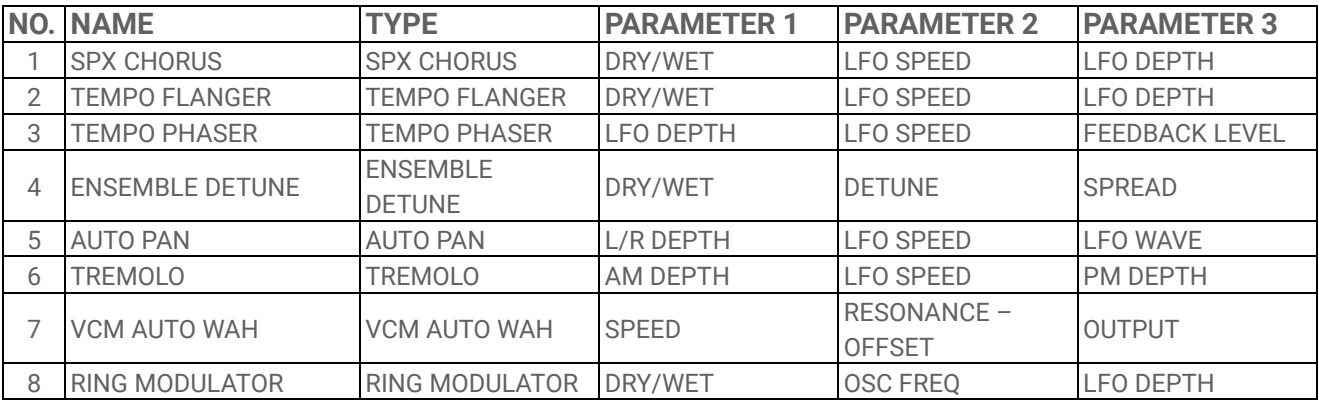

#### **17.5.7 DUCKER**

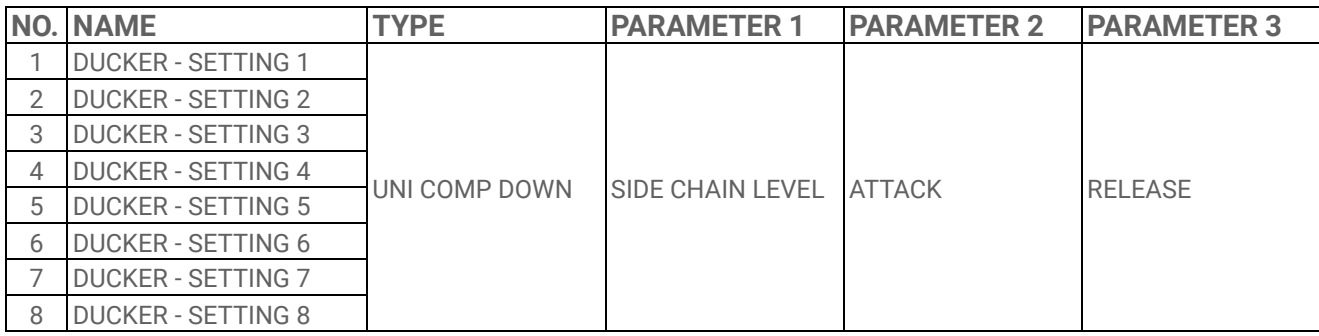

### **17.5.8 OTHER**

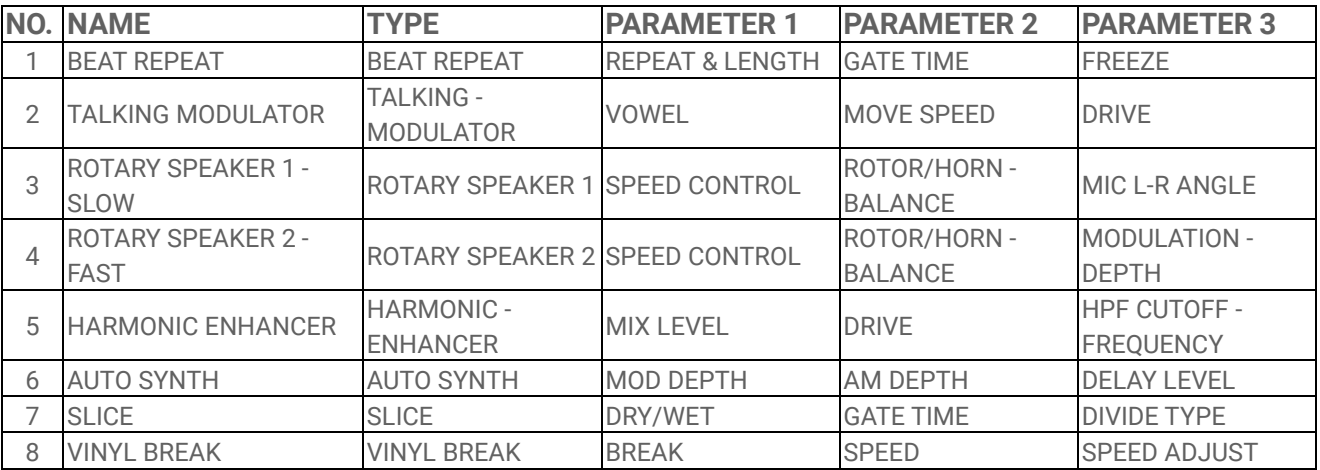

# **17.6 SEND EFFECT Presets**

### **17.6.1 REVERB**

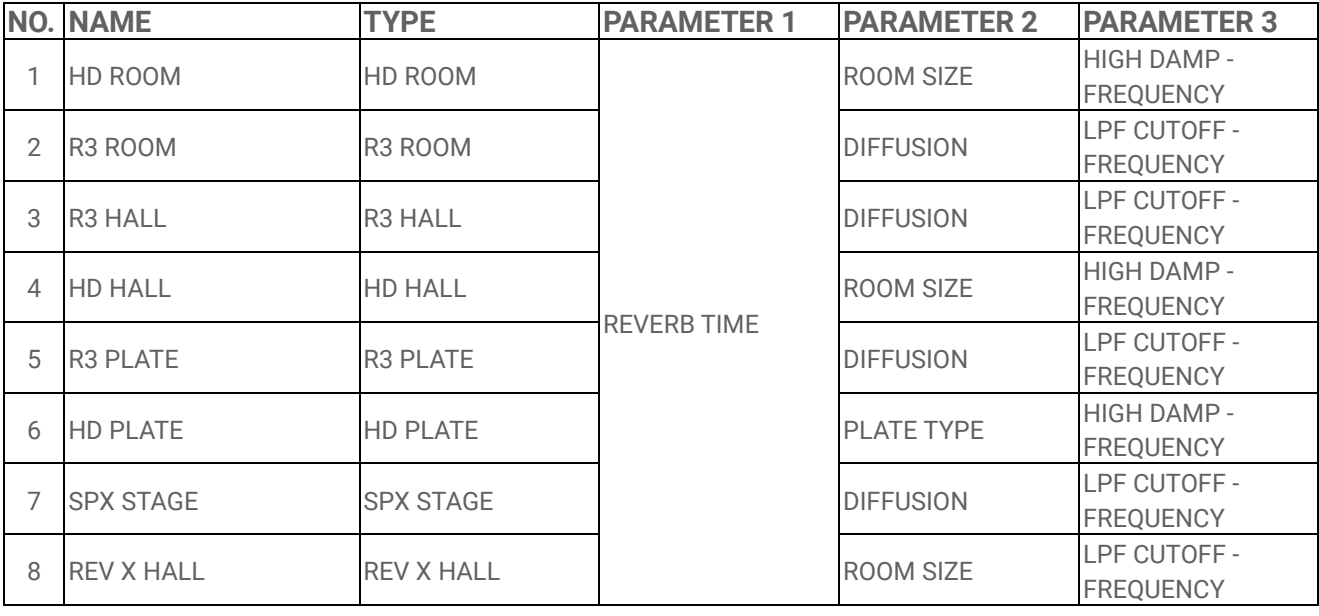

### **17.6.2 DELAY**

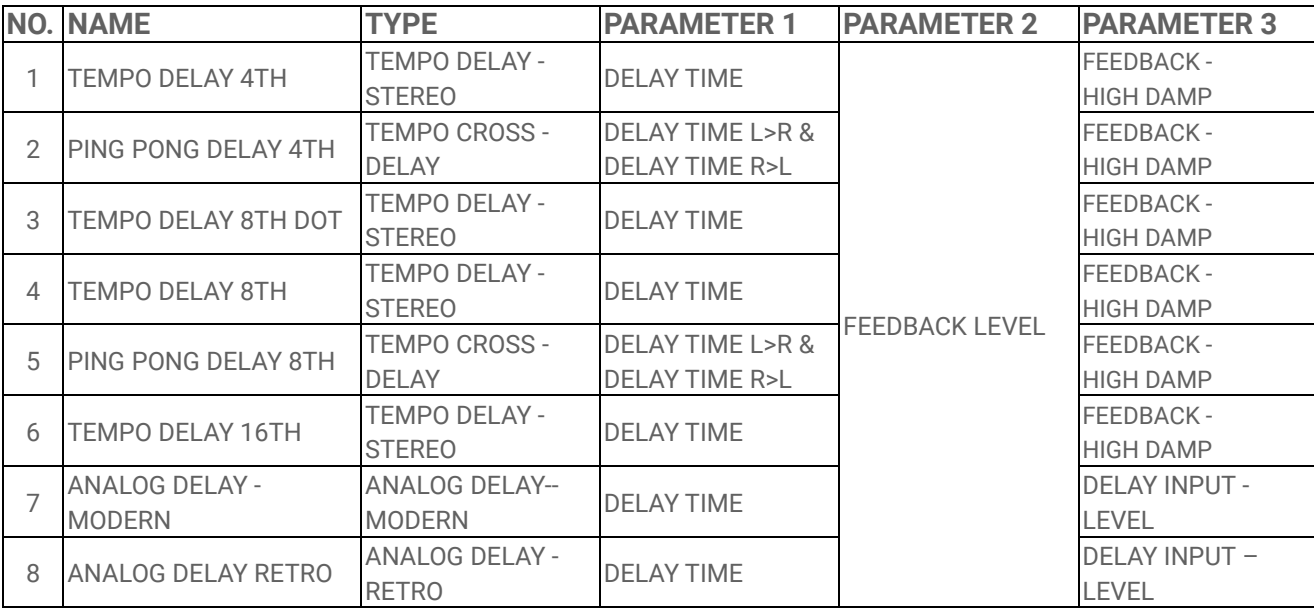

# **17.7 Description of Sound Parameters**

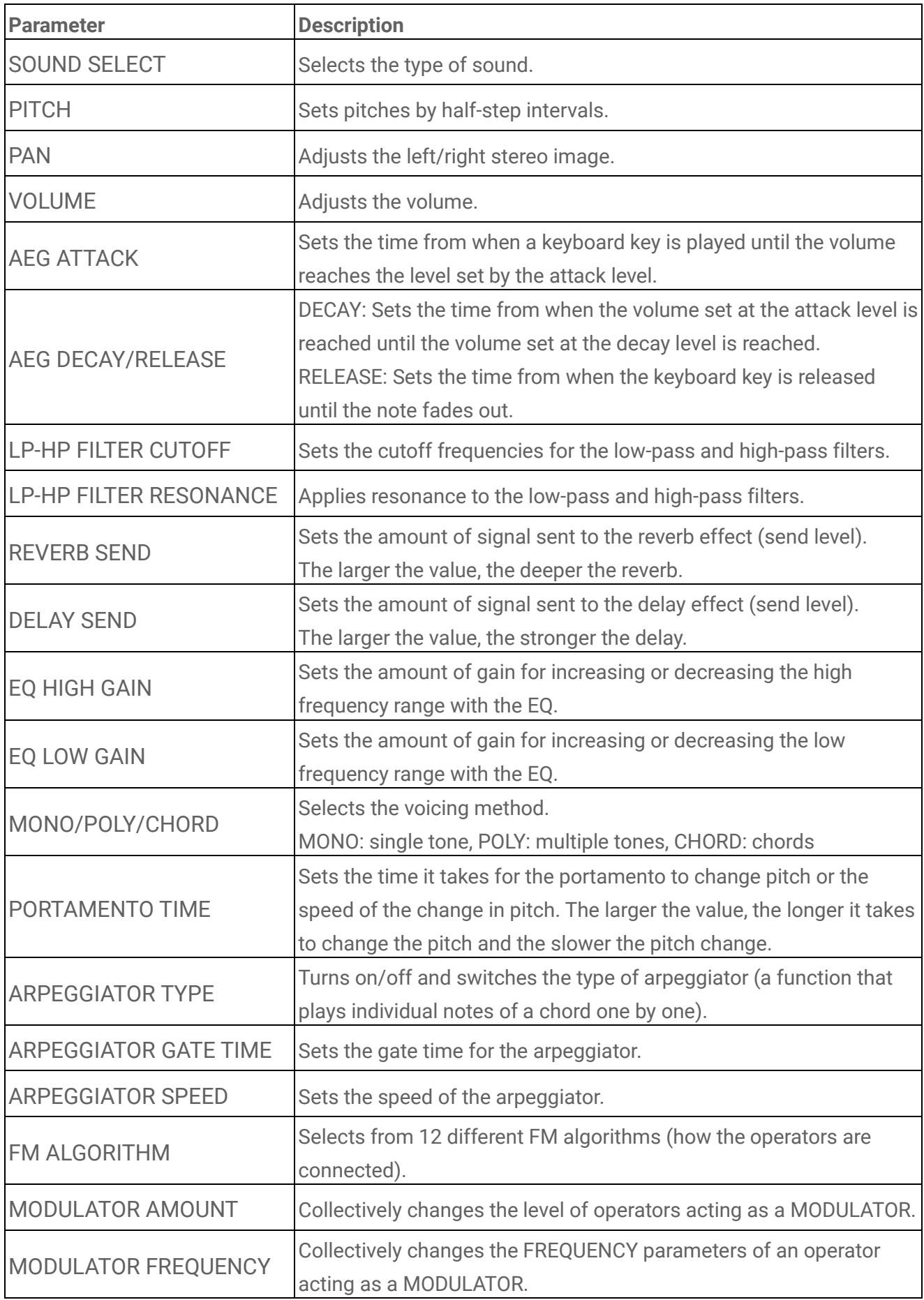

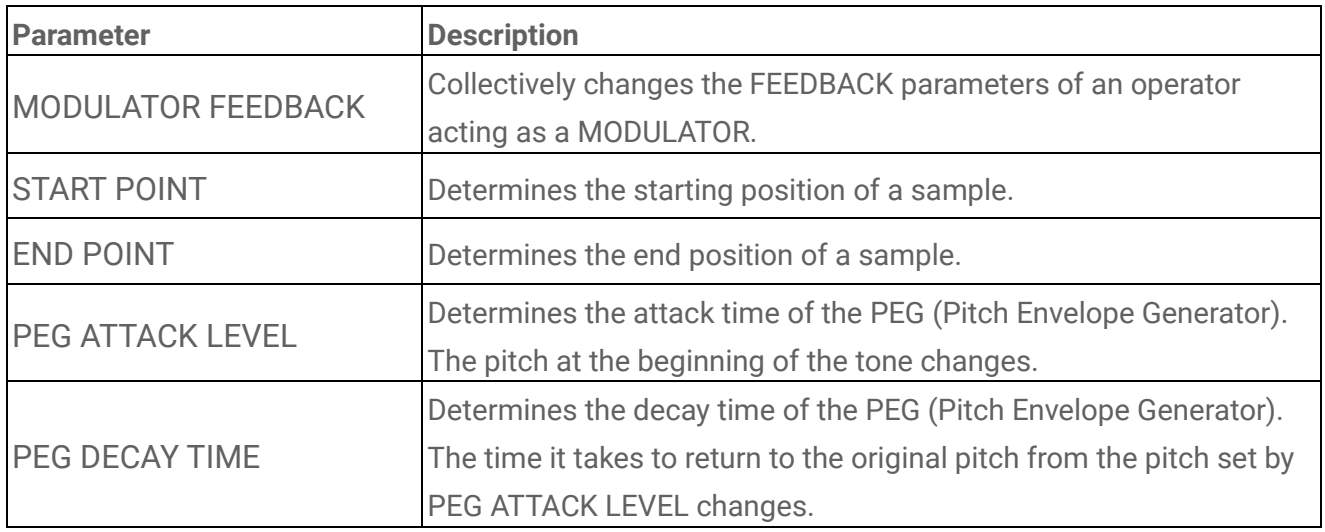

# **17.8 Open-source Software**

The firmware for SEQTRAK contains open-source software.

Copyright information and terms of use for each open-source software can be found on the downloads page of the following website.

https://www.yamaha.com/2/seqtrak/

© 2024 Yamaha Corporation Published 01/2024 YJ-A0